### Part 5: Logical Design II

#### References:

- Teorey: Database Modeling & Design, 3rd Edition. Morgan Kaufmann, 1999, ISBN 1-55860-500-2, ca. \$32.
- Elmasri/Navathe: Fundamentals of Database Systems, 3rd Ed.
- Rauh/Stickel: Konzeptuelle Datenmodellierung (in German), Teubner, 1997.
- Kemper/Eickler: Datenbanksysteme (in German), Oldenbourg, 1997.
- Graeme C. Simsion, Graham C. Witt: Data Modeling Essentials, 2nd Edition. Coriolis, 2001, ISBN 1-57610-872-4, 459 pages.
- Barker: CASE\*Method, Entity Relationship Modelling. Addison-Wesley, 1990, ISBN 0-201-41696-4, ca. \$61.
- Koletzke/Dorsey: Oracle Designer Handbook, 2nd Edition. ORACLE Press, 1998, ISBN 0-07-882417-6, ca. \$40.
- A. Lulushi: Inside Oracle Designer/2000. Prentice Hall, 1998, ISBN 0-13-849753-2, ca. \$50.
- Oracle/Martin Wykes: Designer/2000, Release 2.1.1, Tutorial. Part No. Z23274-02, Oracle, 1998.
- Oracle Designer Model, Release 2.1.2 (Element Type List).
- Oracle Designer Online Help System.
- Lipeck: Skript zur Vorlesung Datenbanksysteme (in German), Univ. Hannover, 1996.

# Objectives

After completing this chapter, you should be able to:

- explain the steps in which a database schema is developed with Oracle Designer and name the tools that are used in this process.
- write a short paragraph about the Database Design Transformer of Oracle Designer: What it can do and what its limitations are.
- read Server Model Diagrams in Oracle Designer.

✬

 $\overline{\phantom{0}}$ 

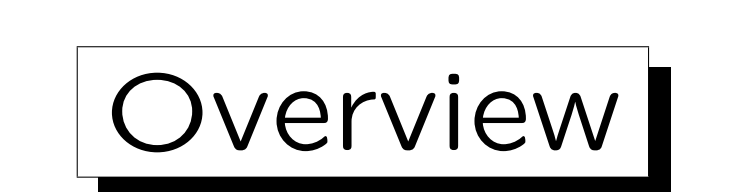

1. Database Design Transformer

2. Design Editor: Server Model Diagrams

3. Design Editor: Database Administration

4. Generation of SQL Code

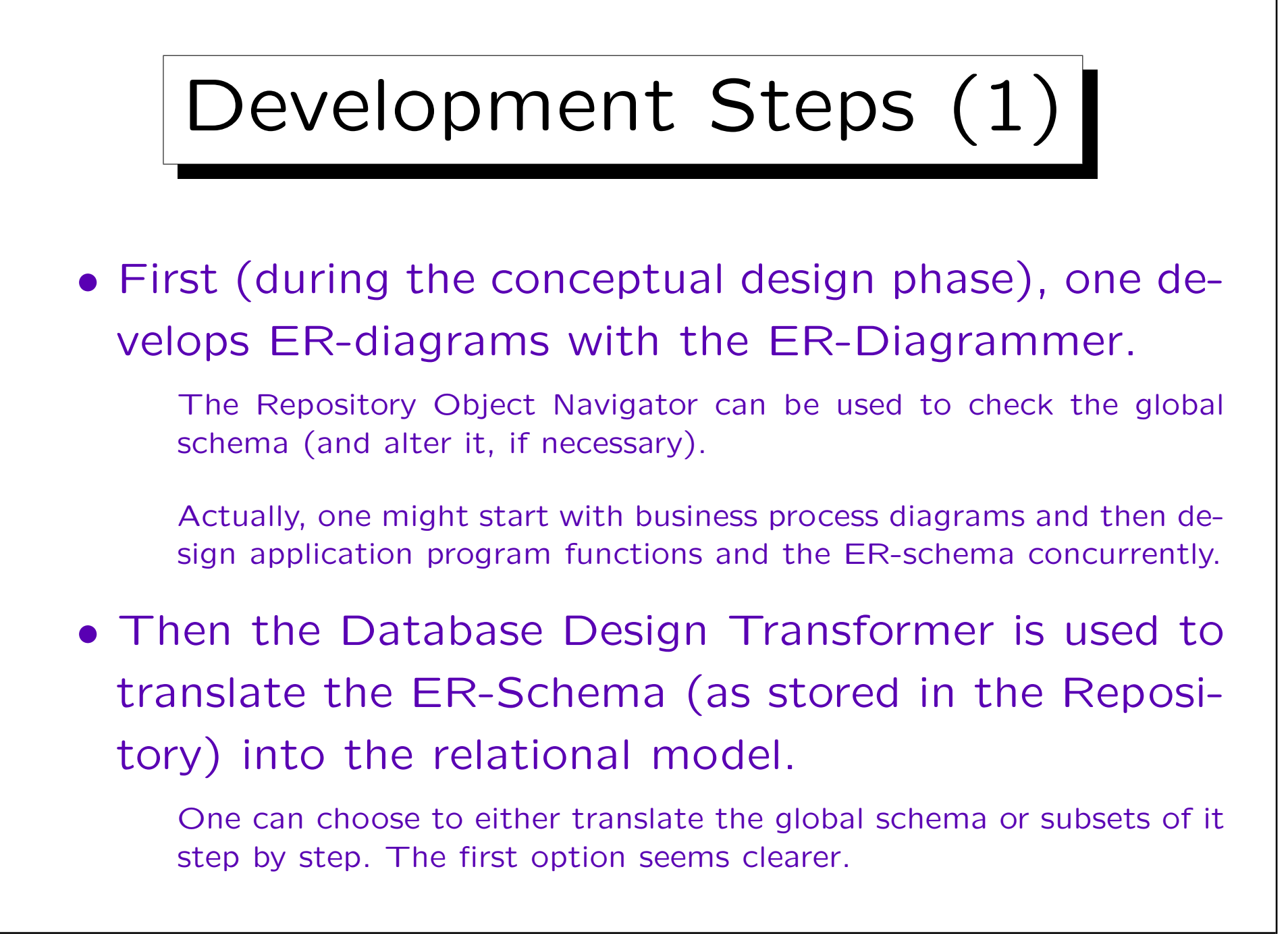

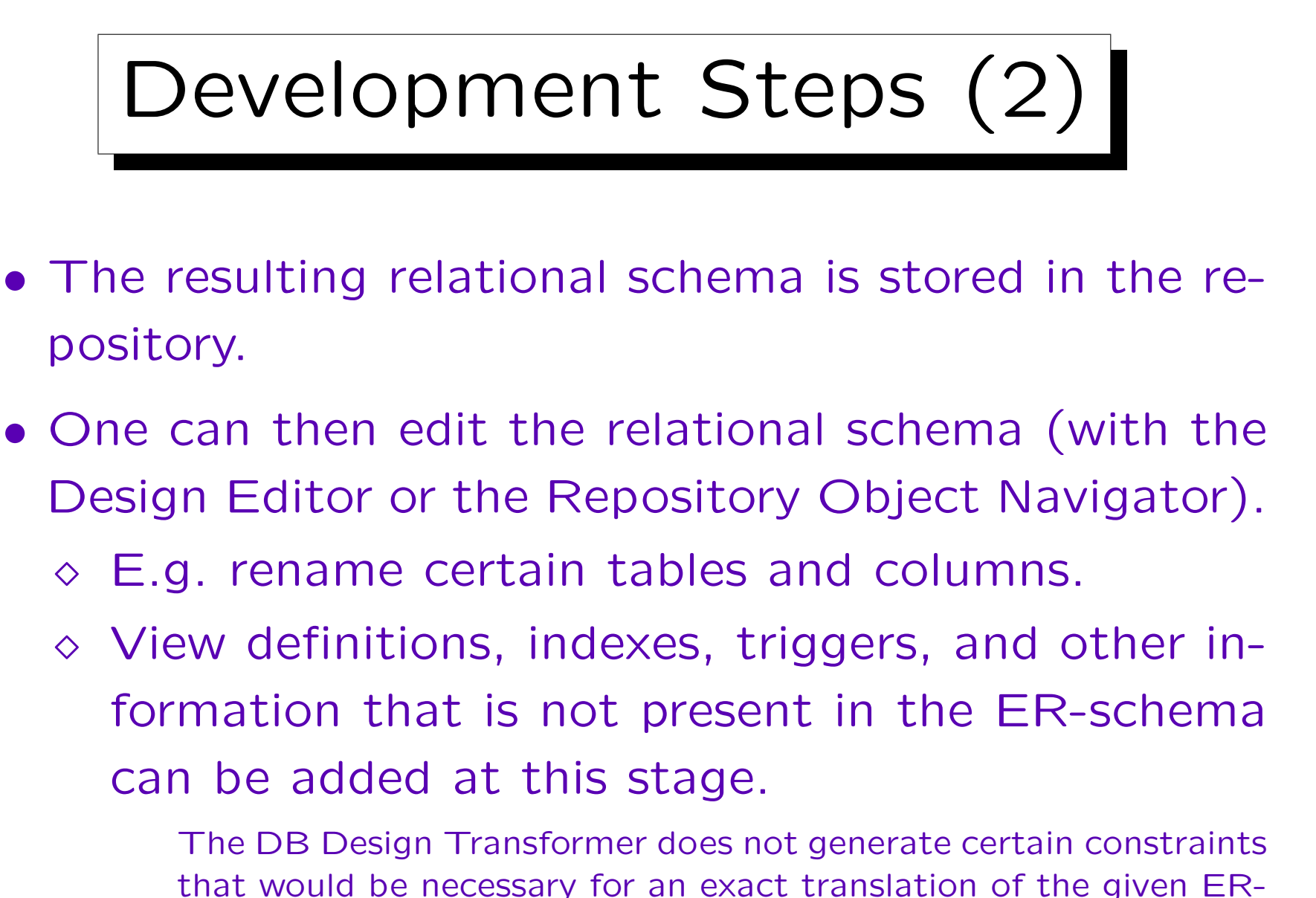

### Development Steps (3)

- In the Design Editor, "Server Model Diagrams" can be developed that are a graphical representation of the relational schema.
- Finally, one can generate SQL code (for various database management systems) from the definitions stored in the repository.

This is also done with the Design Editor.

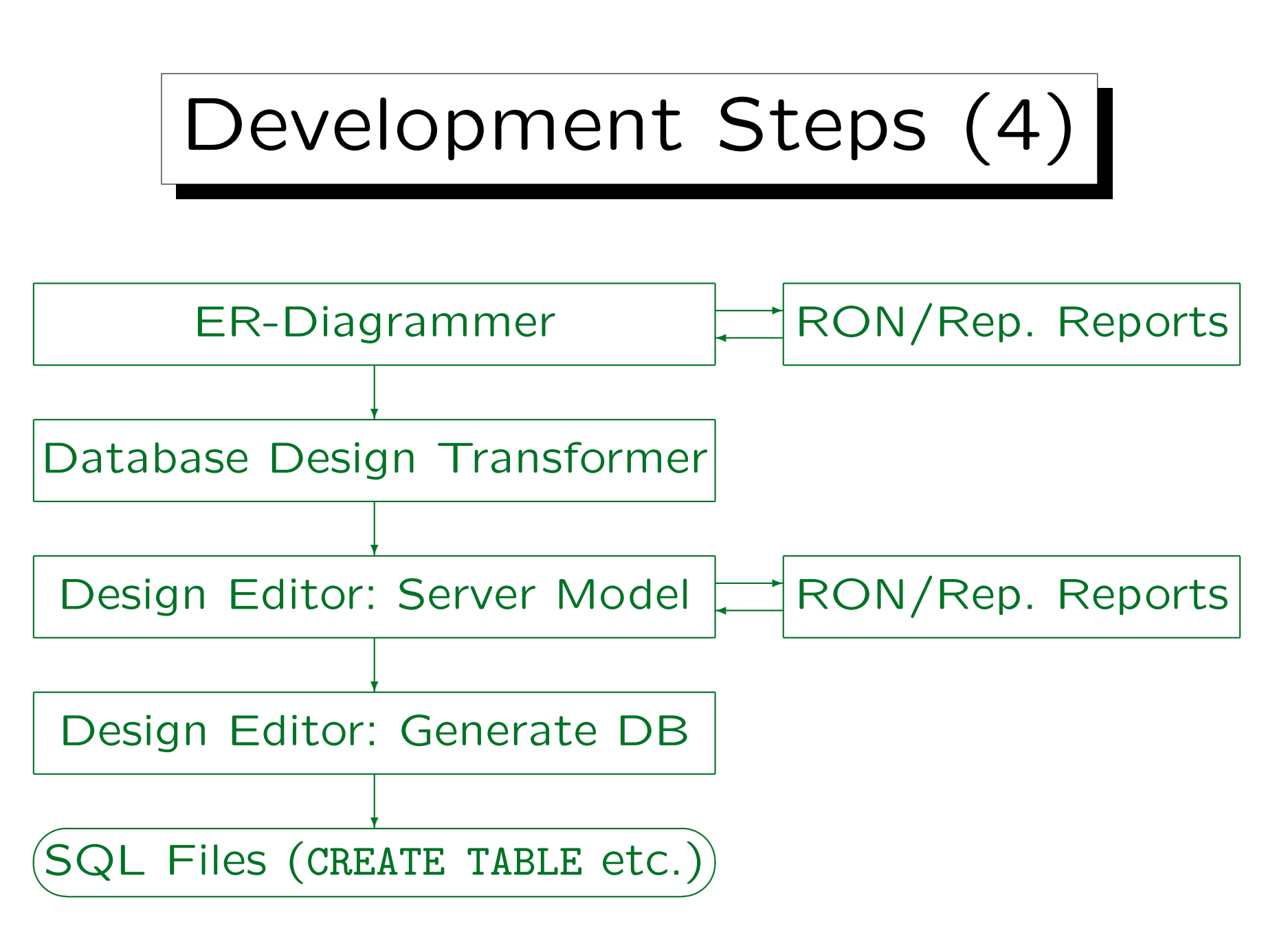

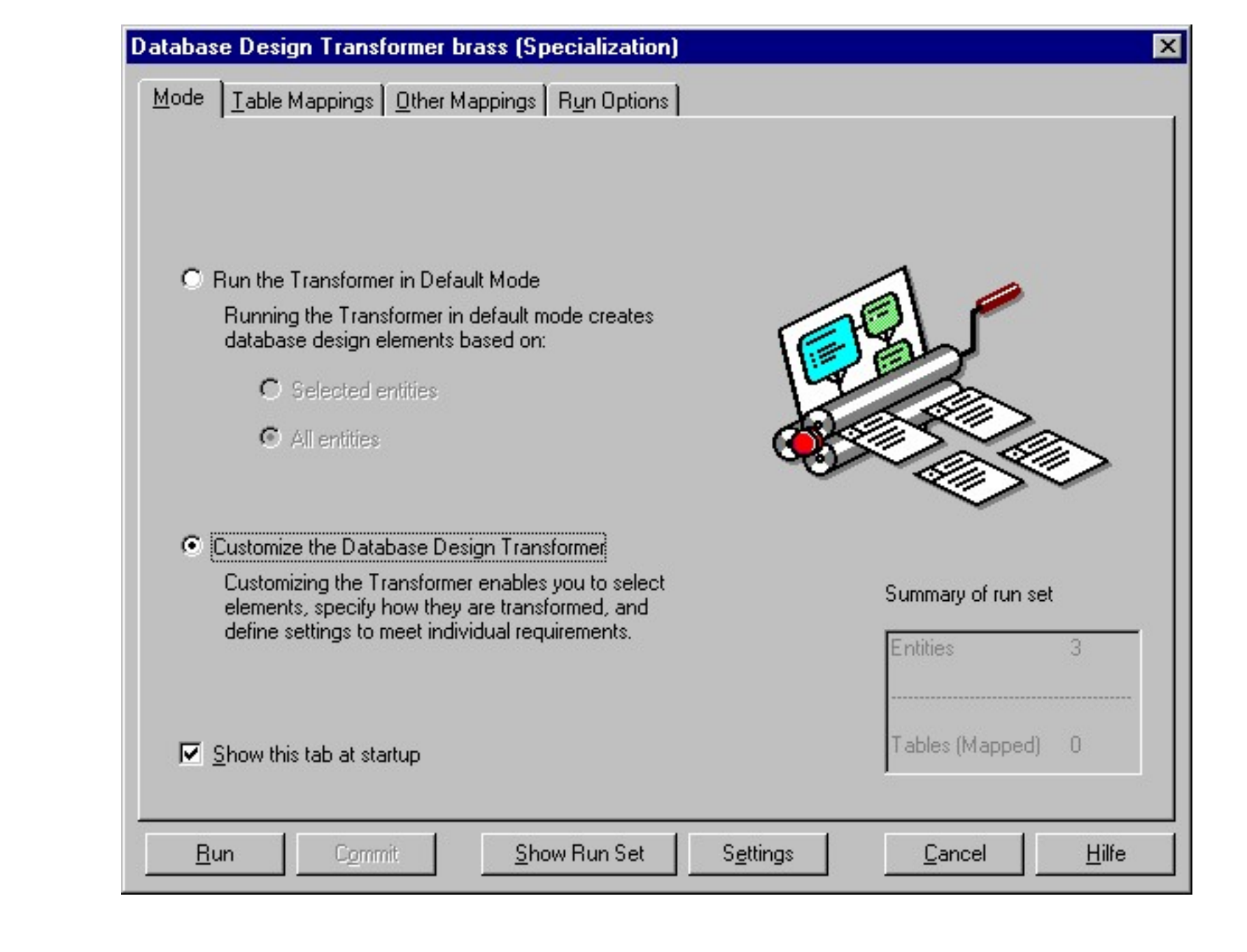

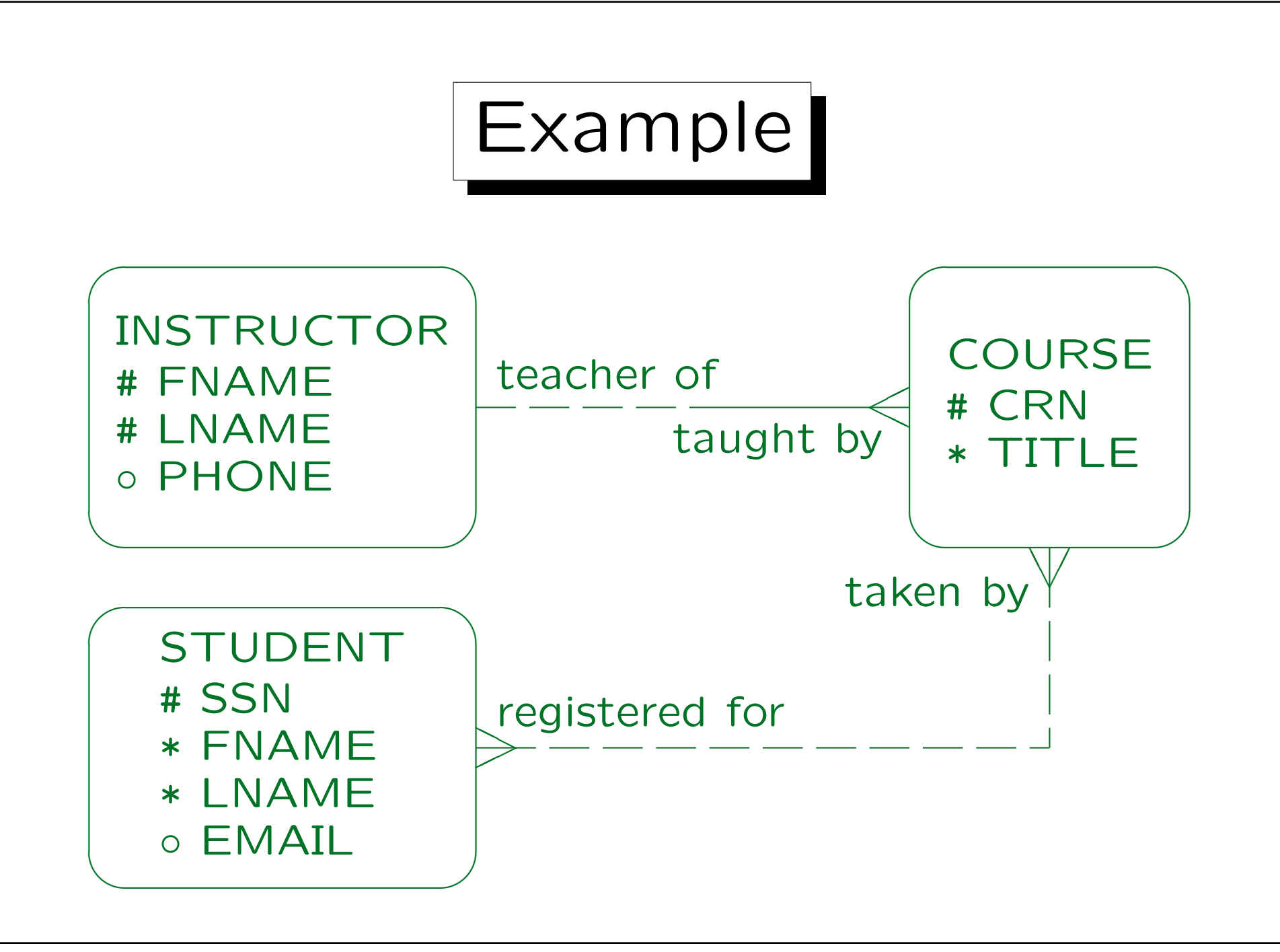

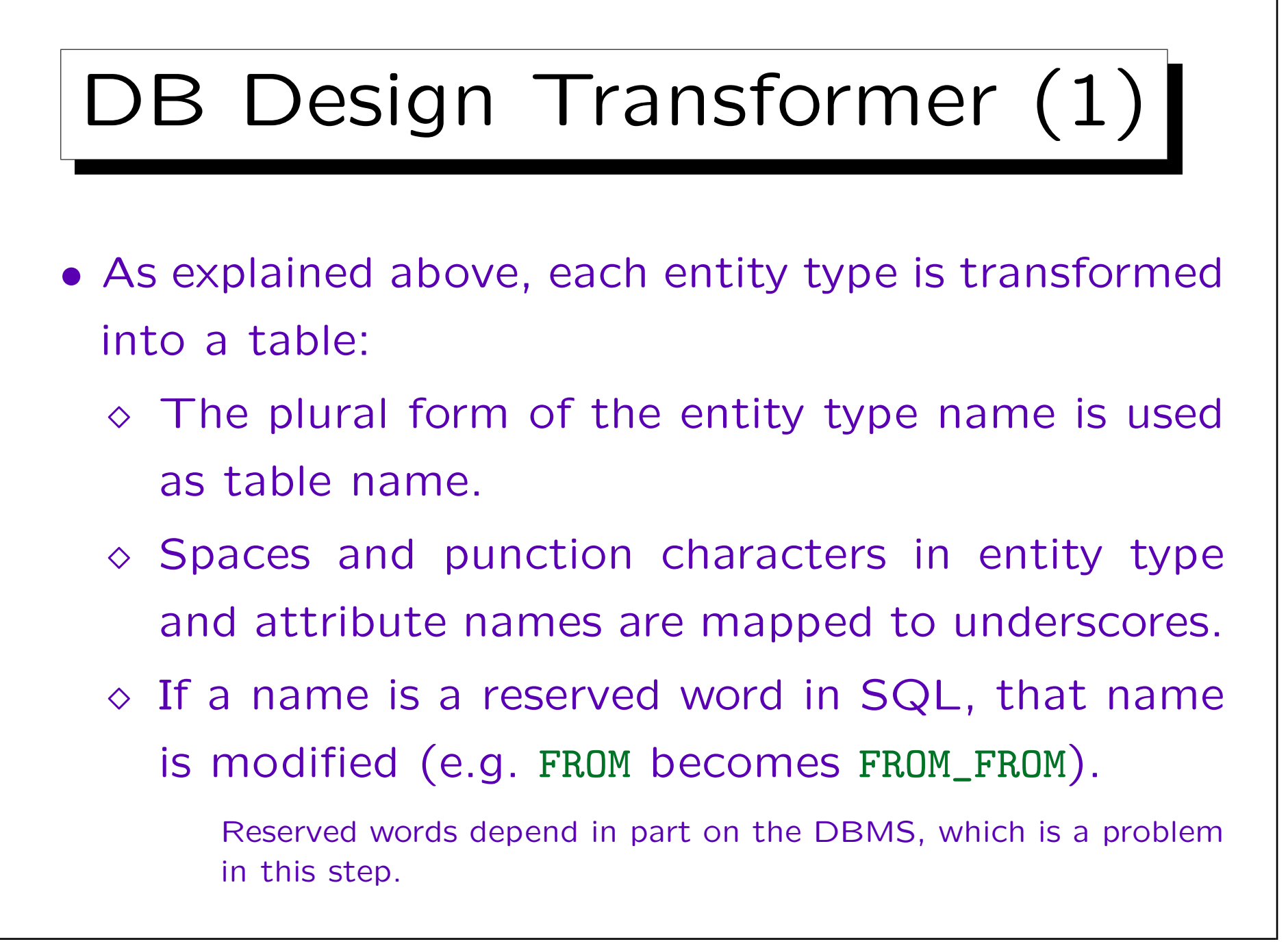

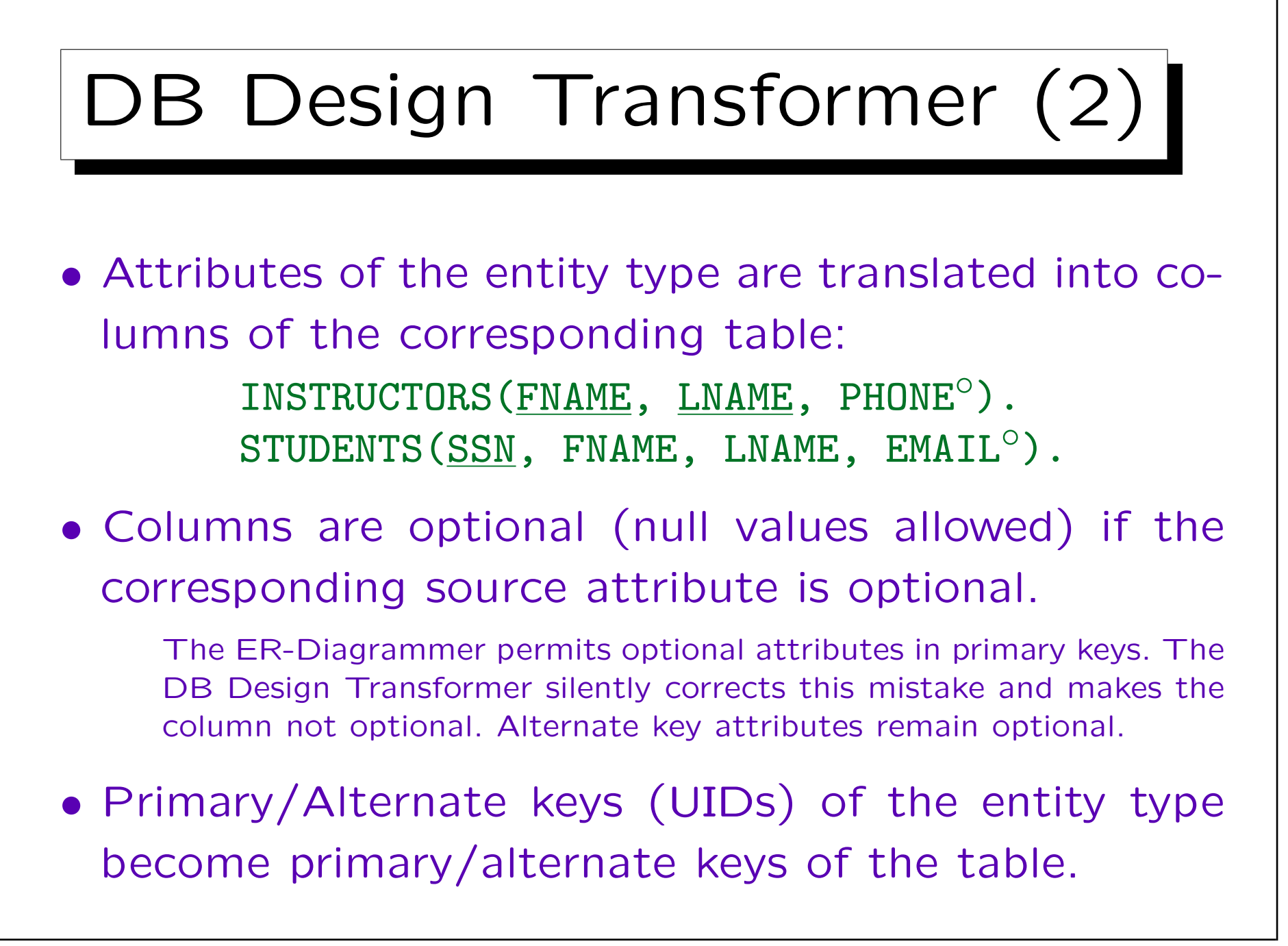

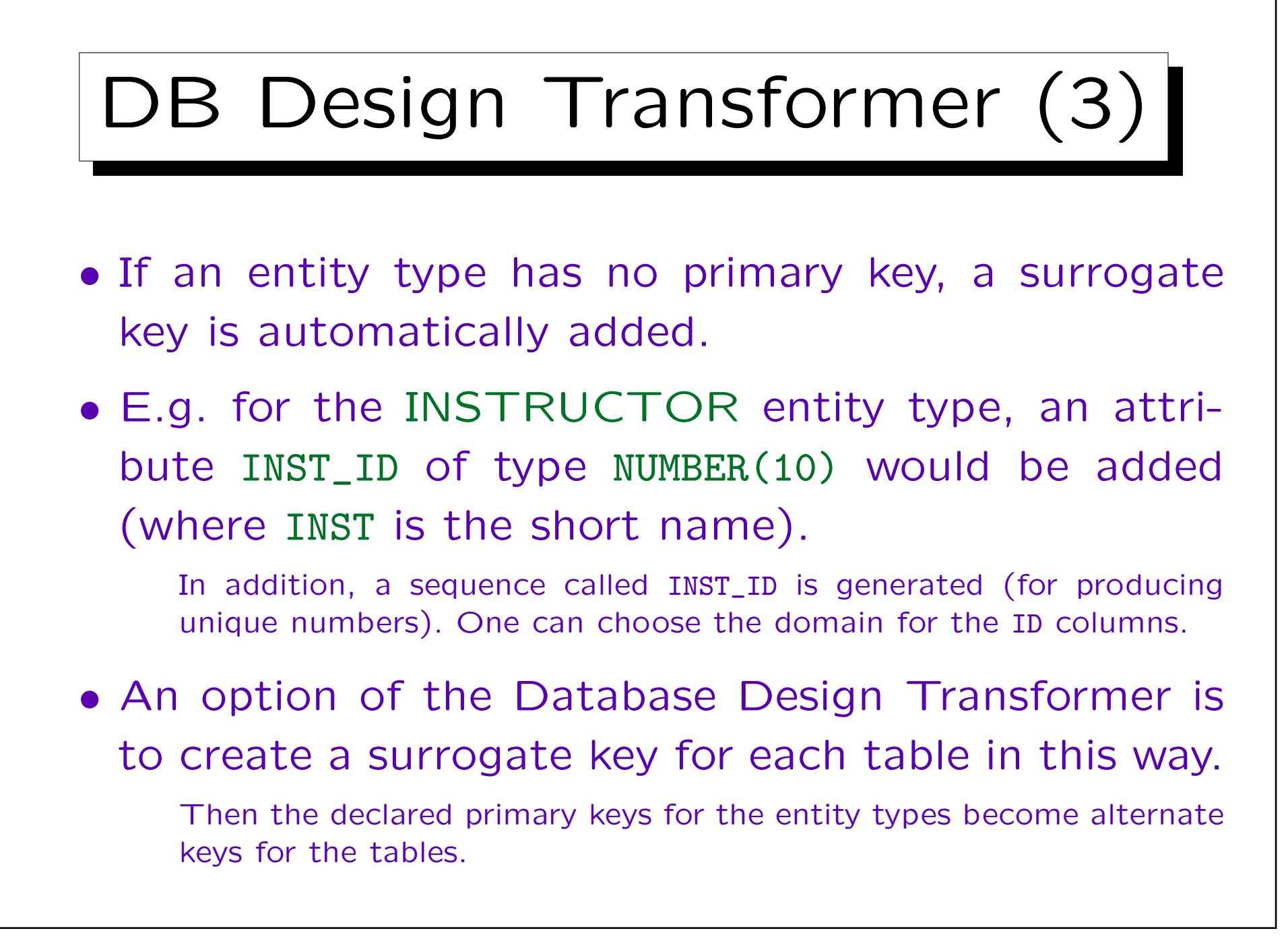

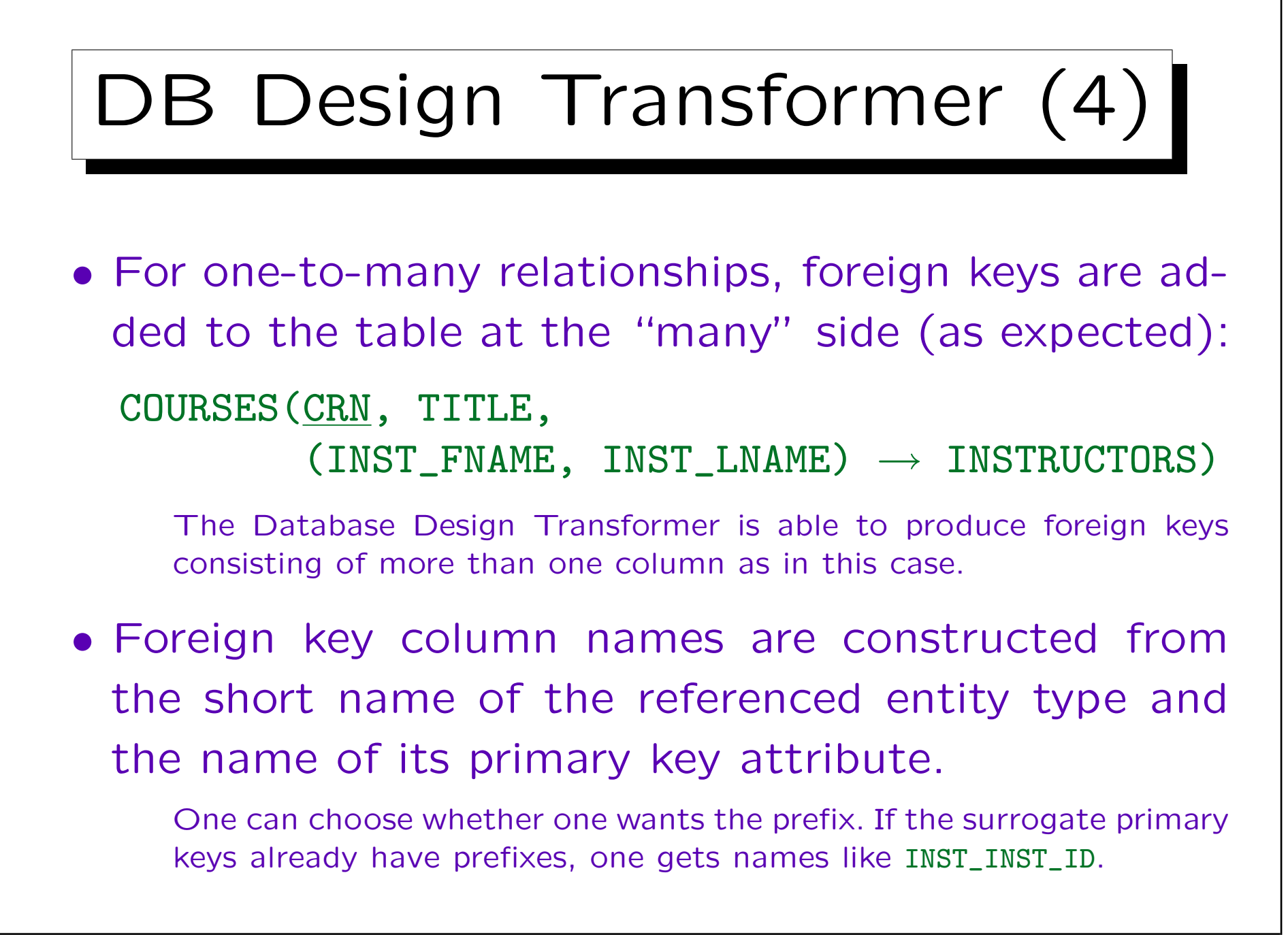

# DB Design Transformer (5)

- If there name clashes (the table already has a column of that name), column names are made unique by adding the name of the relationship end (if that still does not help, numbers are added).
- If the participation in the relationship is optional, the foreign key attributes are declared as optional.

However, if the foreign key consists of more than one attribute, a check constraint should be added that they can only be both null, or both not null. But the Database Design Transformer does not generate such constraints.

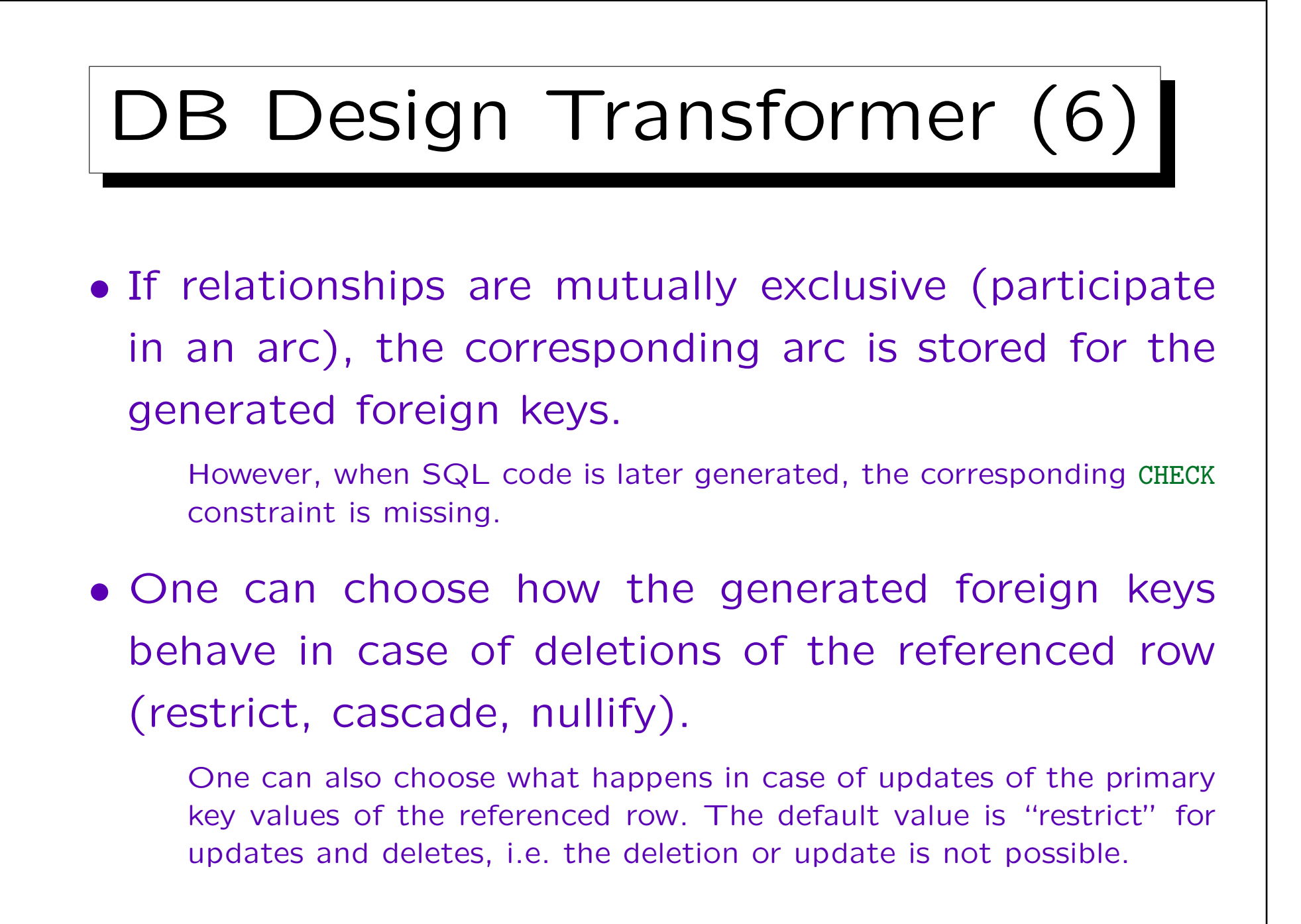

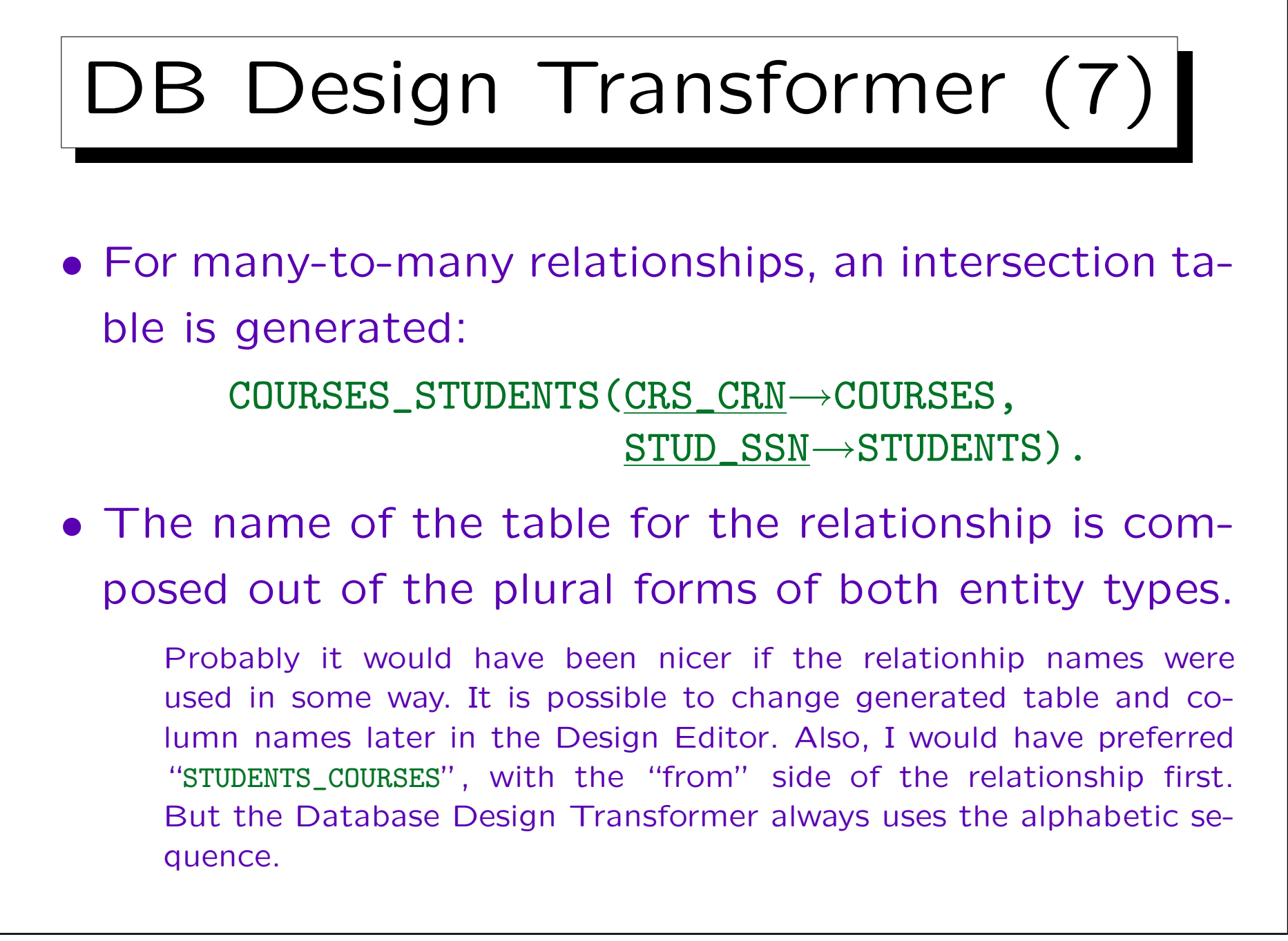

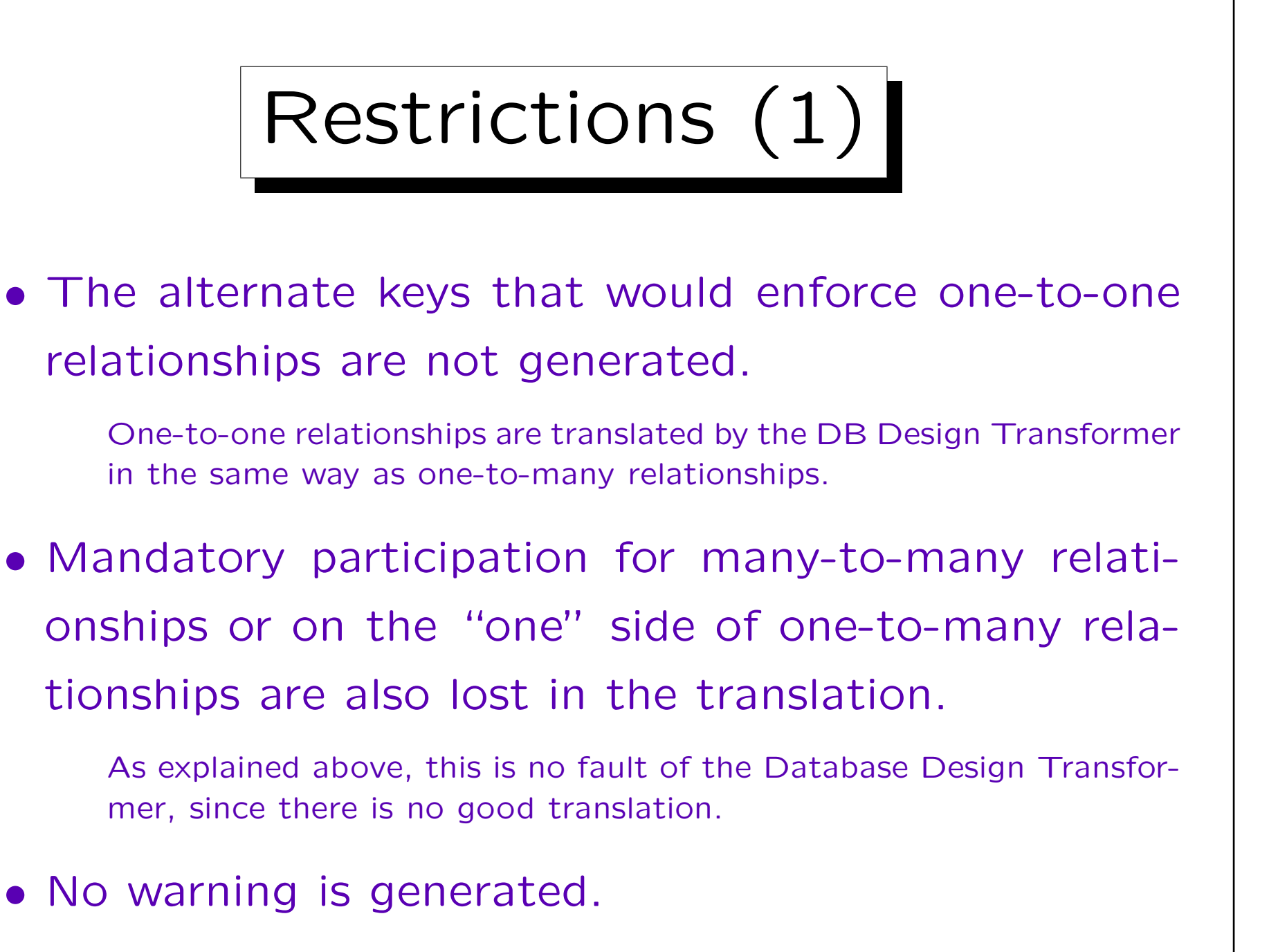

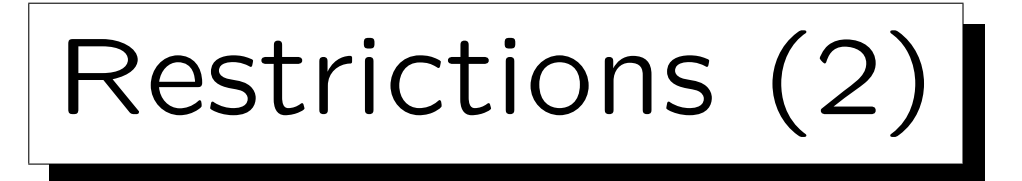

• Of the nine types of relationships that can be used in the ER-diagrammer, only three are exactly translated (see next page), the other ones are approximated by more liberal relationship types.

As explained above, it would have been possible to implement also the three kinds of one-to-one relationships.

• Even constraints that cannot be enforced declaratively in the CREATE TABLE statements should be documented in the repository.

The DB Design Transformer does not generate such constraints for the problematic cardinalities.

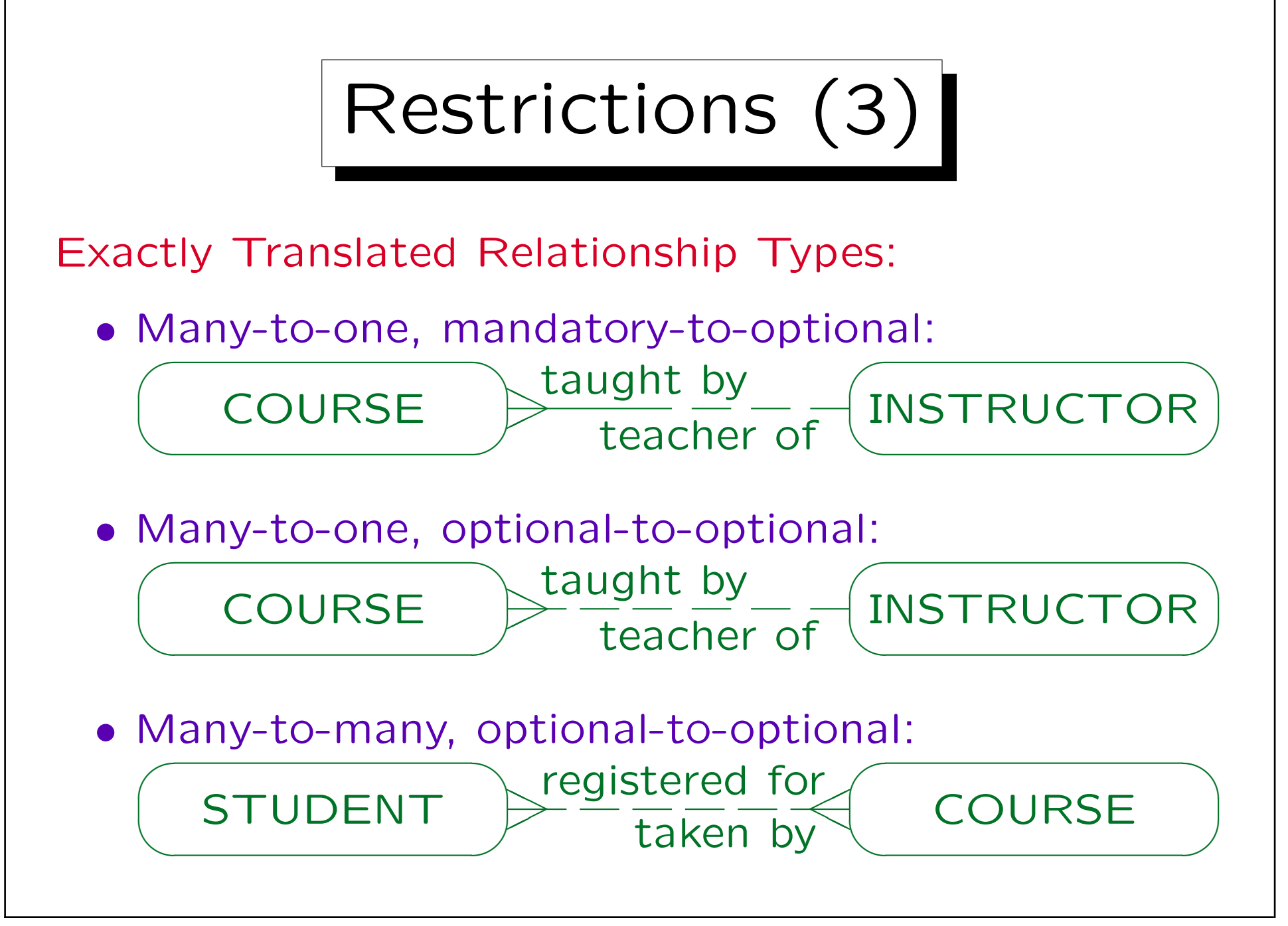

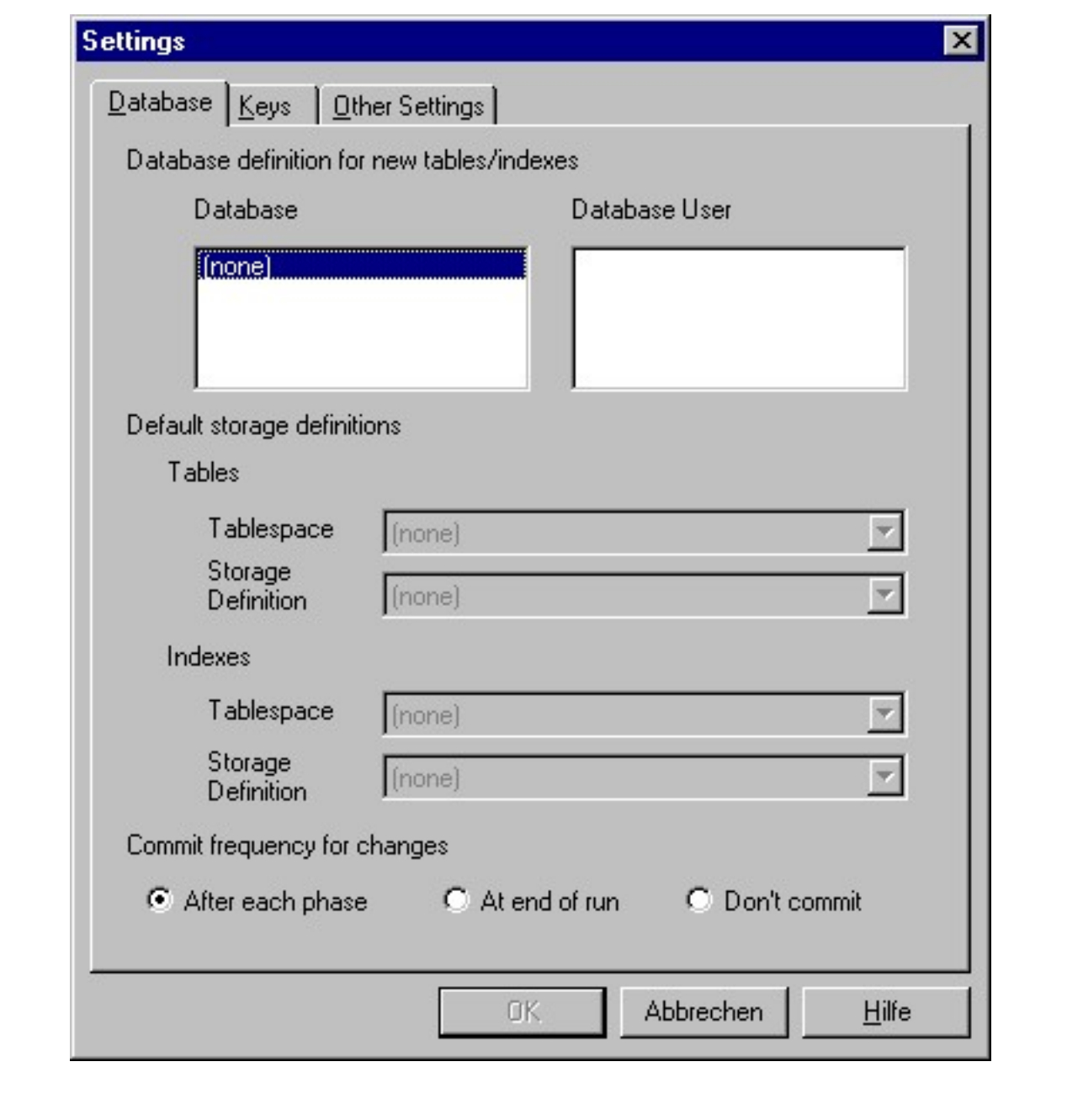

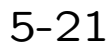

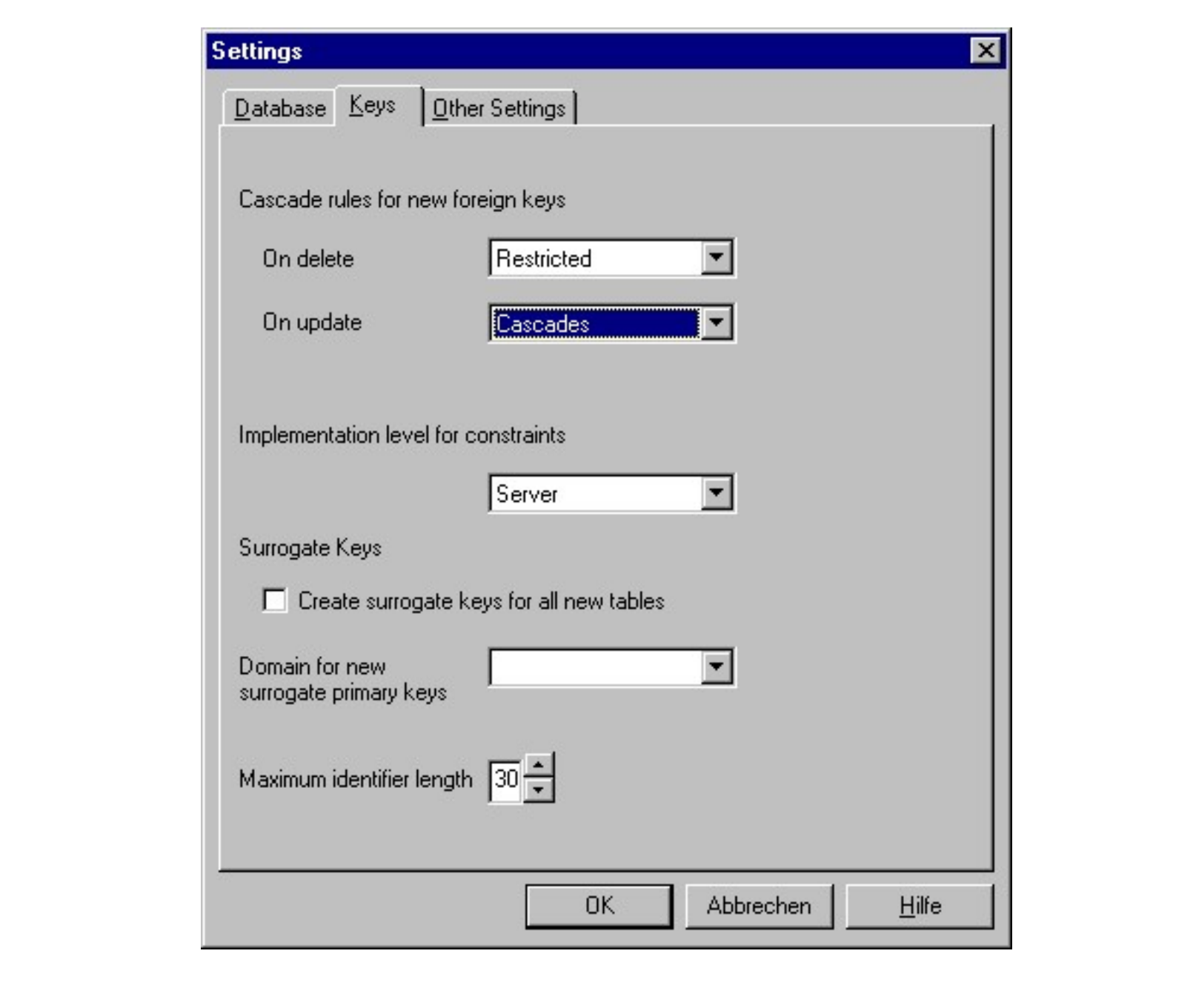

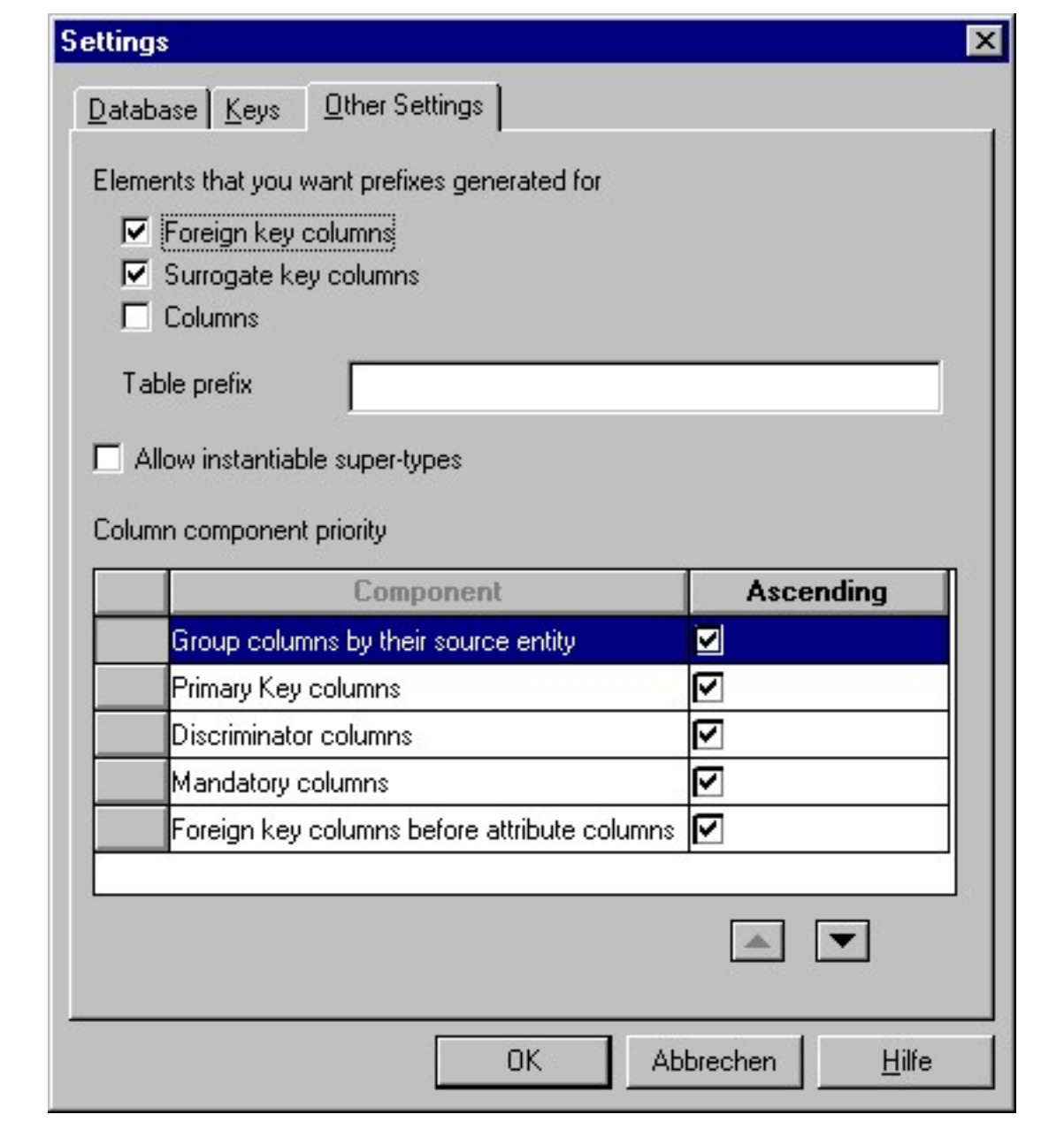

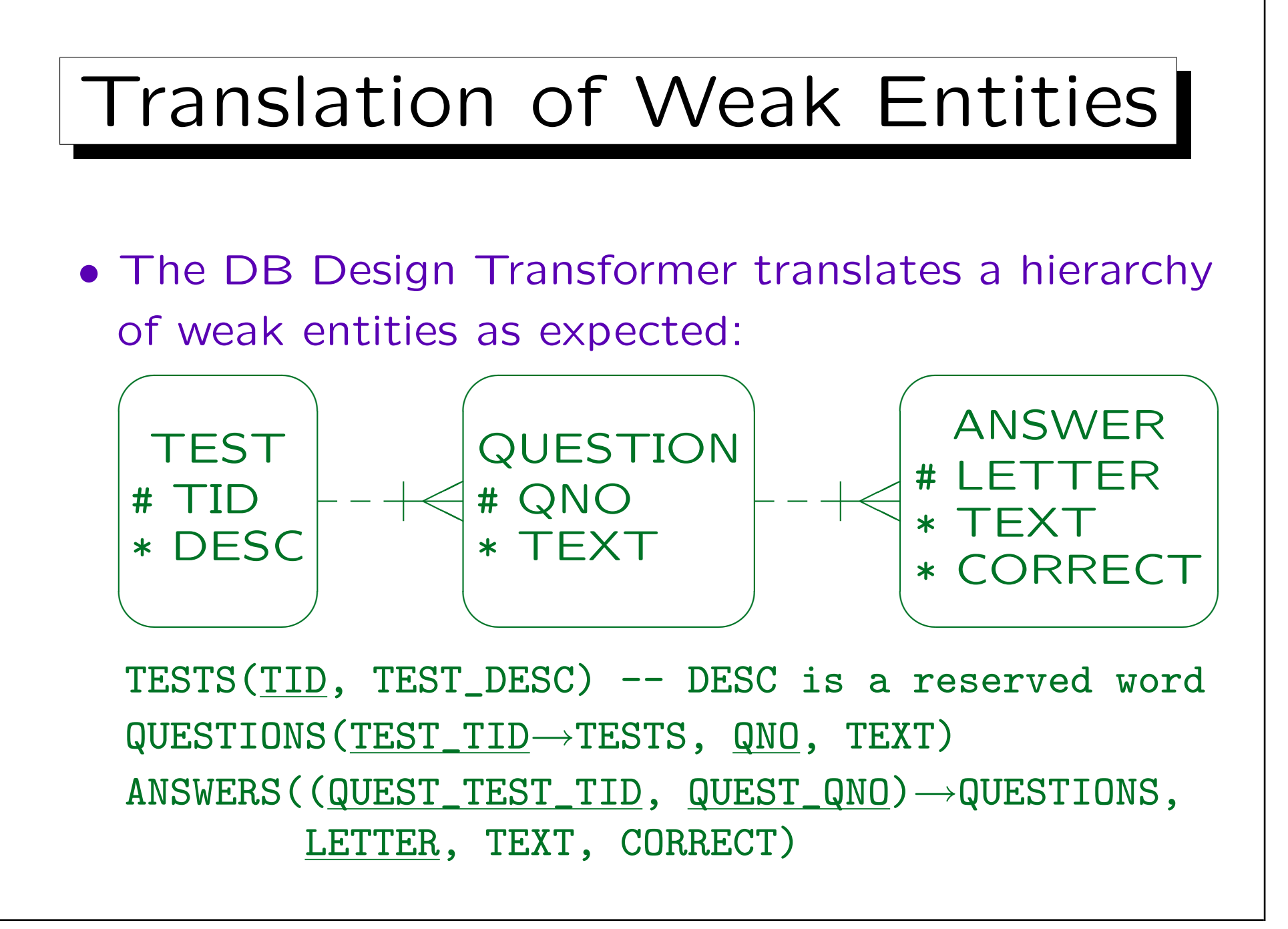

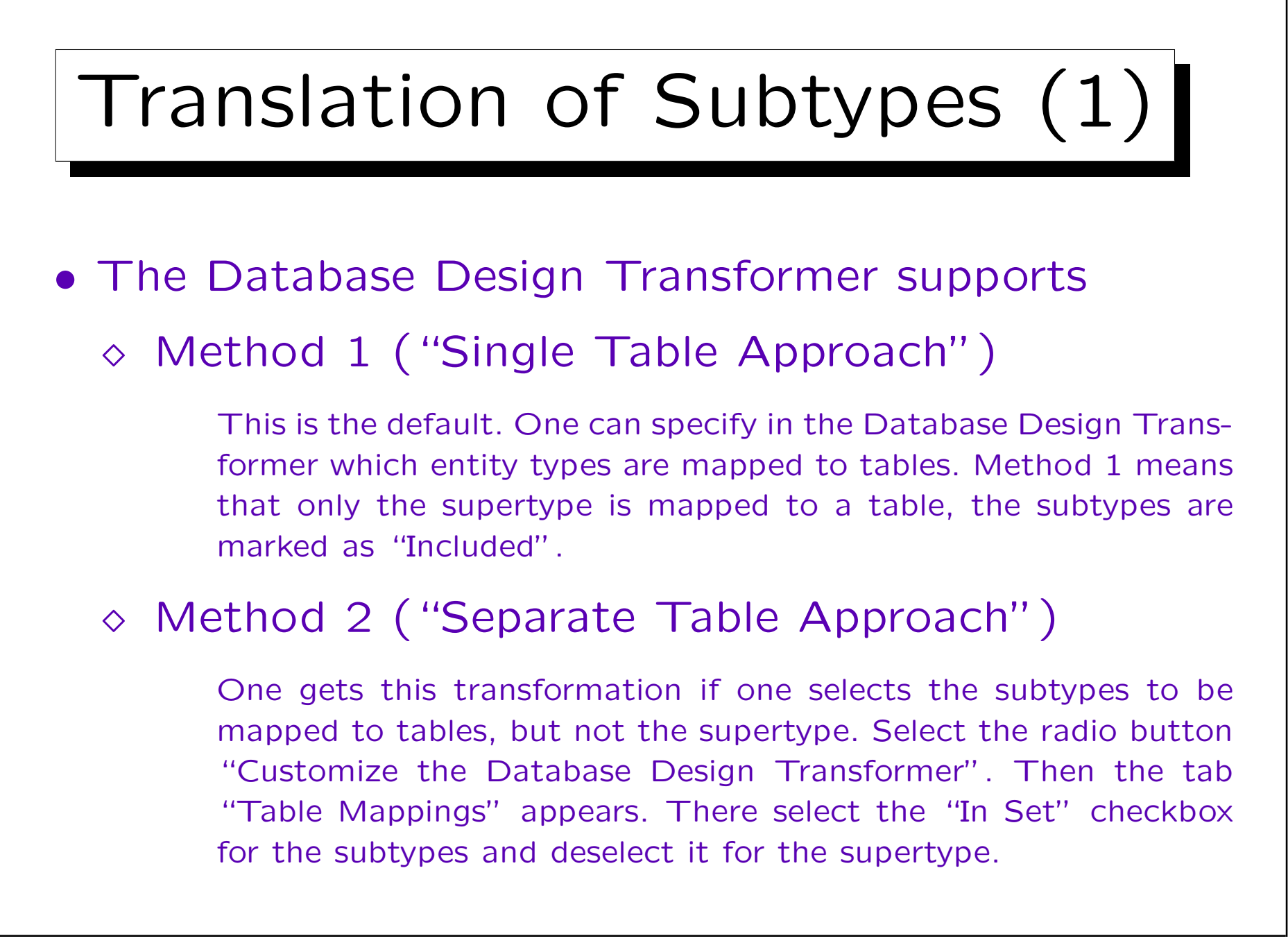

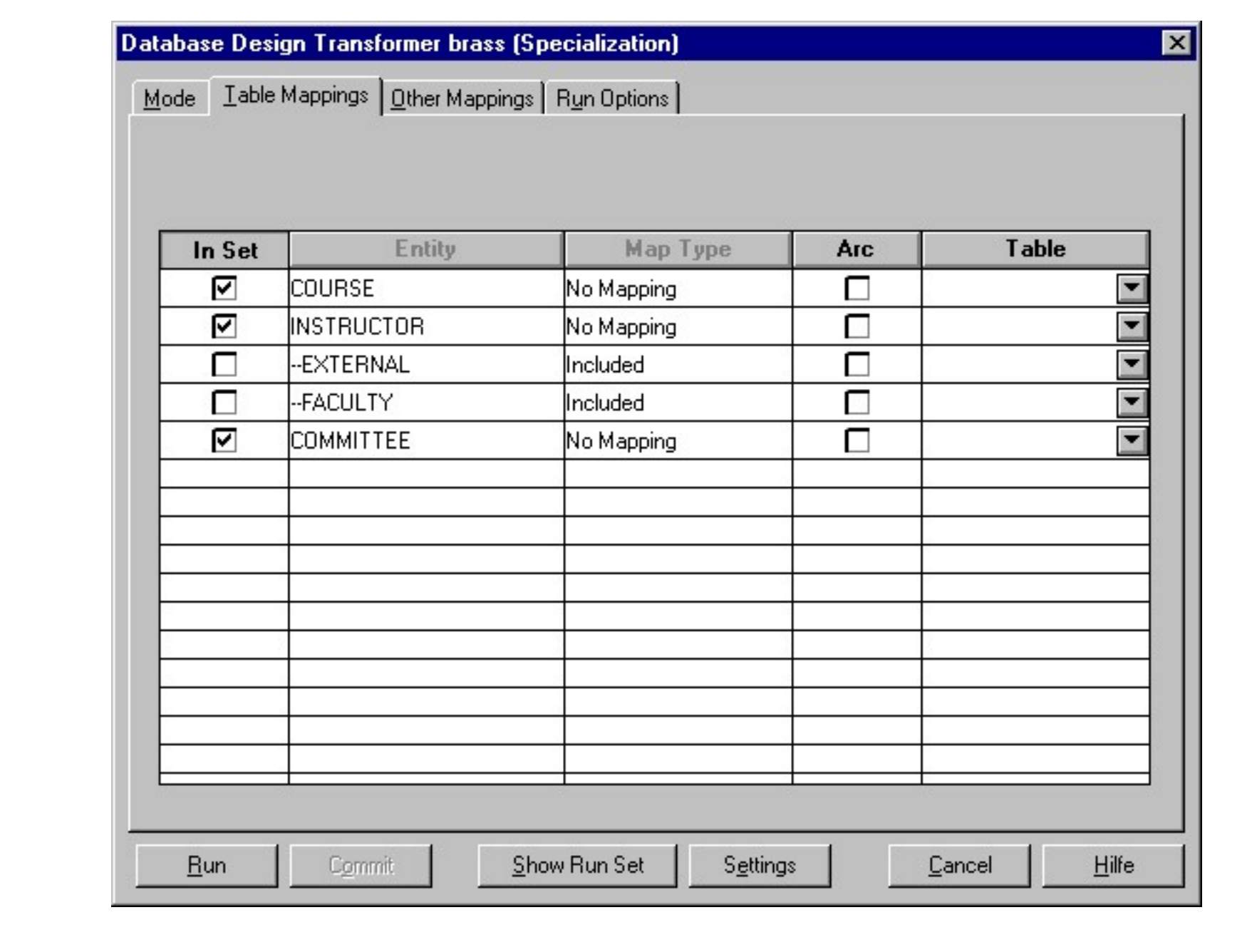

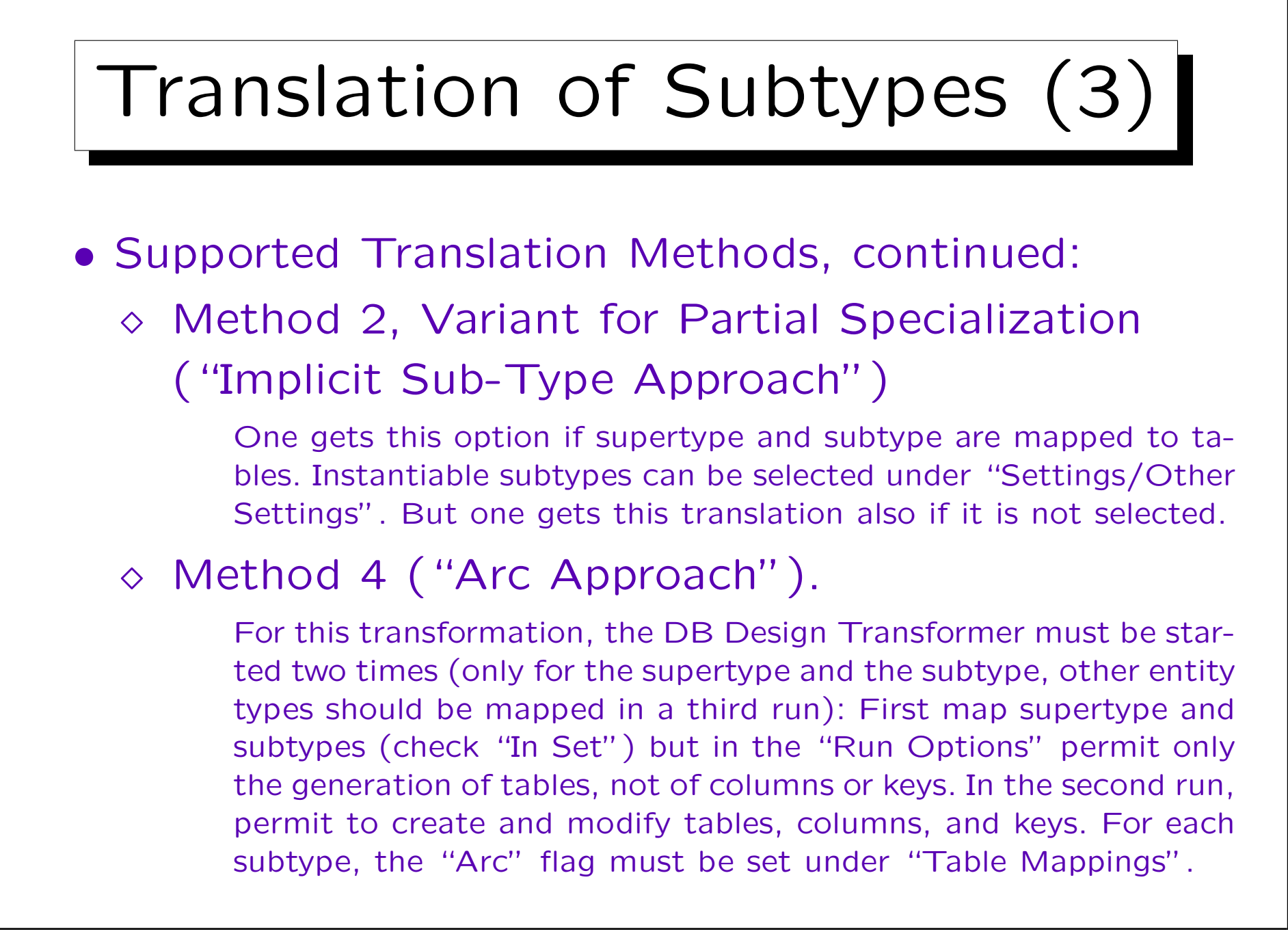

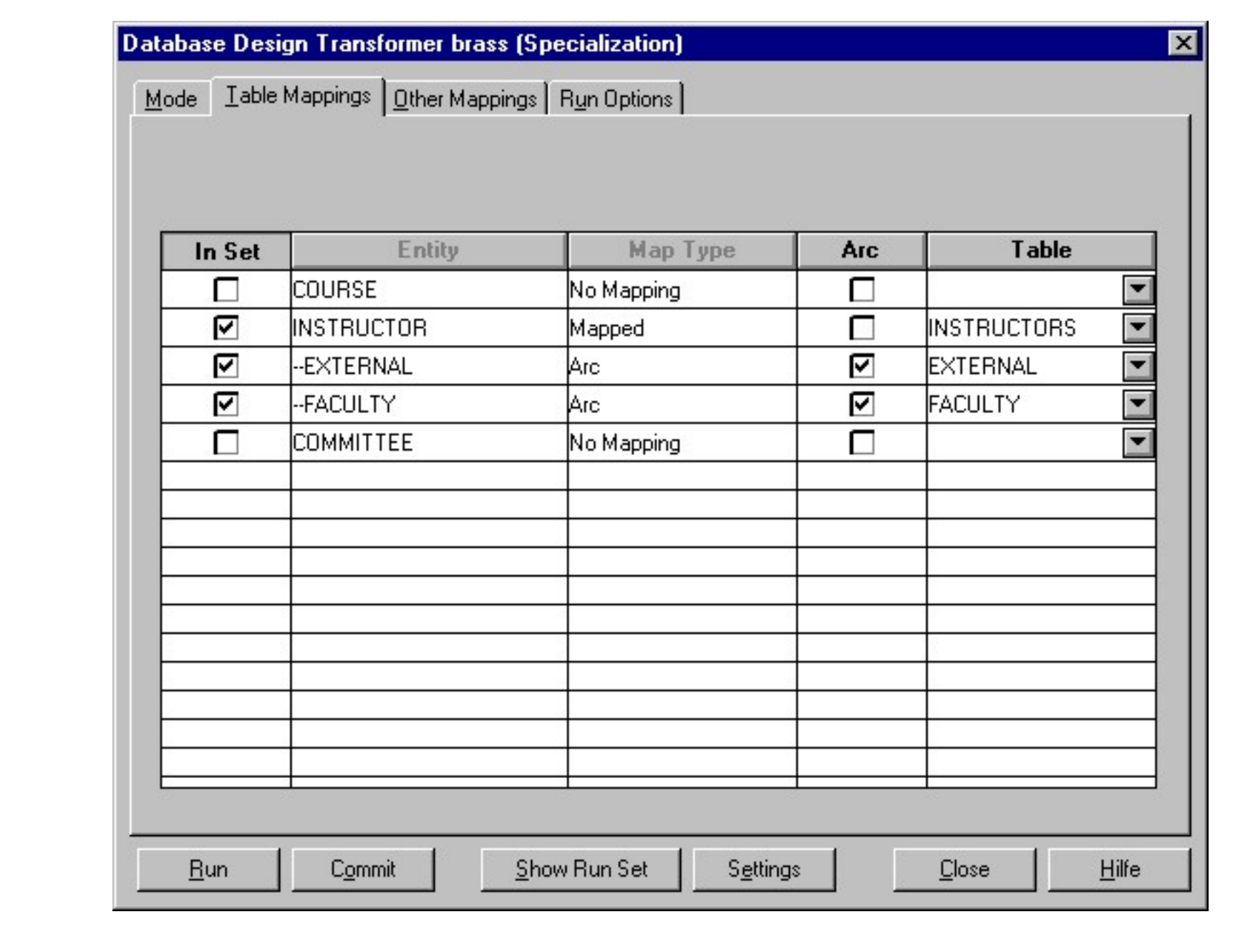

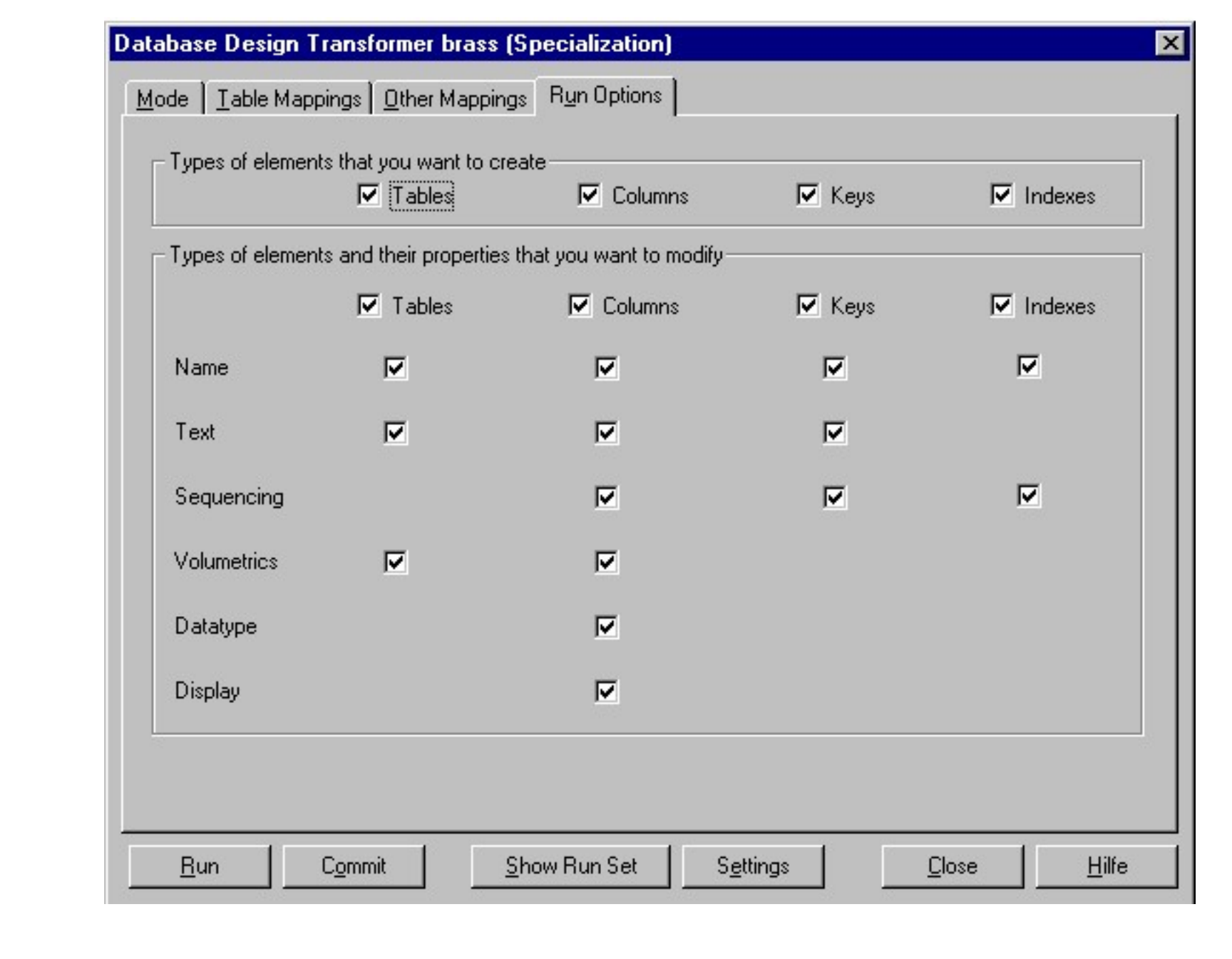

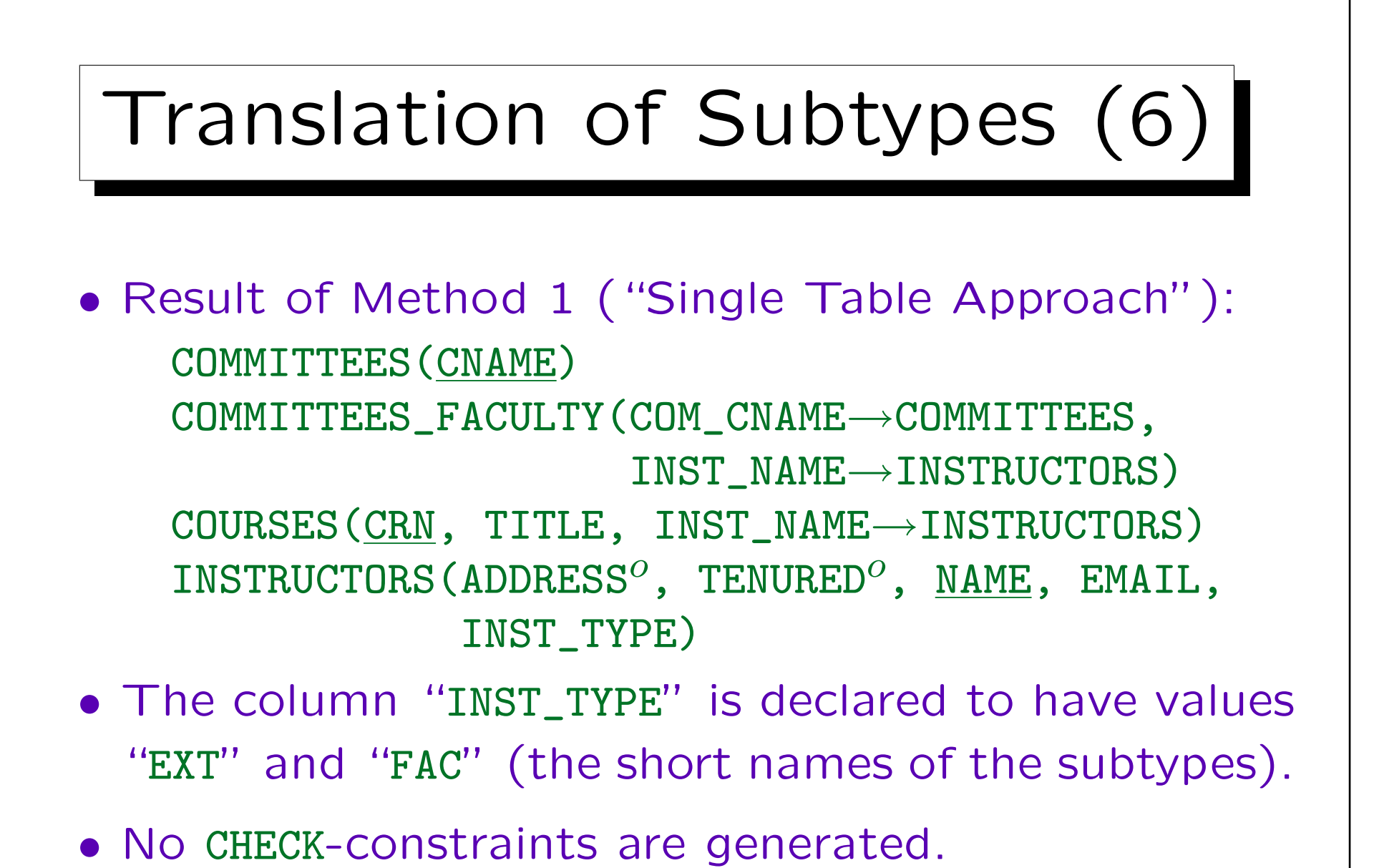

• The column sequence in INSTRUCTORS is strange.

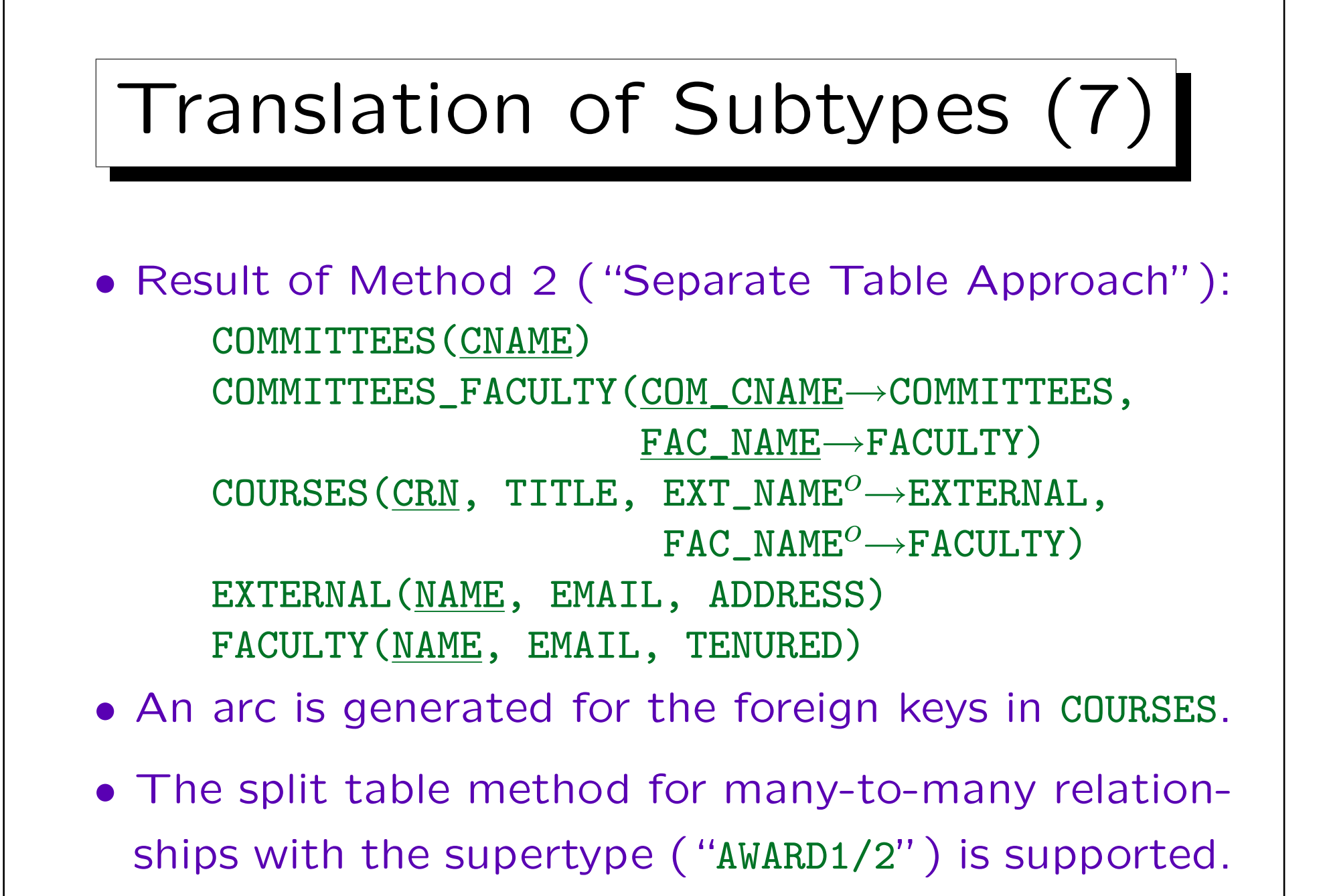

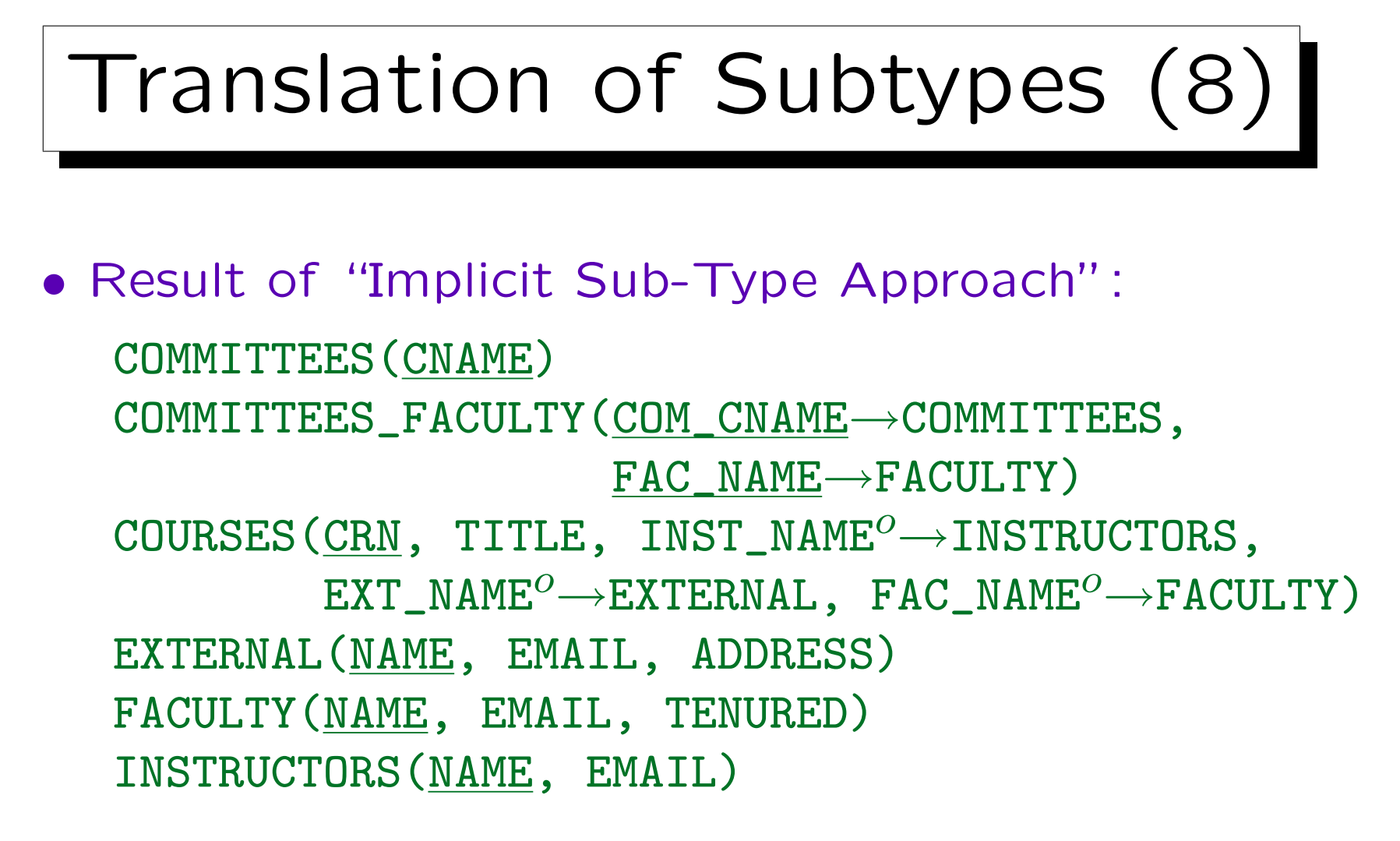

- An arc is generated for the foreign keys in COURSES.
- This is Method 2 for partial specialization.

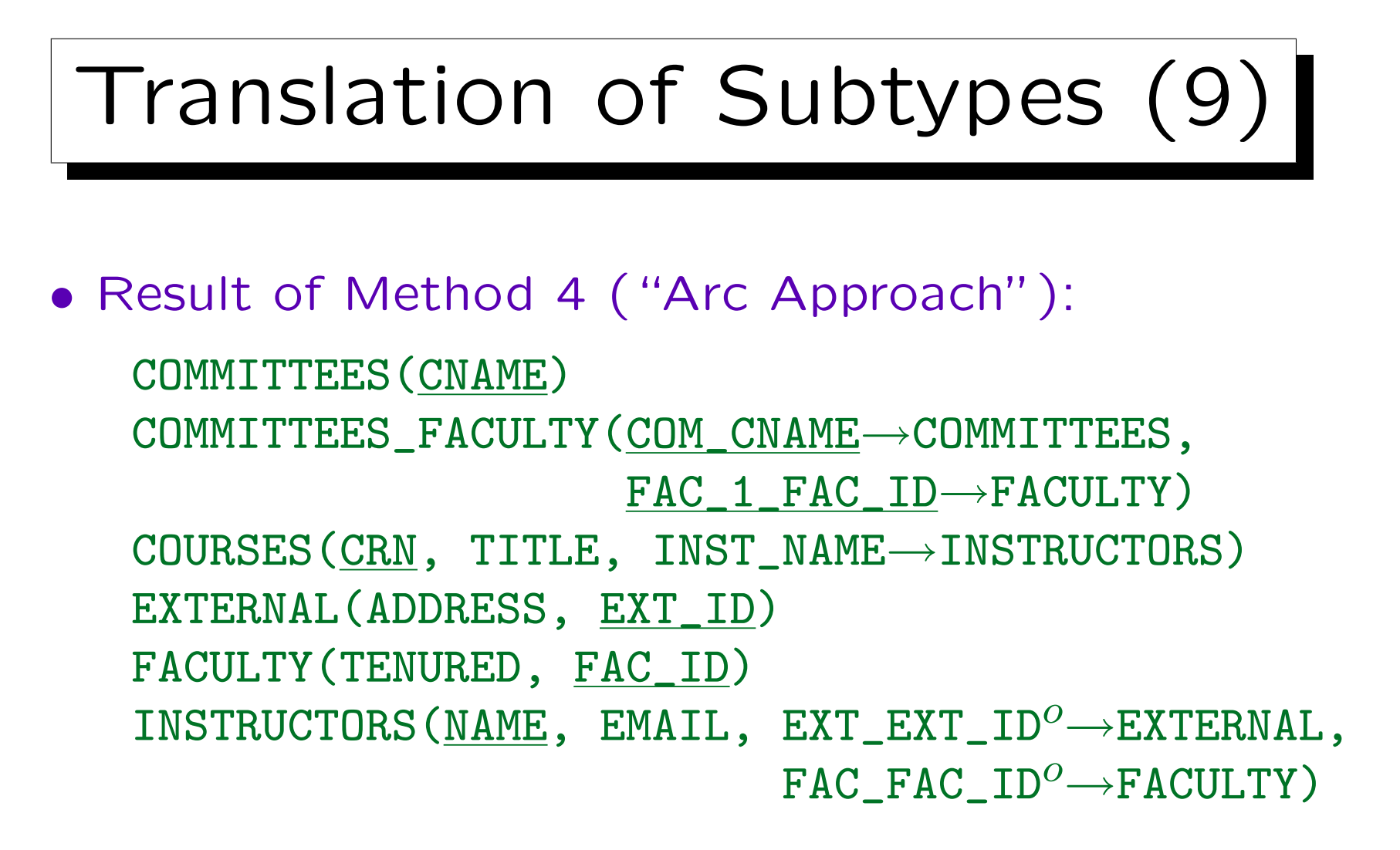

• The foreign keys in INSTRUCTORS are connected with an (optional) arc and marked as non-transferable.

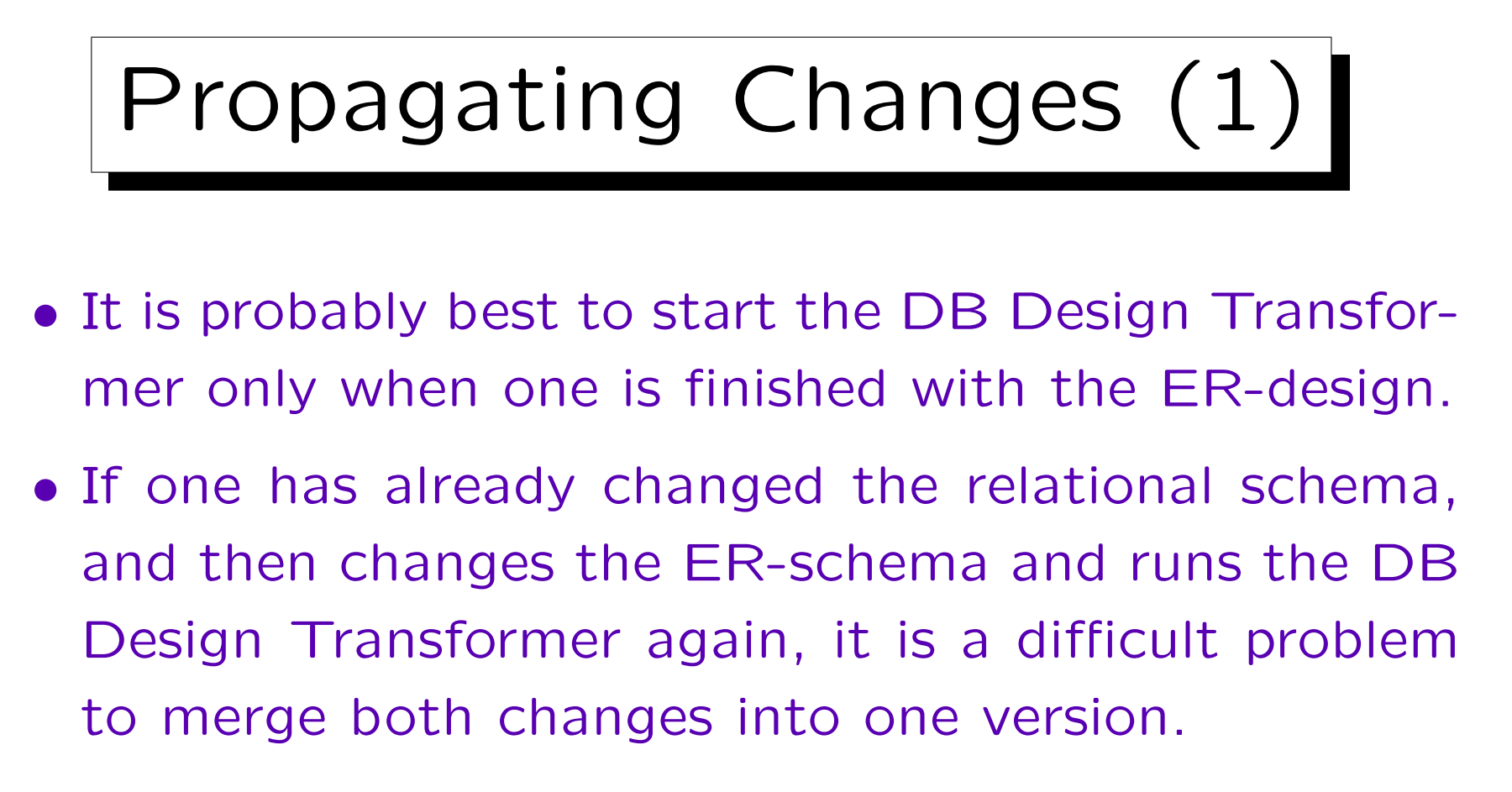

• In general, it is important that the ER-Schema and the relational schema remain in sync — otherwise the ER-schema loses its value as a documentation for the created tables.

## Propagating Changes (2)

• Of course, if one has not yet worked on the relational schema, one can simply delete it and run the DB Design Transformer again.

Actually, it is not so simple to delete table definitions from the repository since they might be referenced in foreign keys. One must delete the foreign keys first. If one wants to delete all table definitions, one can click on the first, shift-click on the last, and then press the delete key. This will give an error message if a table is deleted that is still referenced by a foreign key. However, in Designer 6i (not Designer 6.0), one can choose to continue. After this is done, one simply presses "delete" again to remove the remaining tables (more runs might be needed, but if there are no cyclic foreign keys, finally all tables are deleted). In case of cyclic references, one must first delete at least one foreign key in the cycle before one can start to delete the tables.

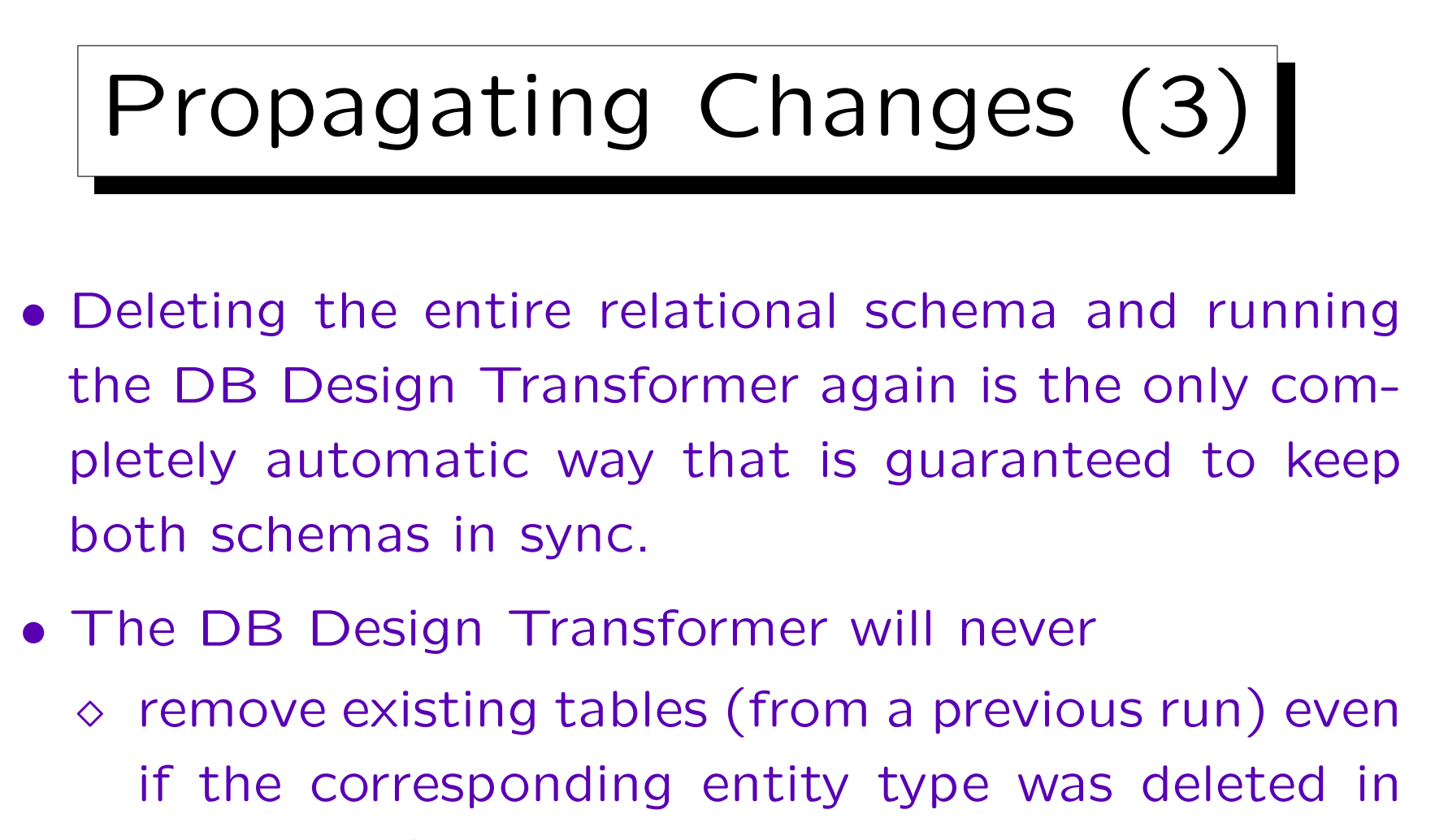

the meantime,

 $\Diamond$  remove columns from tables when the corresponding attribute was deleted.

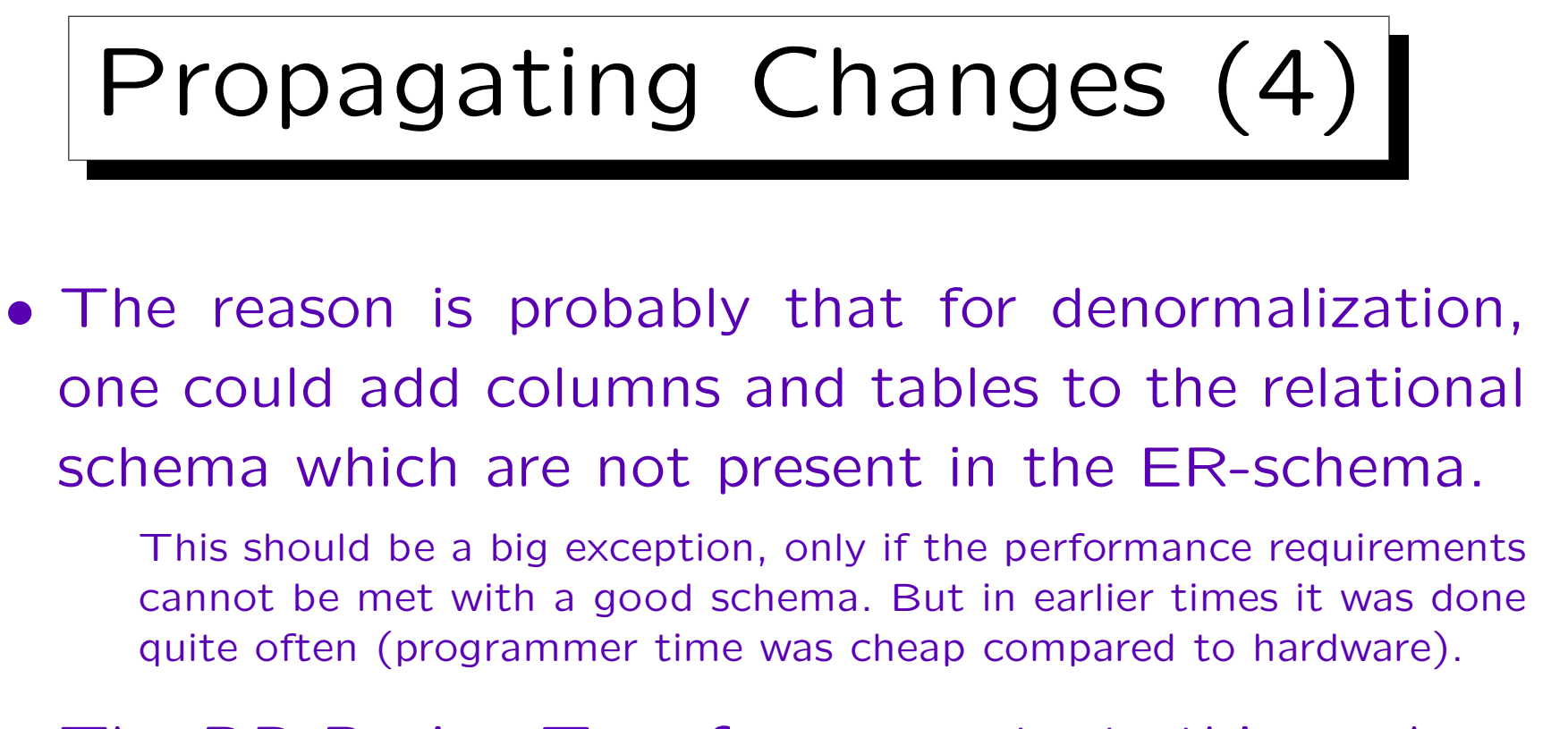

### • The DB Design Transformer protects this work.

The real reason probably is that in order to propagate deletions from the ER-schema to the relational schema, one must keep information about deleted schema elements. Also, the DB Design Transformer can be applied to a subset of the entity types. If one wants to delete tables, transforming the subset consisting of all entity types would be different from transforming the entire schema.
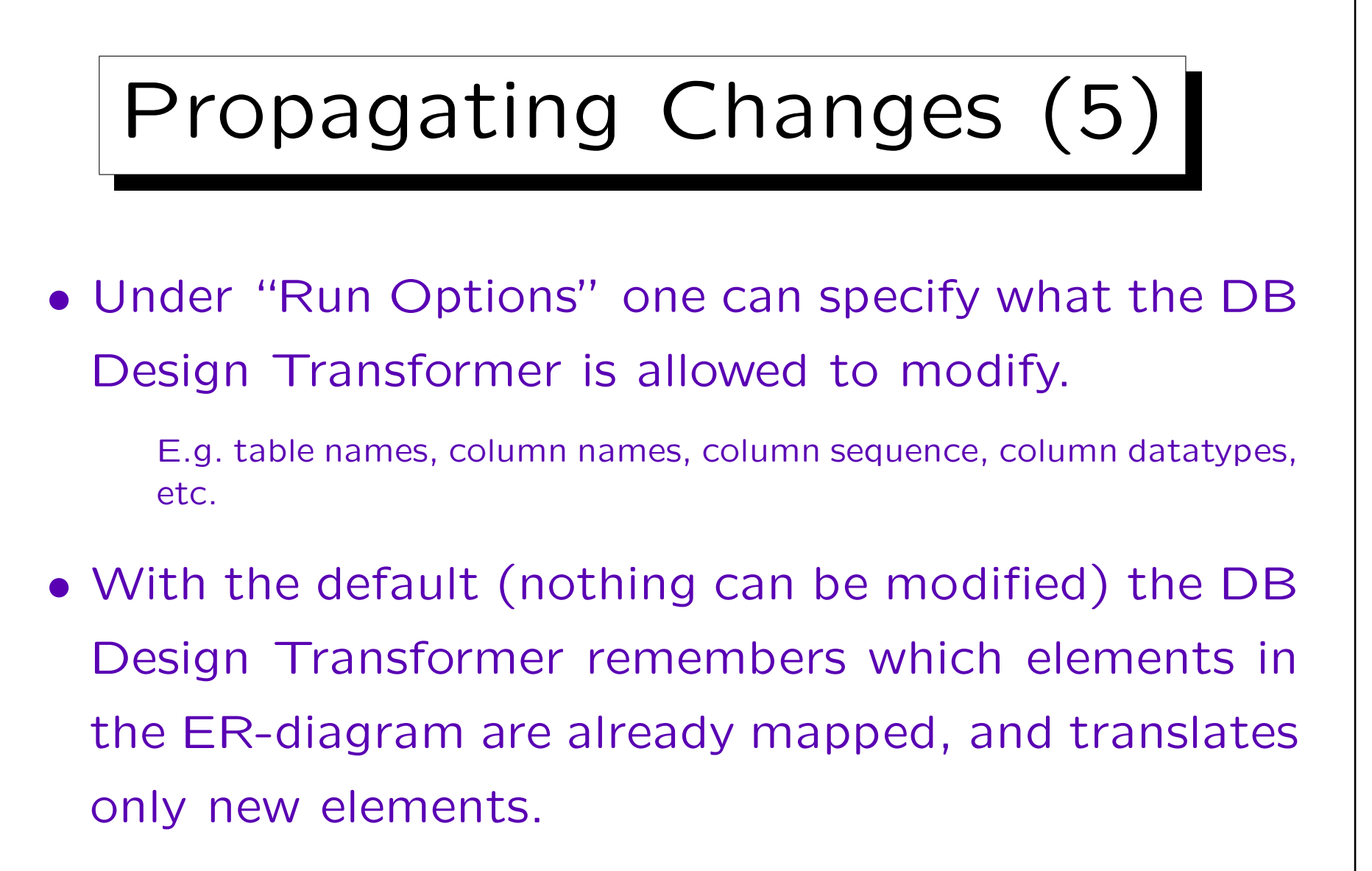

E.g. if an attribute is added to an existing entity, it will be mapped to a new column in the existing table.

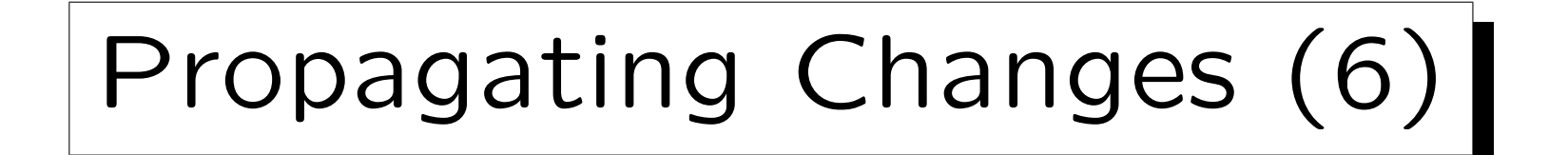

- In the other extreme case (all modify options are checked), the new translation of the ER-schema overwrites the entire relational schema except that tables/columns are not deleted.
- E.g. even if one has renamed a column in the relational schema, running the DB Design Transformer again will reset it to its old name.

I.e. the correspondence between ER-attributes and columns in tables is remembered in the repository, even if one of the two is renamed. One can see this information in the Repository Object Navigator under "Usages/Implemented by Columns" from the entity attribute.

## Propagating Changes (7)

- One should not do arbitrary "last minute" changes in the relational schema. Go back to the ER-Schema and perform the required changes there!
- Depending on the kind of change, one can select the right modify options and run the DB Design Transformer only for the modified entity type.
- If something was deleted in the ER-schema, one must manually perform the corresponding deletion in the relational schema.

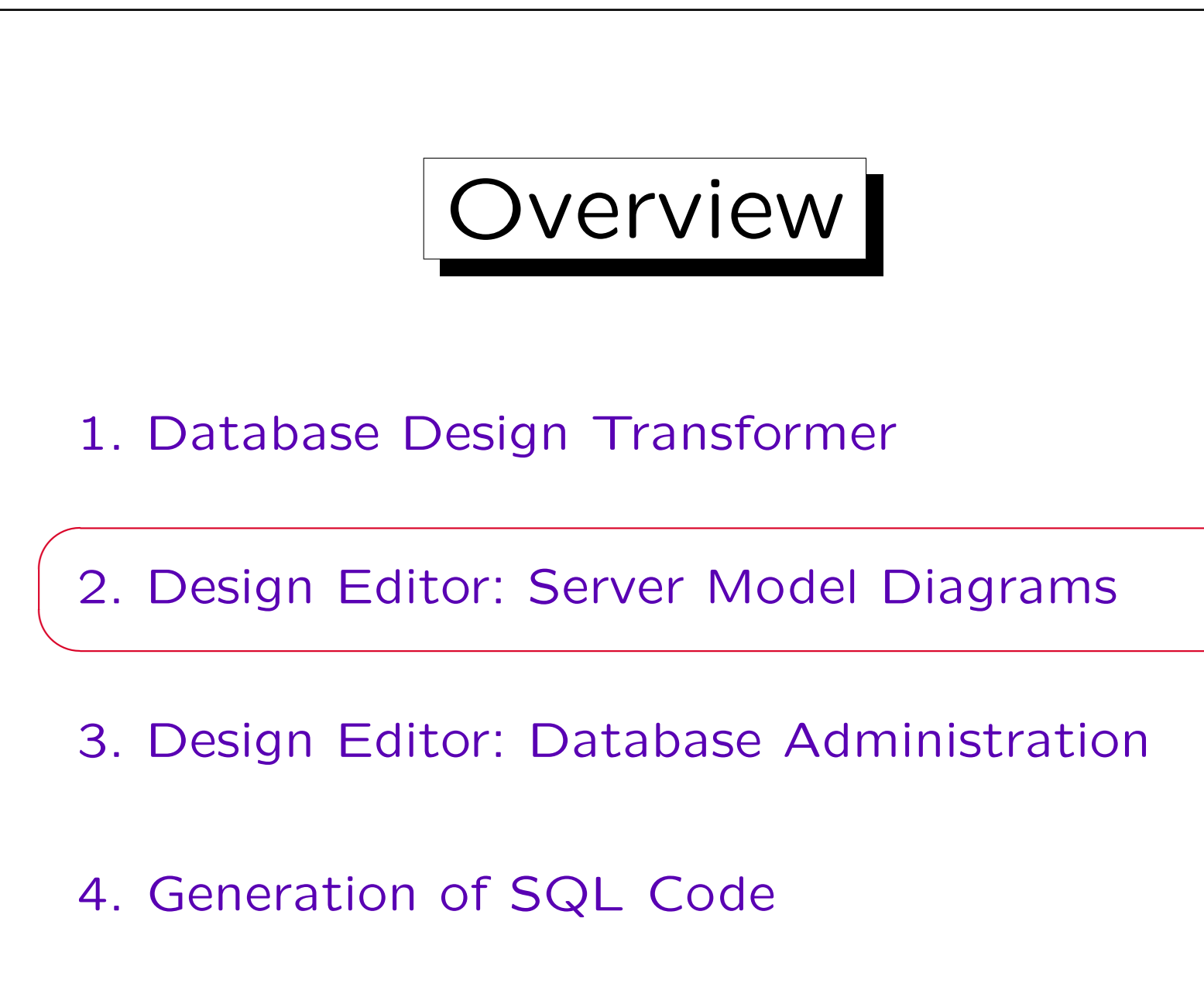

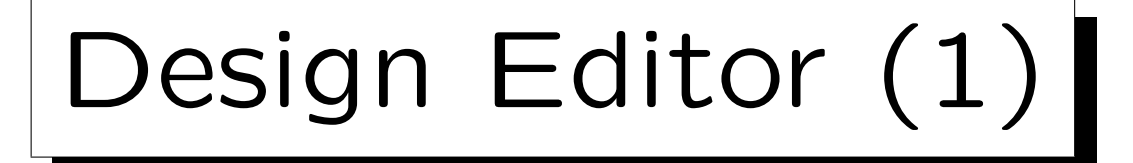

- The relational schema generated by the database design transformer often still needs some work:
	- $\Diamond$  The names of the "intersection tables" for manyto-many relationships often must be changed.
	- $\Diamond$  Column names and the sequence of columns within a table might need changes.
	- $\diamond$  Often, some constraints are missing.

The DB Design transformer only generates keys, foreign keys, NOT NULL, and CHECK constraints for enumeration types or ranges automatically. Keys for one-to-one relationships are missing, as well as CHECK-constraints for subtypes, arcs, and other CHECK-constraints.

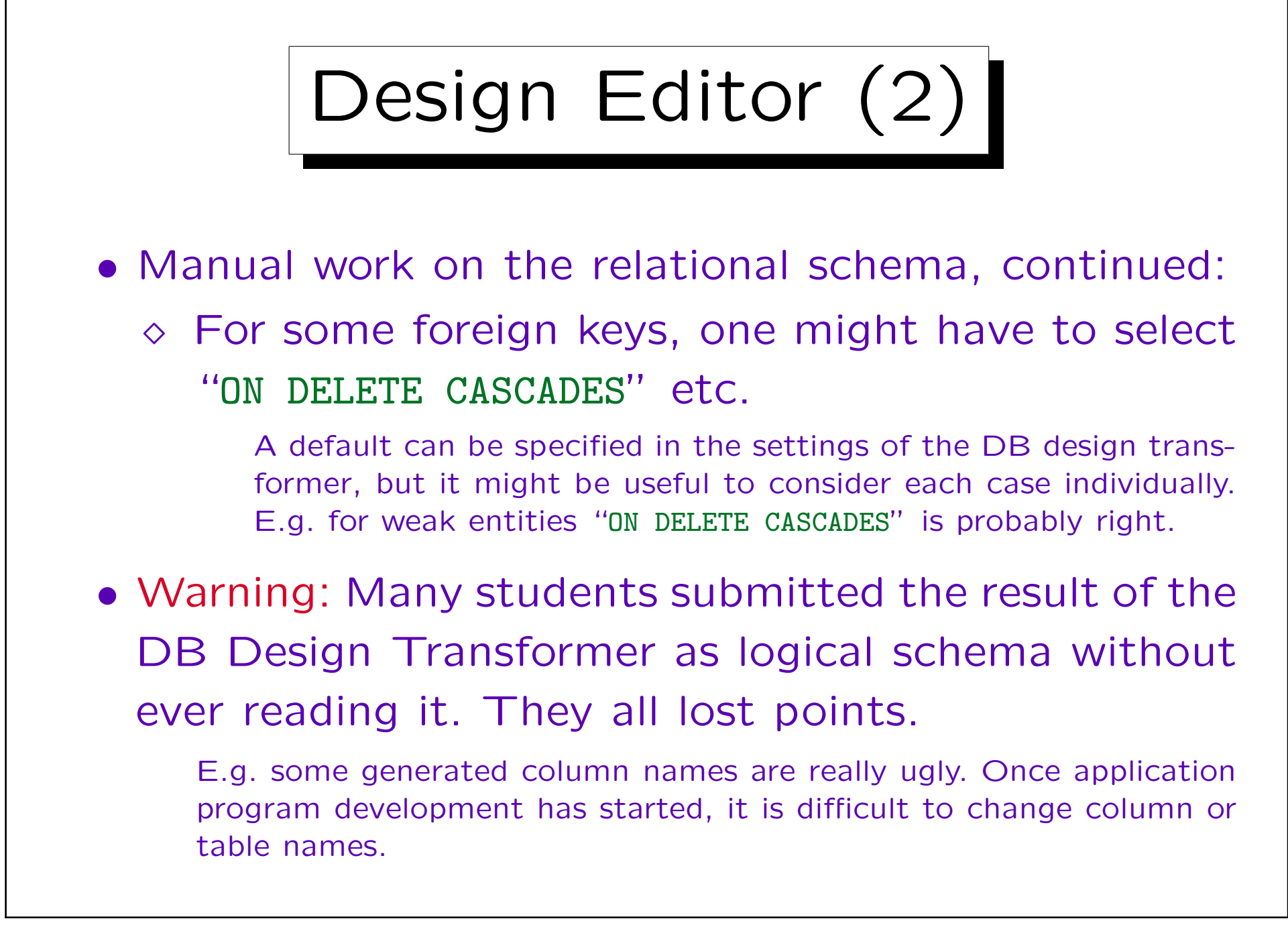

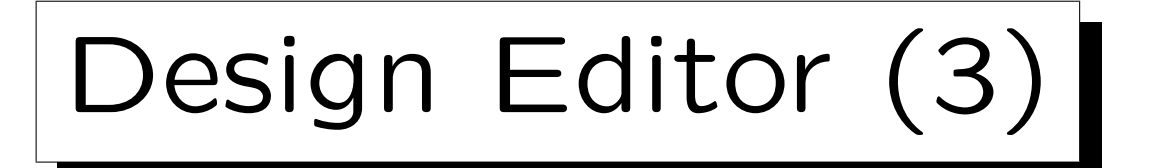

- In addition, information necessary for the generation of application programs must be collected, e.g.
	- $\Diamond$  display title of the form generated for a table,
	- $\diamond$  labels of input fields for columns,
	- $\Diamond$  field type (text, radio buttons, etc.),
	- $\diamond$  field width,
	- $\Diamond$  help text,
	- $\diamond$  display format (e.g. for date values),
	- $\diamond$  columns that are not displayed.

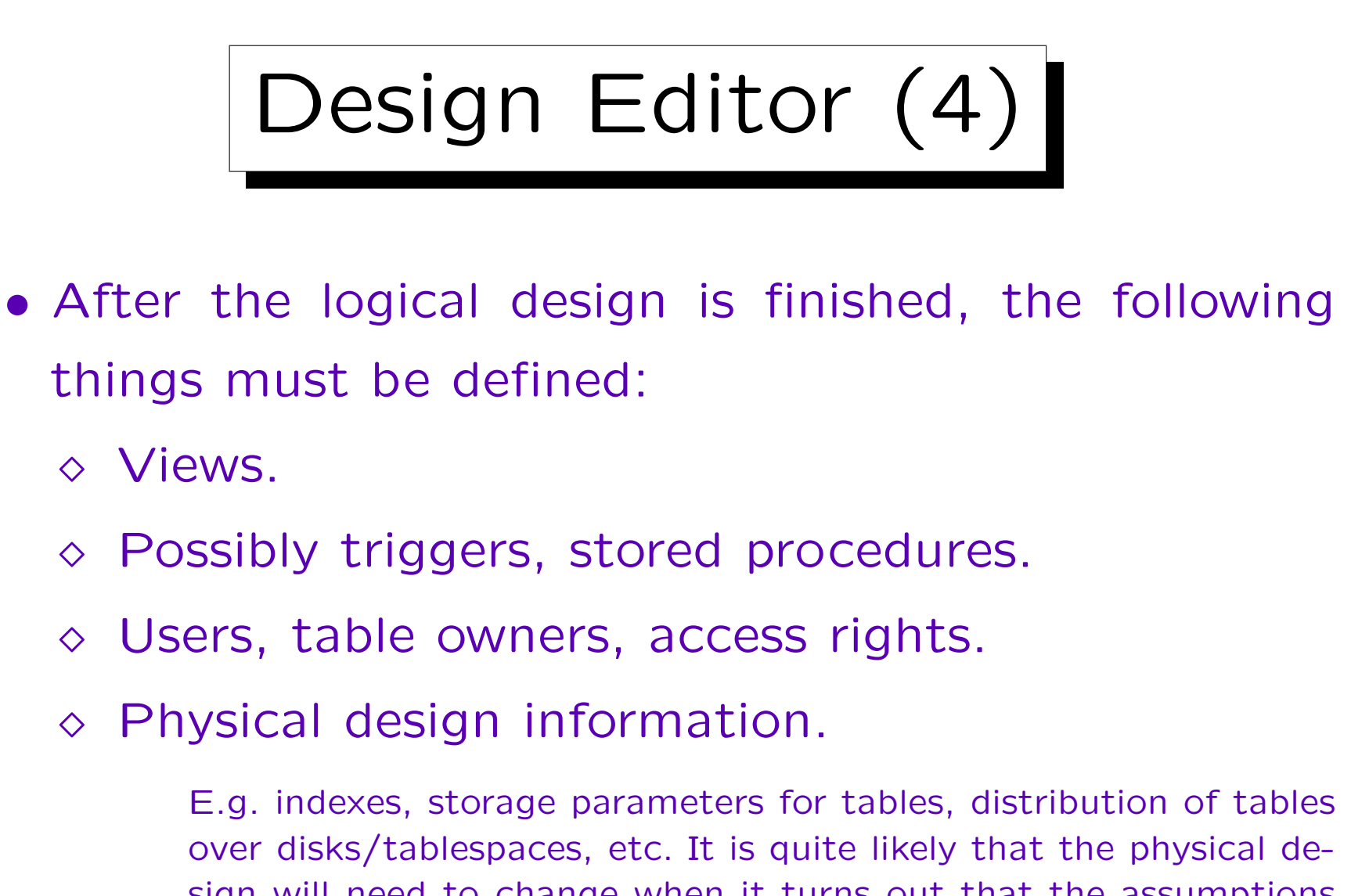

sign will need to change when it turns out that the assumptions about the system load were not quite right. However, changing it after the data was loaded can be quite a lot of work.

## Design Editor (5)

- Although this information can be edited directly with the Repository Object Navigator, Oracle offers a special tool for all this work: The Design Editor.
- The Design Editor consists of four distinct tools:
	- ◇ Server Model (Relational Database Schema)
	- Modules (Application Programs)
	- DB Administration (Users, Tablespaces, etc.)
	- Distribution (for Distributed Databases)

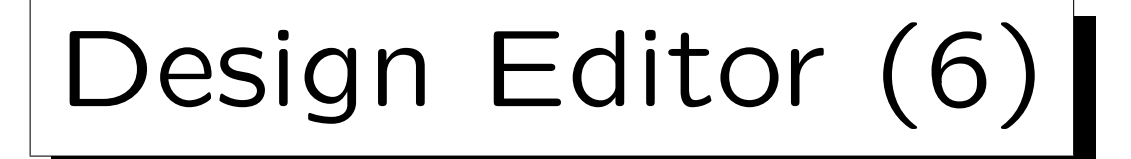

- Later, first-cut application programs (for Oracle Developer Forms, Visual Basic, etc.) will be generated from the "module definitions".
- However, the module definitions contain only a link to the table name. The details such as the display width of input fields are defined in the server model (attached to tables).

Of course, some things such as the exact position of the input fields on the form cannot be generated, and must be later edited with the programming tool itself (e.g. Oracle Developer Forms).

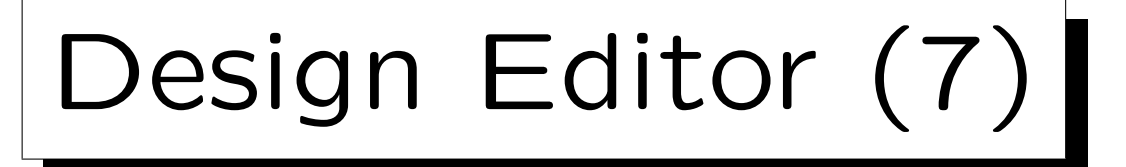

- One window of the Design Editor is the Server Model Navigator.
- It looks very similar to the Repositor Object Navigator, but shows only objects that part part of the relational schema.

A student thought that she could remove the relational schema (for a fresh run of the DB Design Transformer) by selecting the application system name at the top of the Server Model Navigator window and pressing "Delete". This removed her entire application system, not only the part shown in the window. For safety, export your design data at least once a day (with the Repository Object Navigator: "Application→Export") and copy them on a floppy disk.

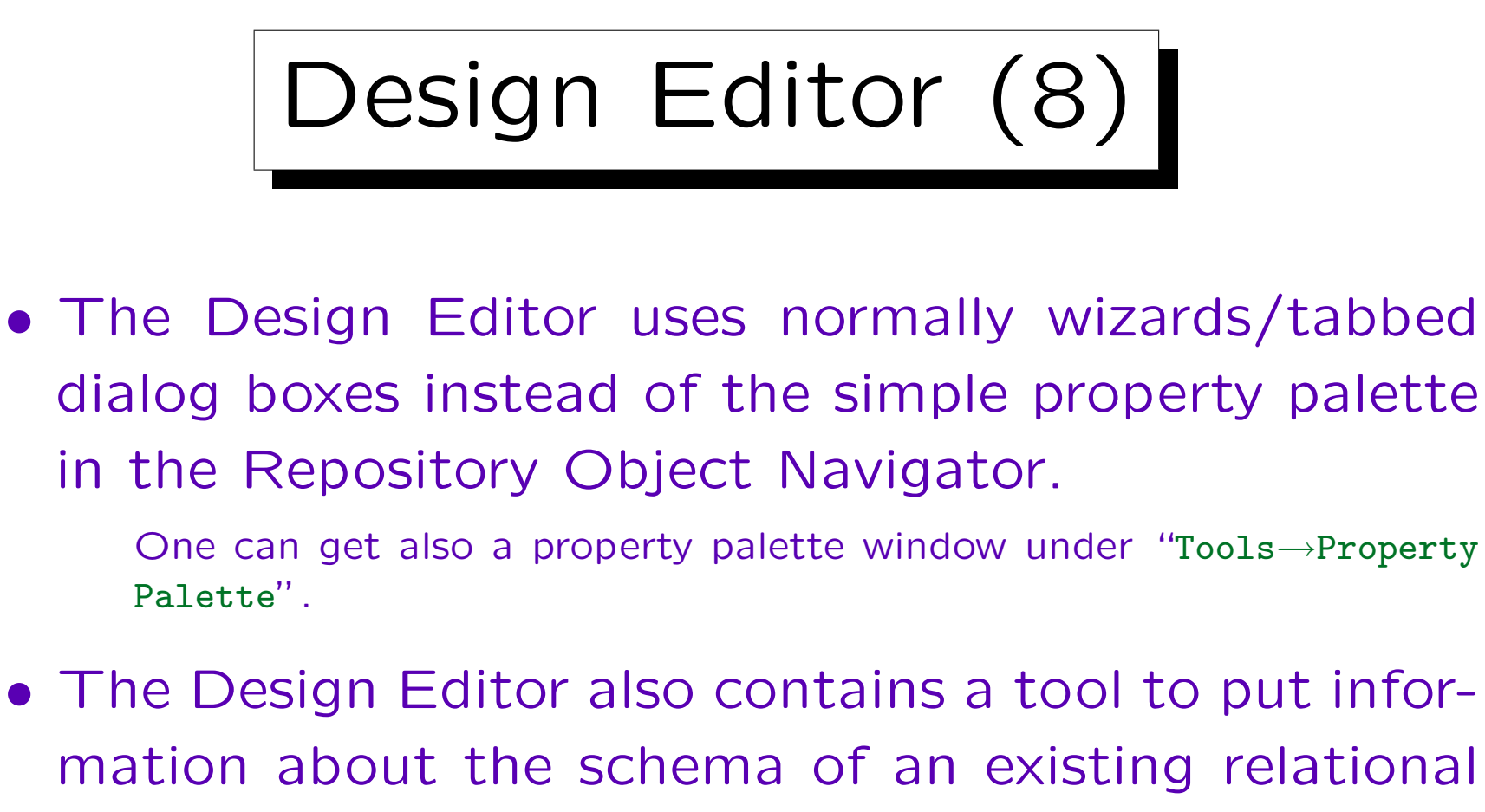

database in the repository.

The "Design Capture Utility" ("Generate→Capture Design of→Server Model") can read the information from the data dictionary of an Oracle Database, from a file with SQL DDL (Create Table) commands, or via the ODBC interface.

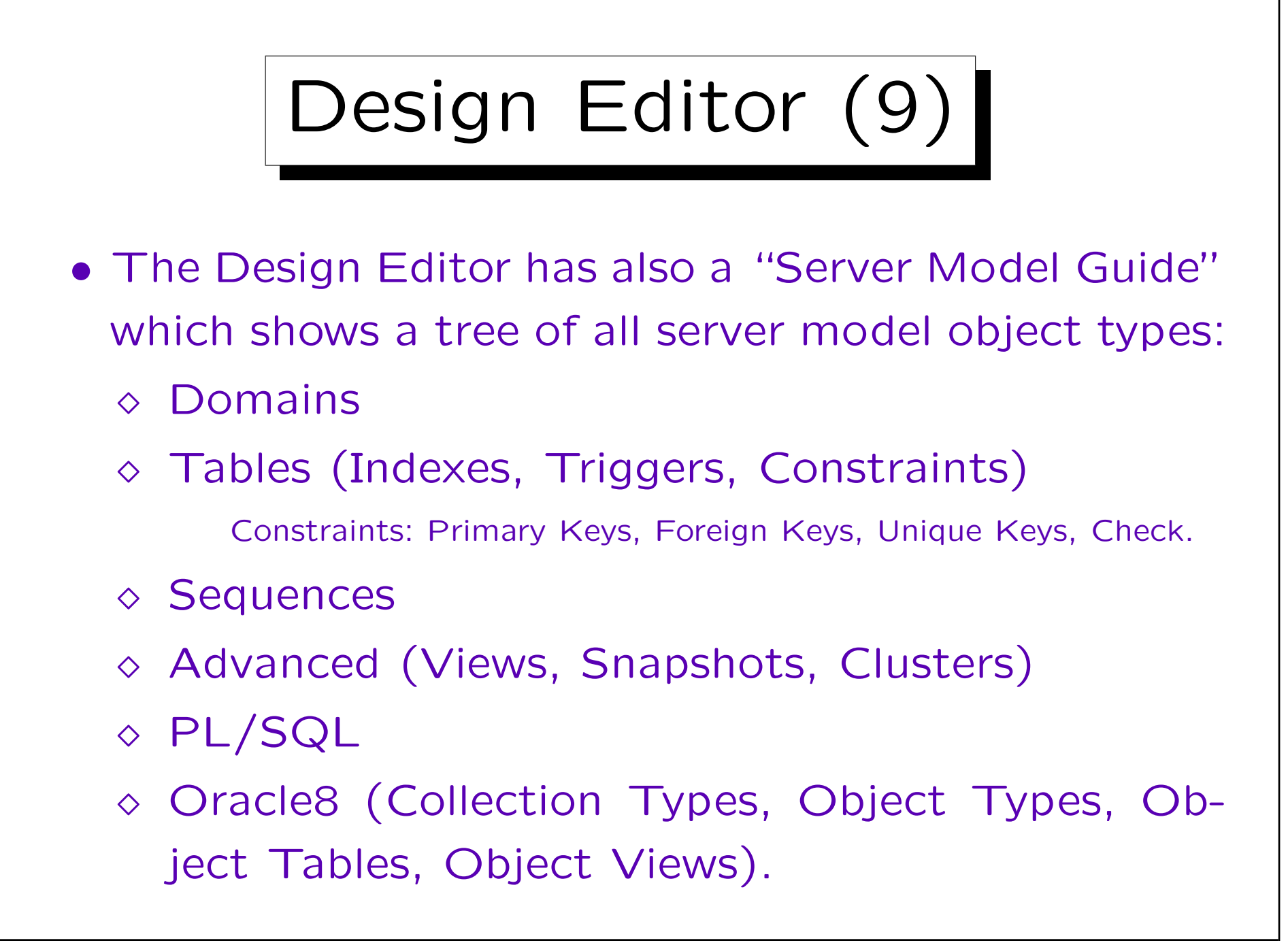

Design Editor (10)

- When one selects an object type in the map, all objects of that type are shown. One can create, edit, or delete an object of the selected type.
- Basically, this is the same functionality as the "Server Model Navigator" which is also part of the Design Editor. Only the user interface is a bit different.

One can also choose that the two tools are linked: When an object is selected in the Server Model Guide, it is automatically also selected in the Server Model Navigator. The Server Model Guide gives more advice what to do in which sequence and sometimes has links to documentation.

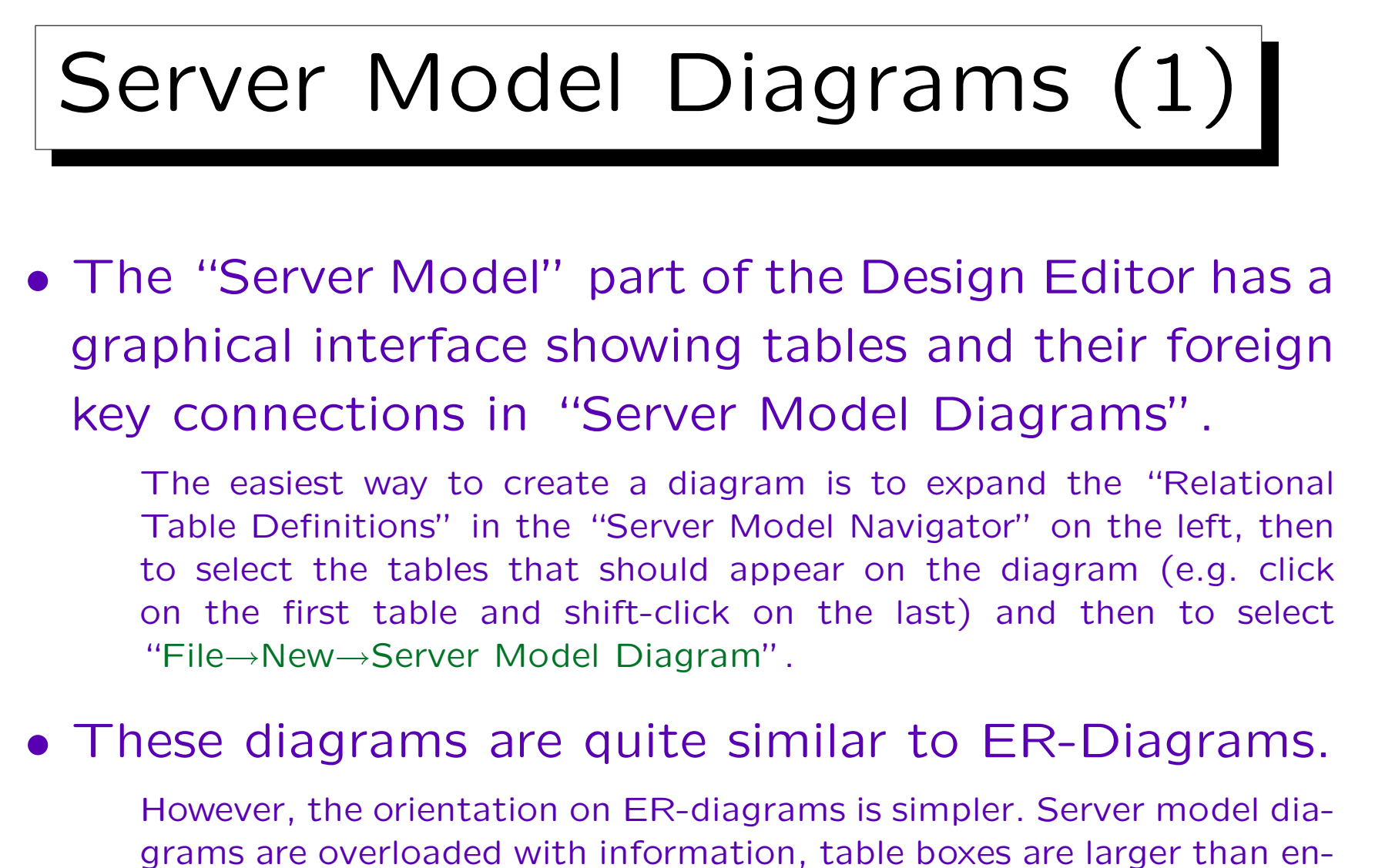

tity boxes. Also many-to-many relationships are now shown as tables of their own, and foreign key columns do not appear on ER-diagrams.

## 5. Logical Design II 6-52

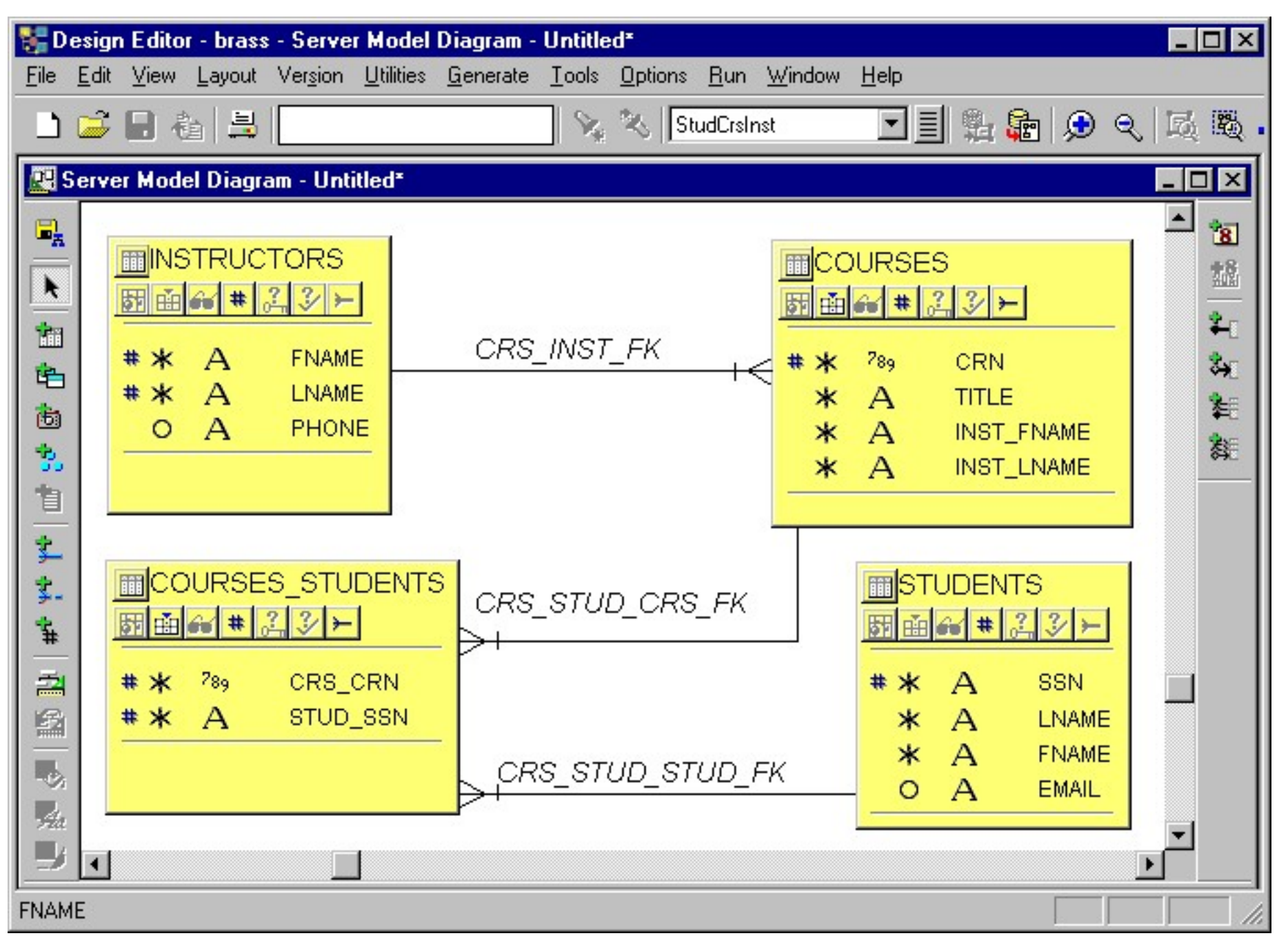

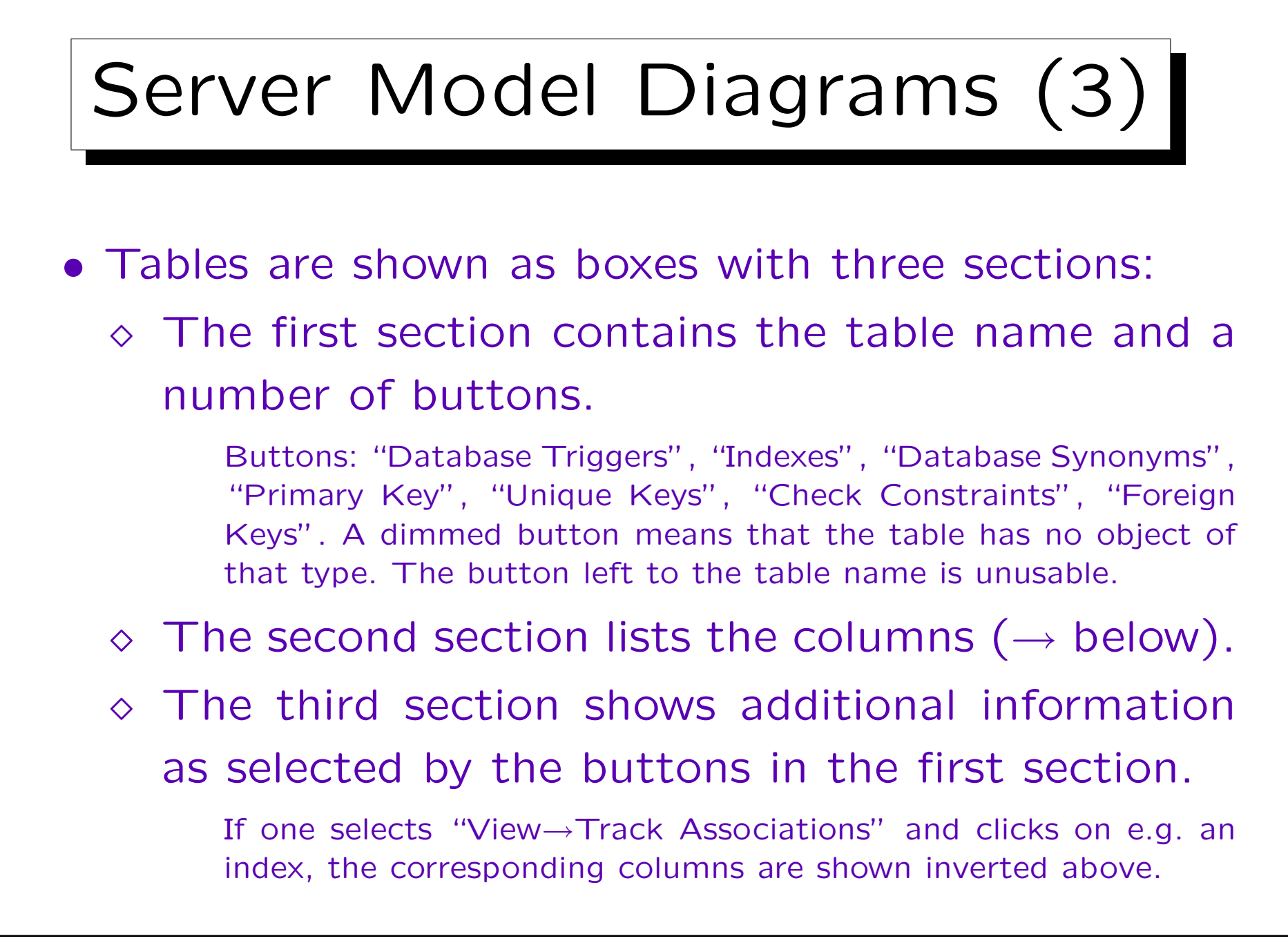

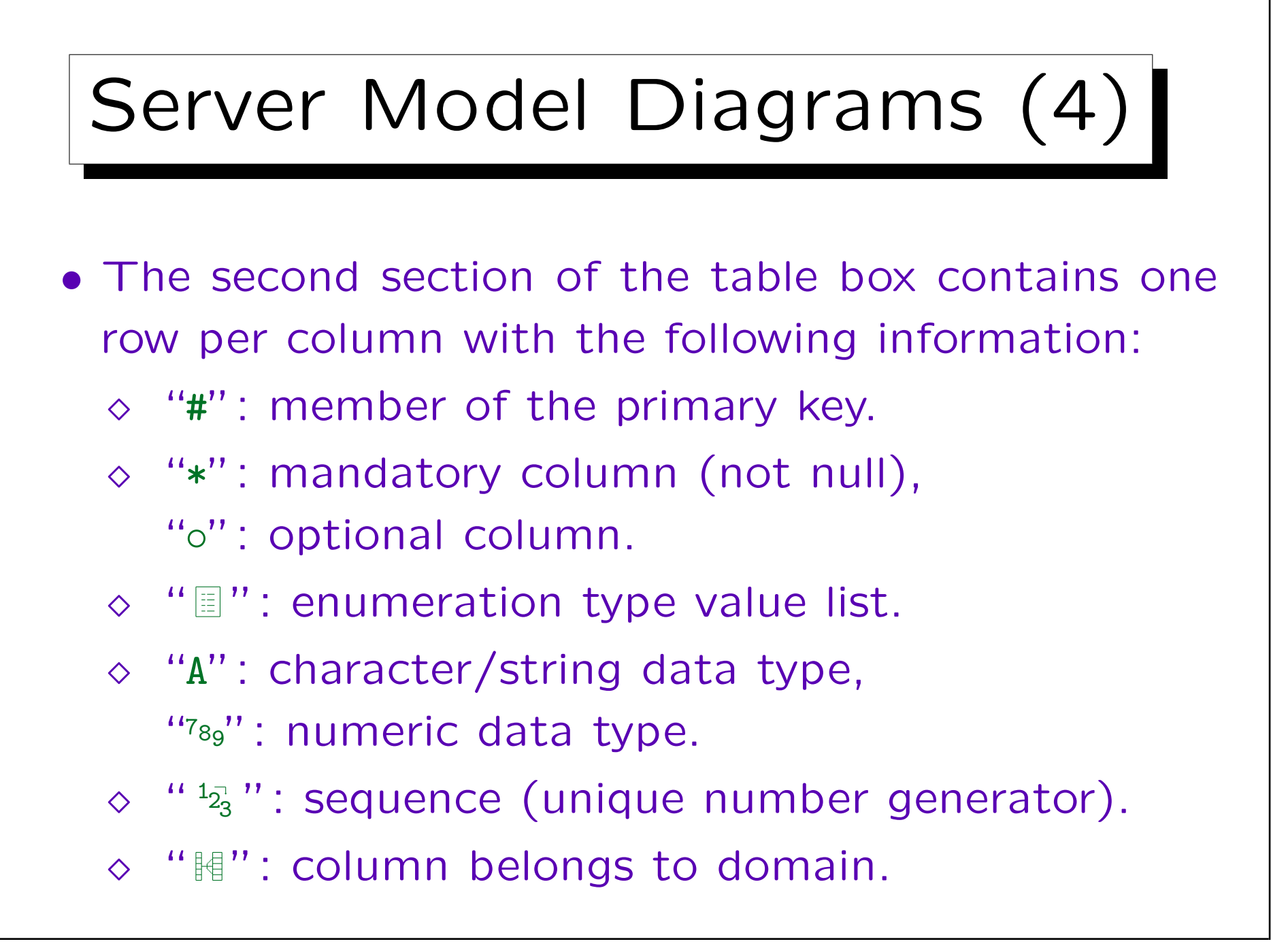

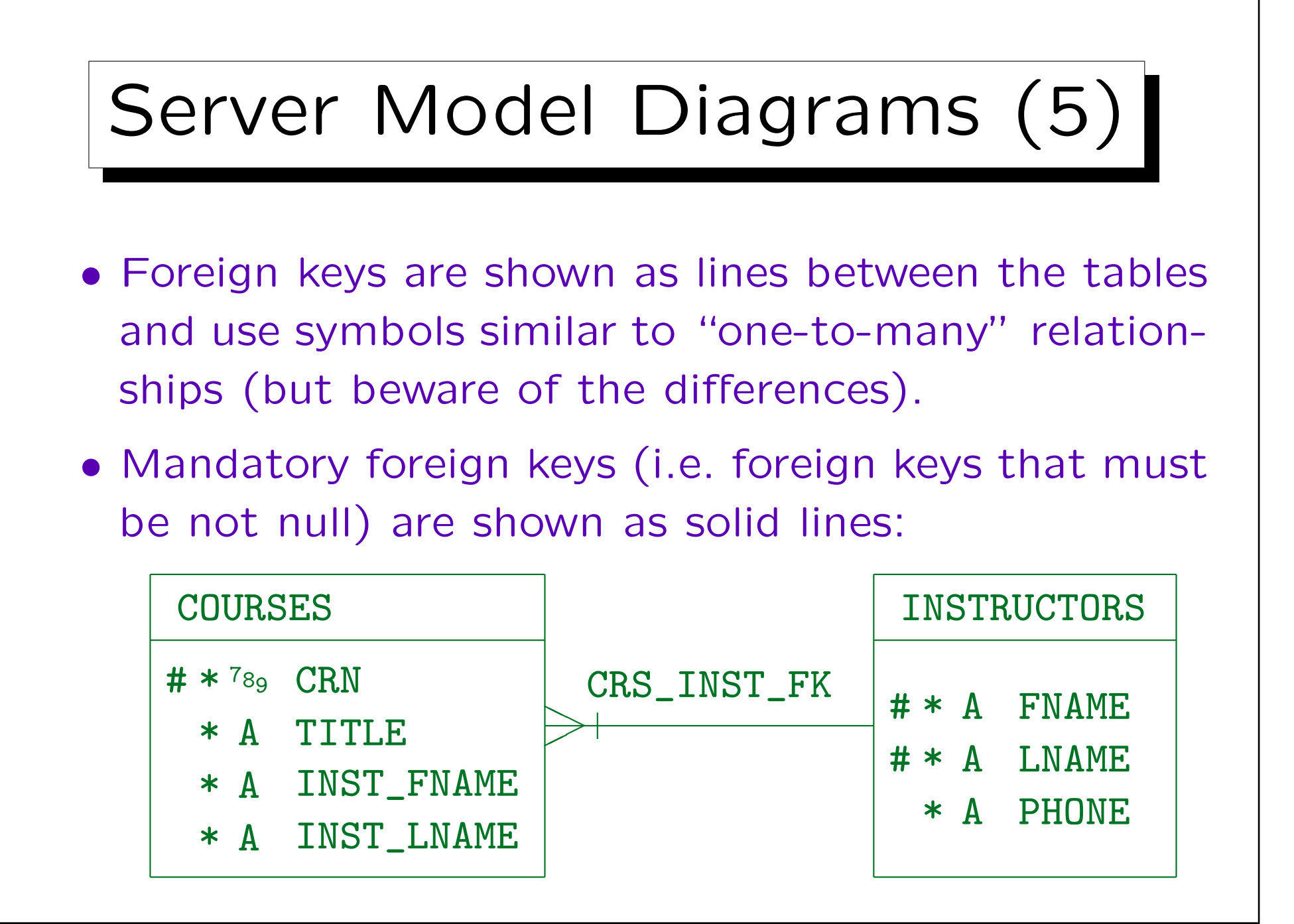

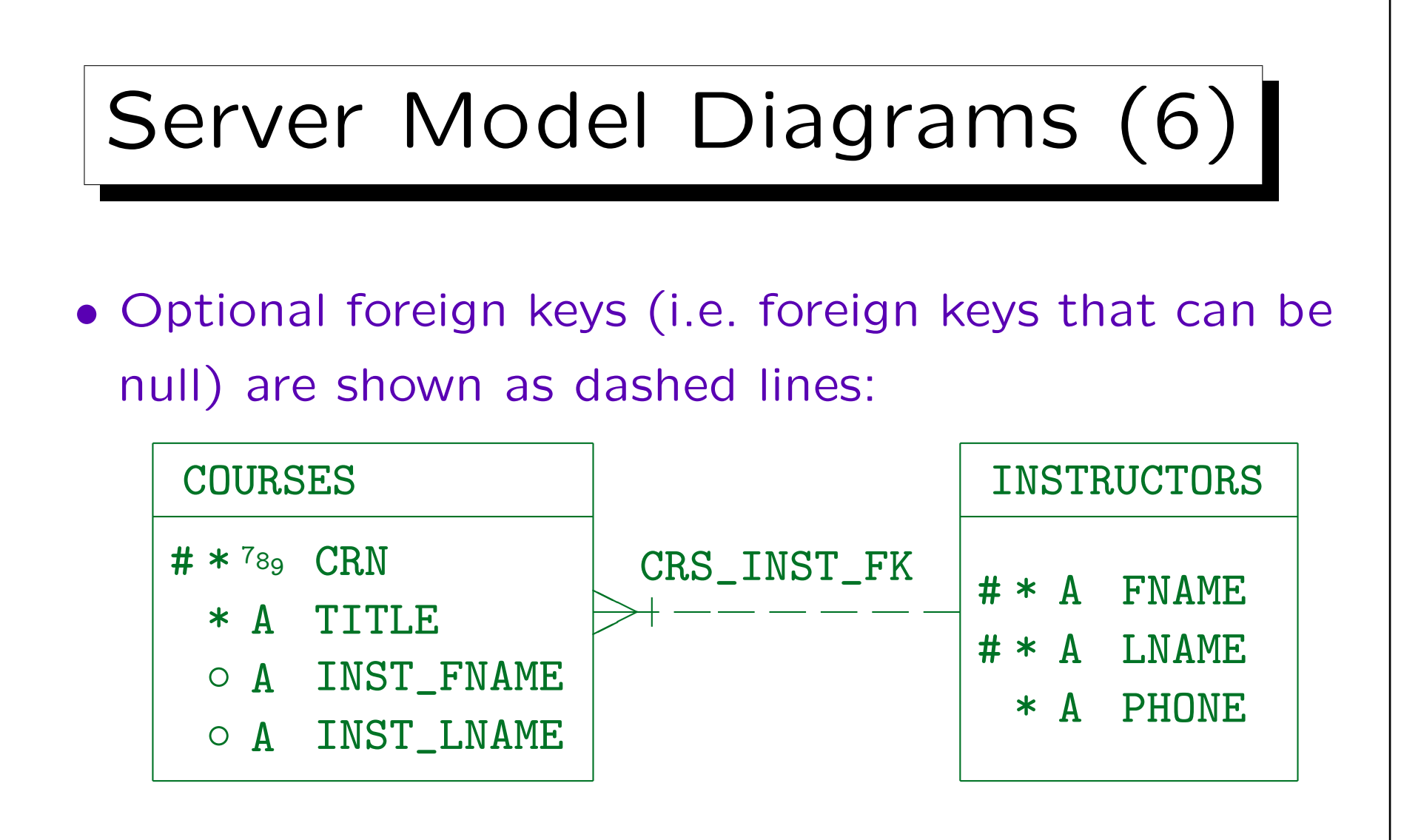

• The entire line is either solid or dashed, there are no longer two halves.

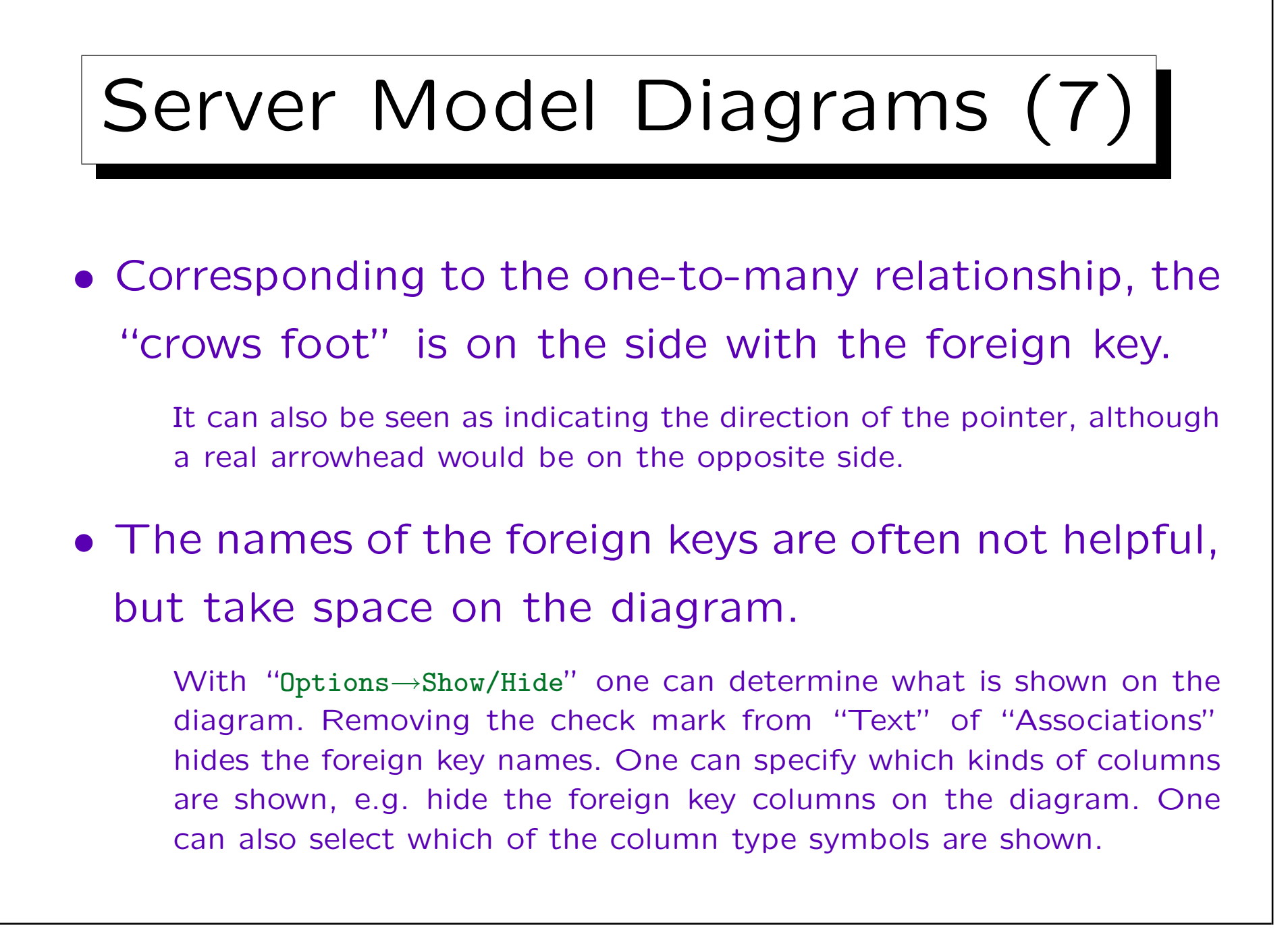

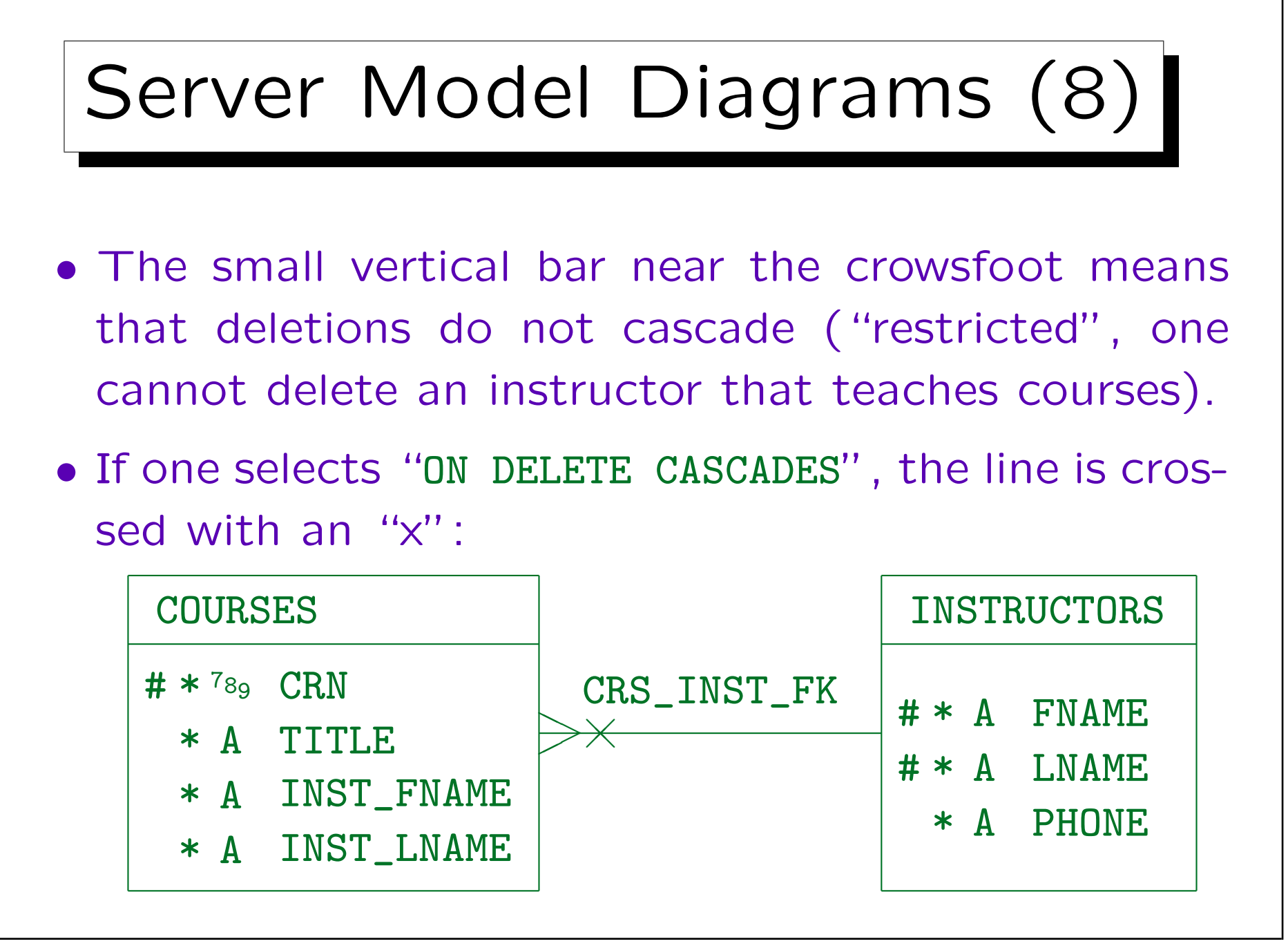

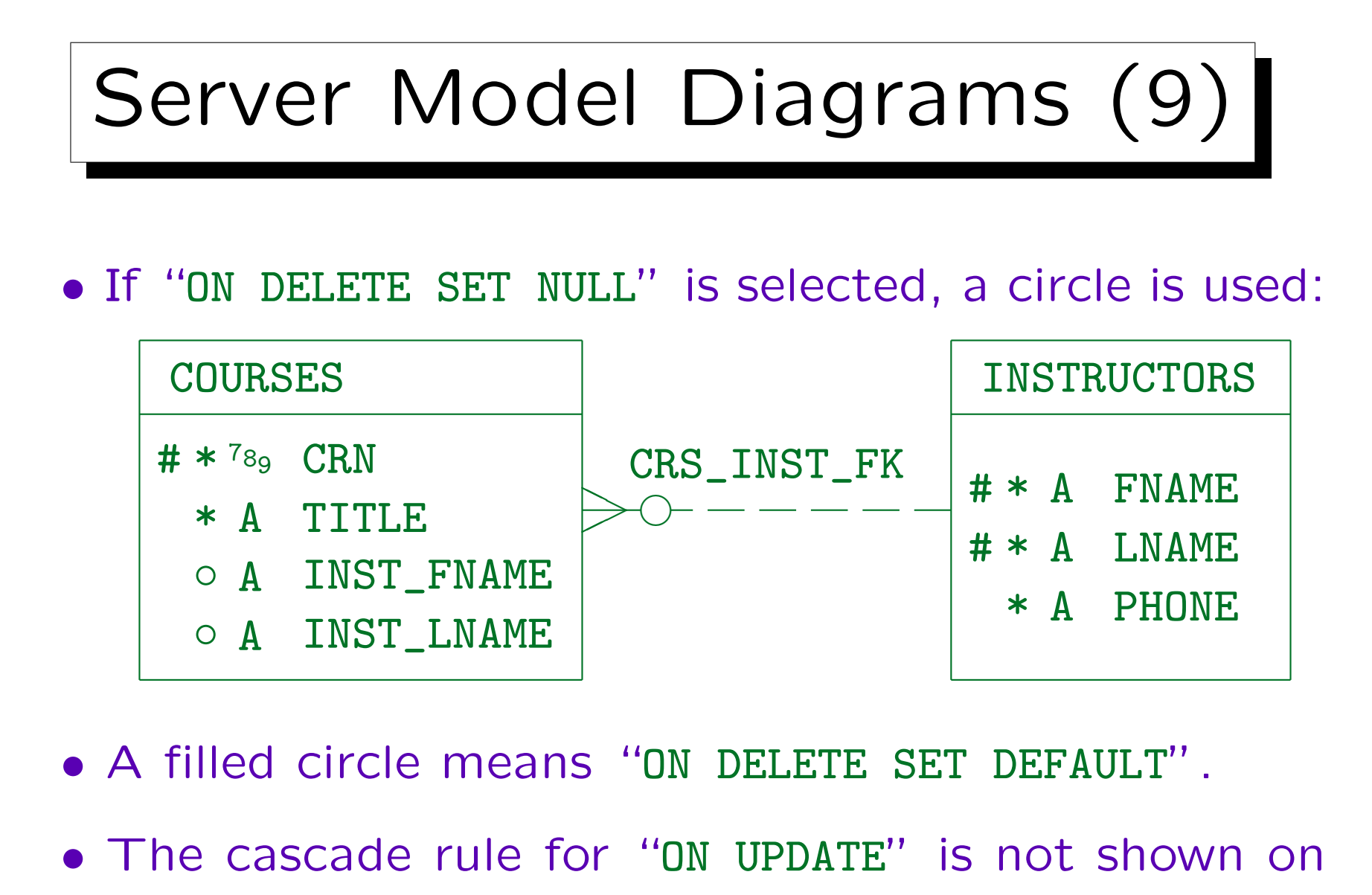

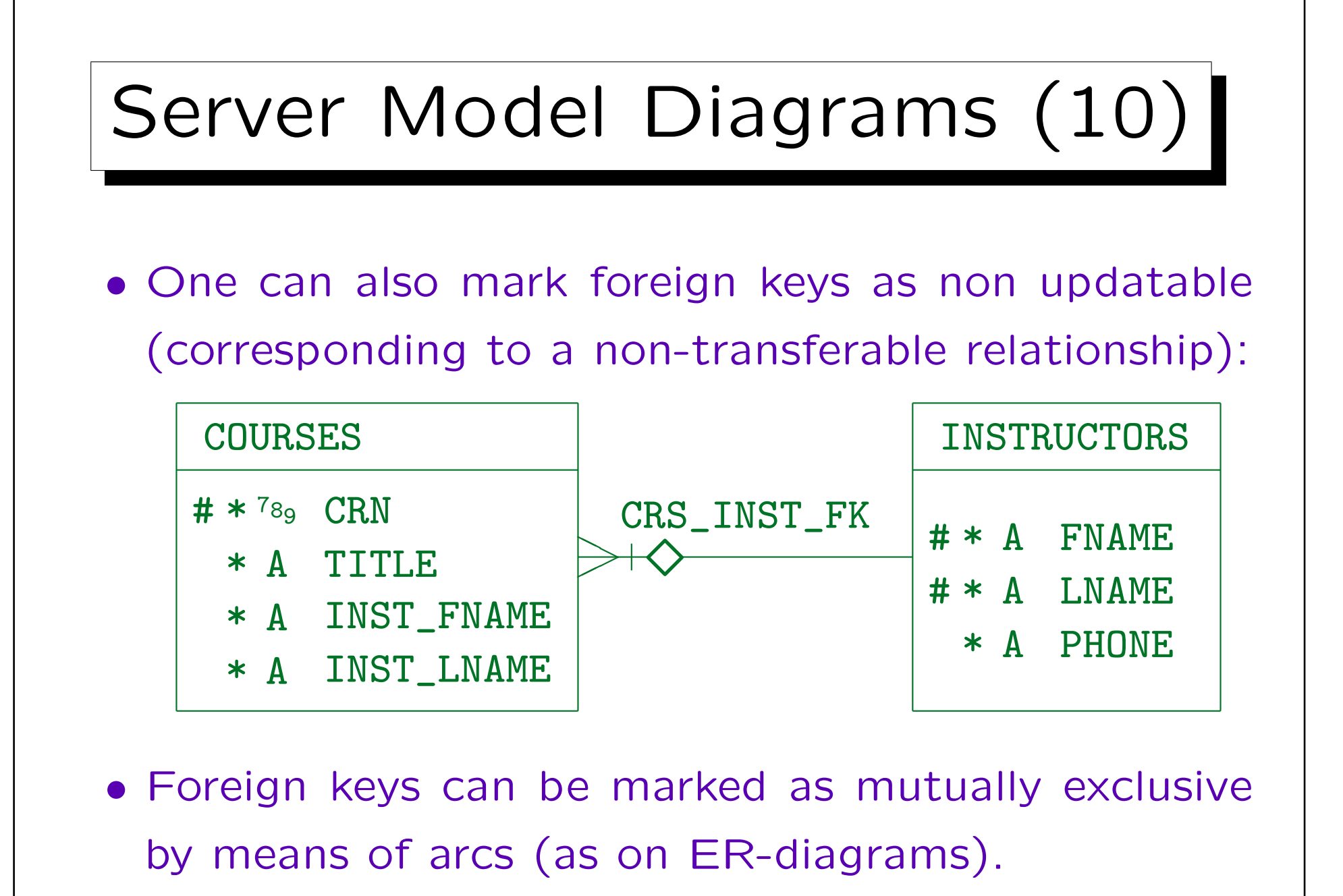

## 5. Logical Design II 6-61

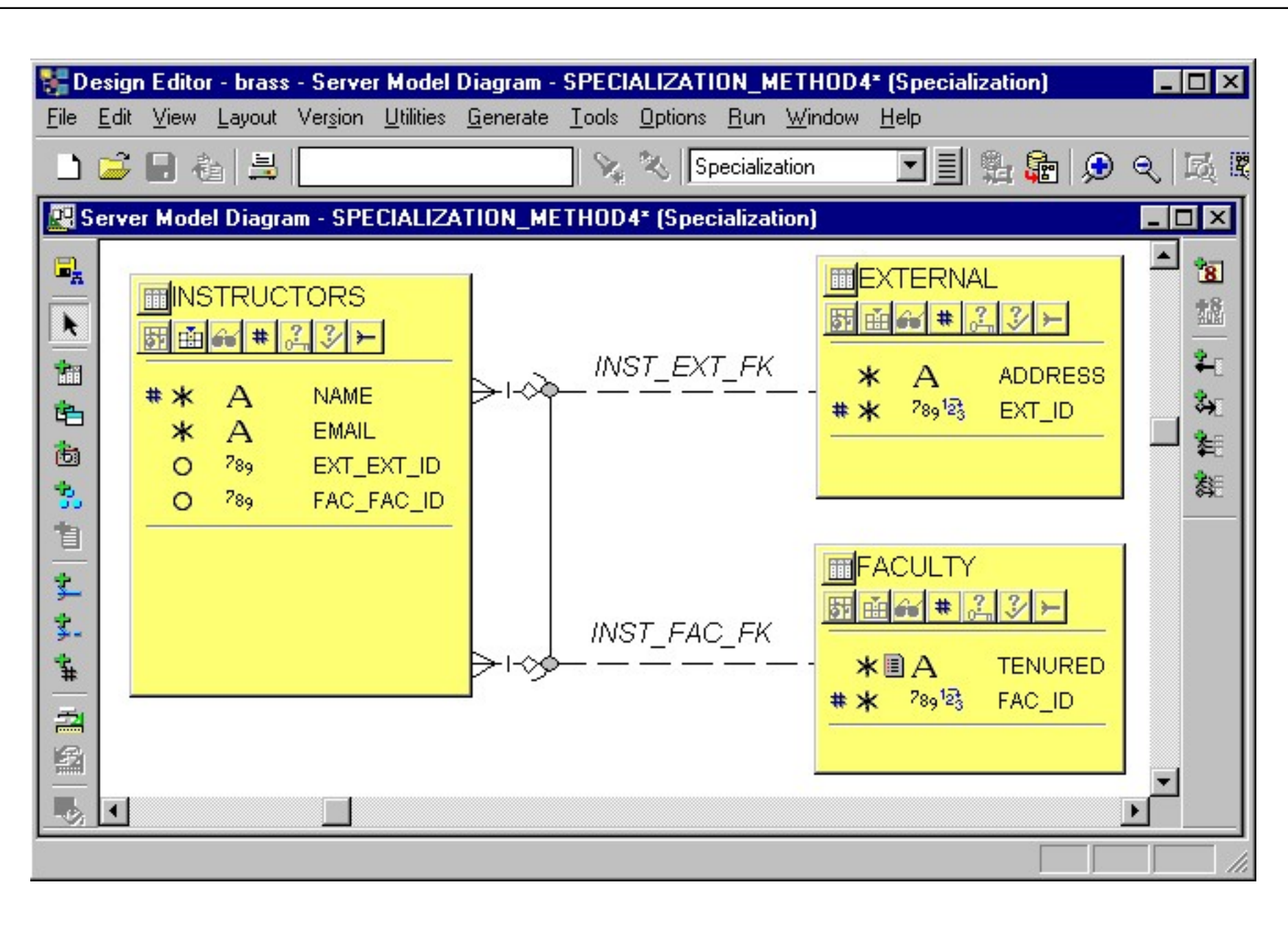

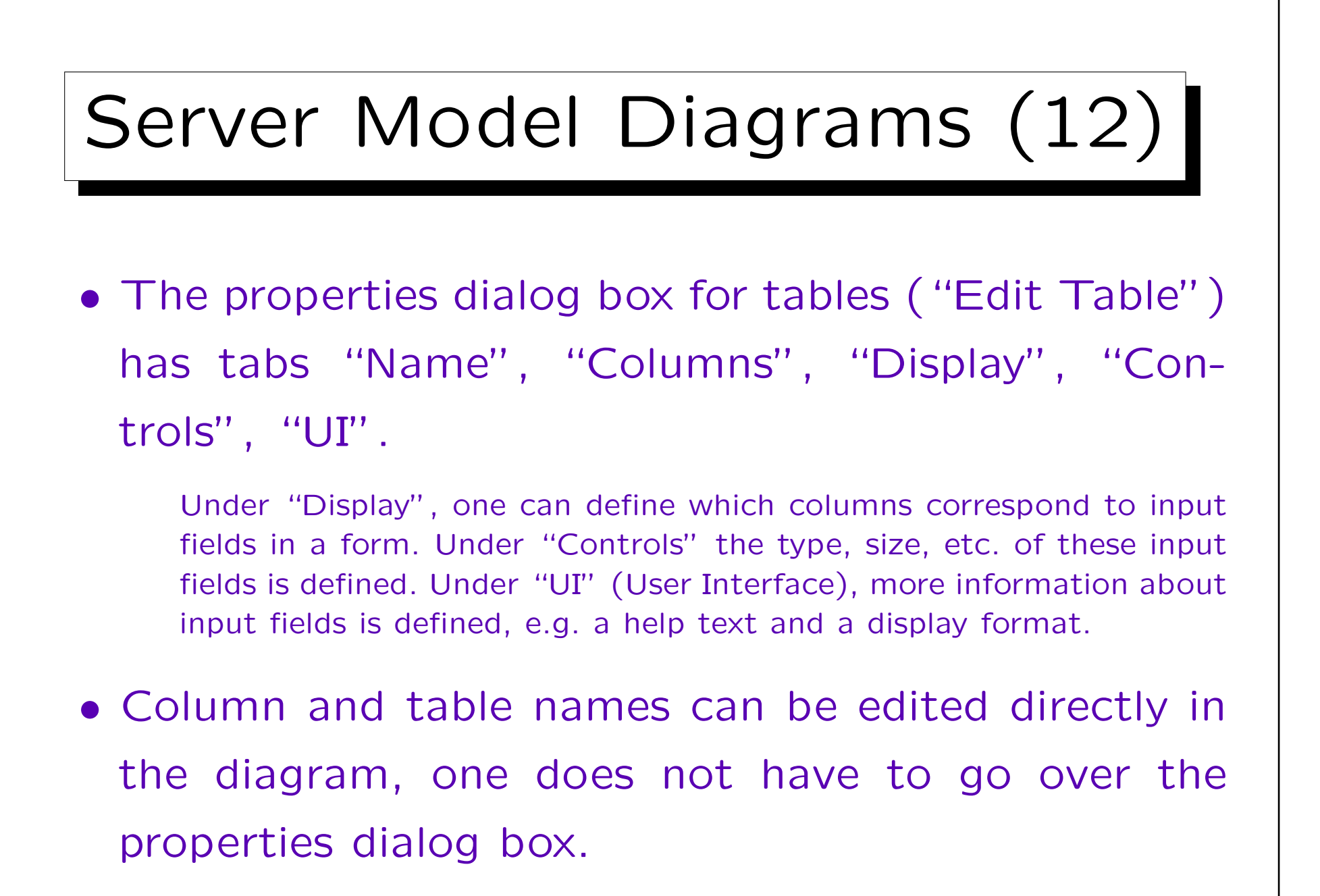

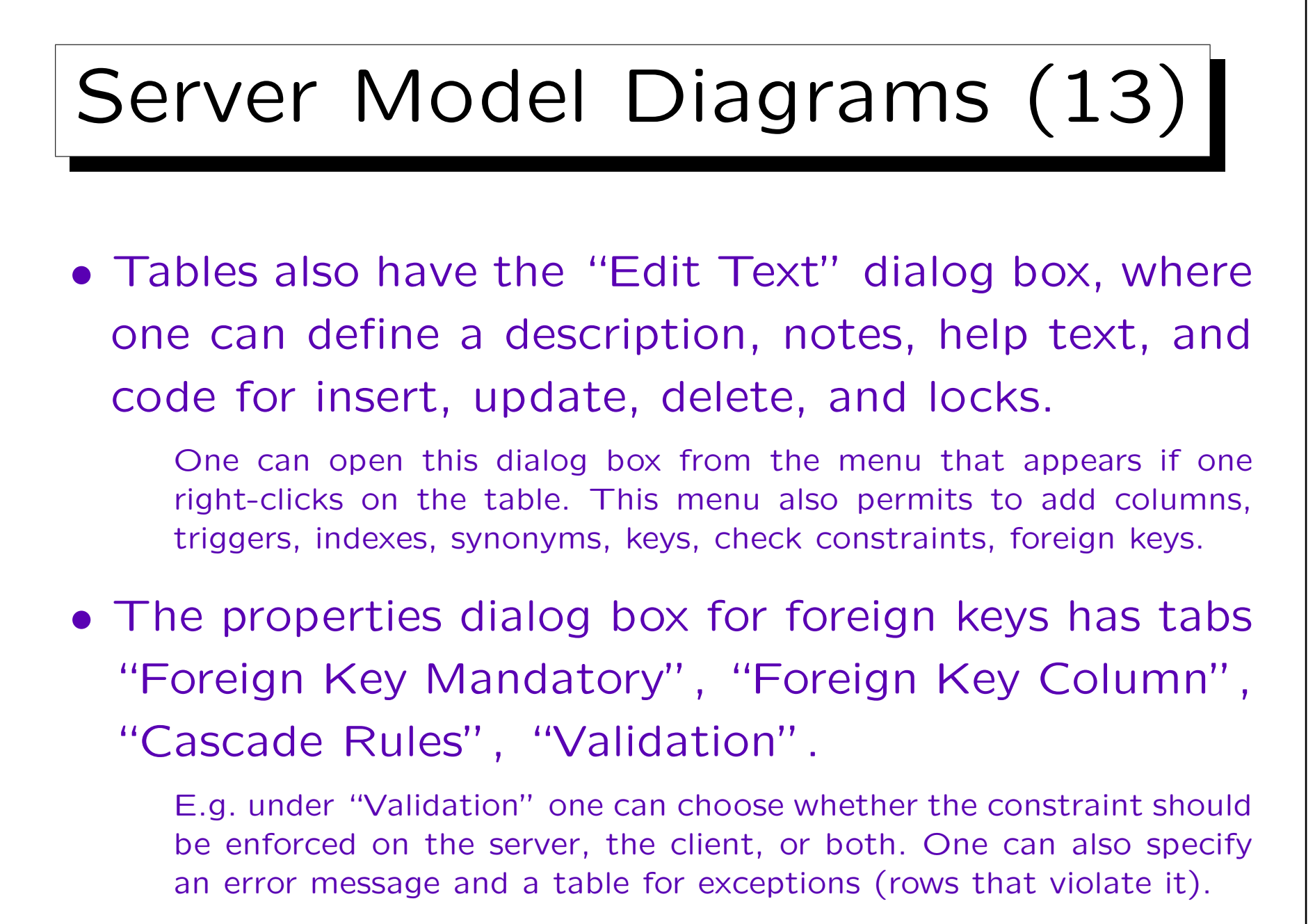

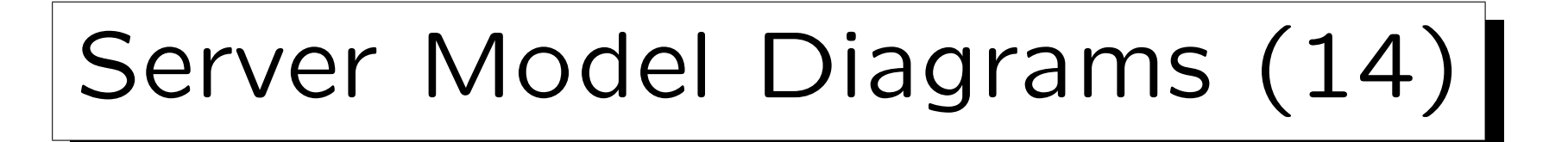

• If one chooses to add e.g. a check constraint to a table, a wizard is opened that asks for the required information.

To edit it later, display it in the third part of the box (by clicking on the button for the object type) and click on the symbol in front of the name. Clicking on the name only permits to edit the name. Editing an existing check constraint etc. shows the same screens as the wizard, but now one can jump with tabs between them.

• Oracle Designer does not check the SQL syntax e.g. of CHECK-constraint definitions.

One can enter any text. Column names can be selected from a list. Of course, the exact SQL syntax depends on the DBMS.

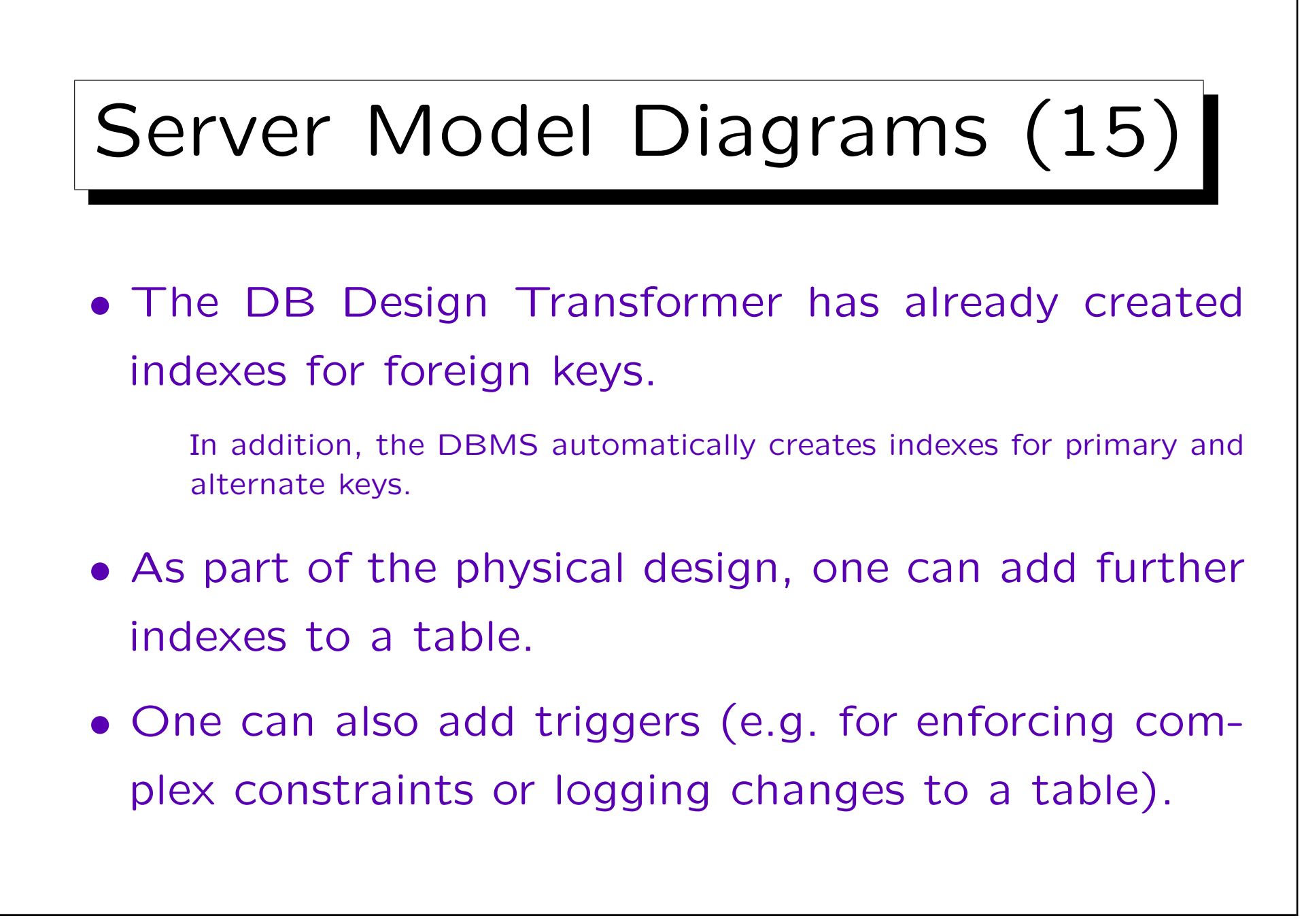

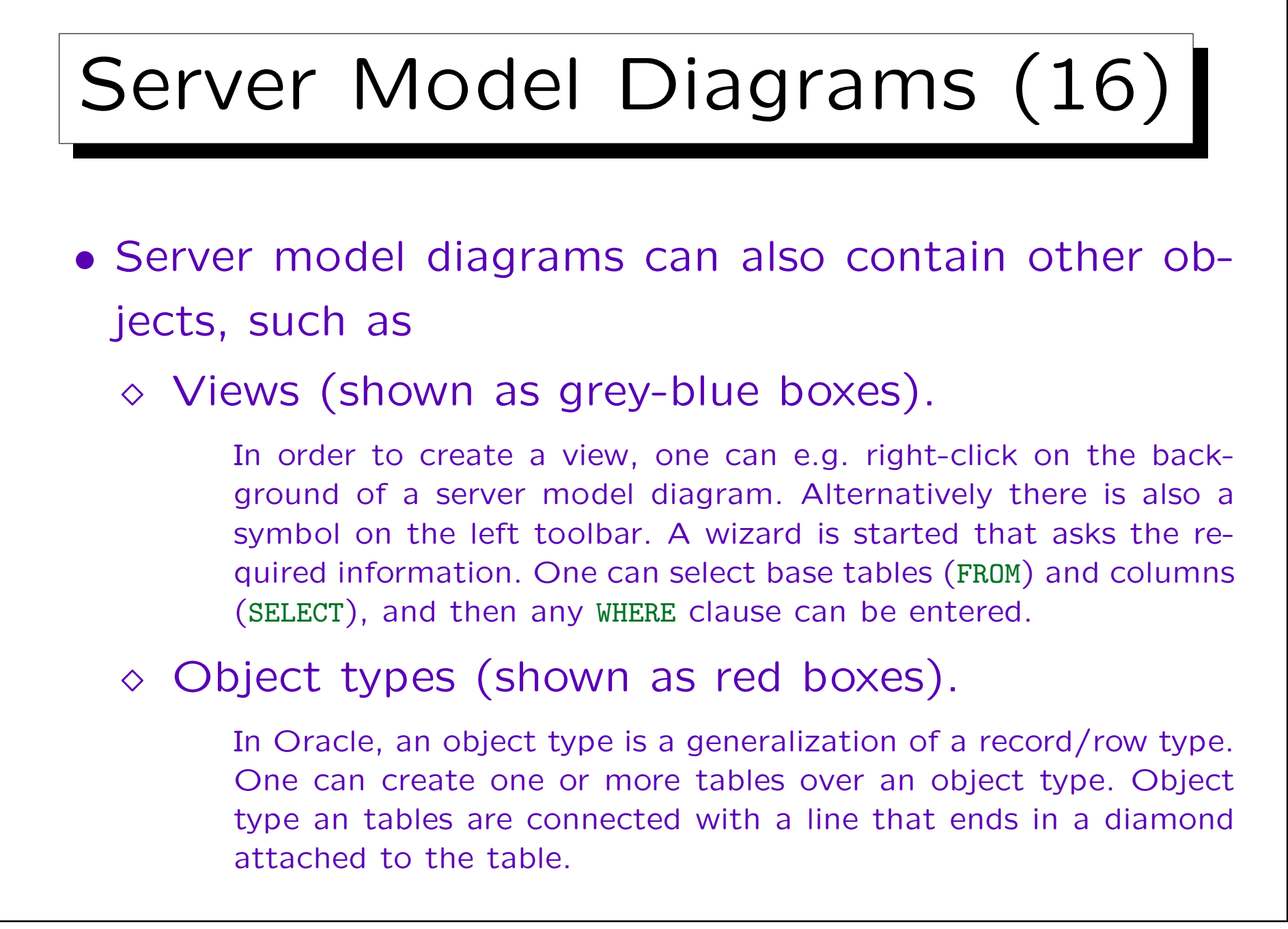

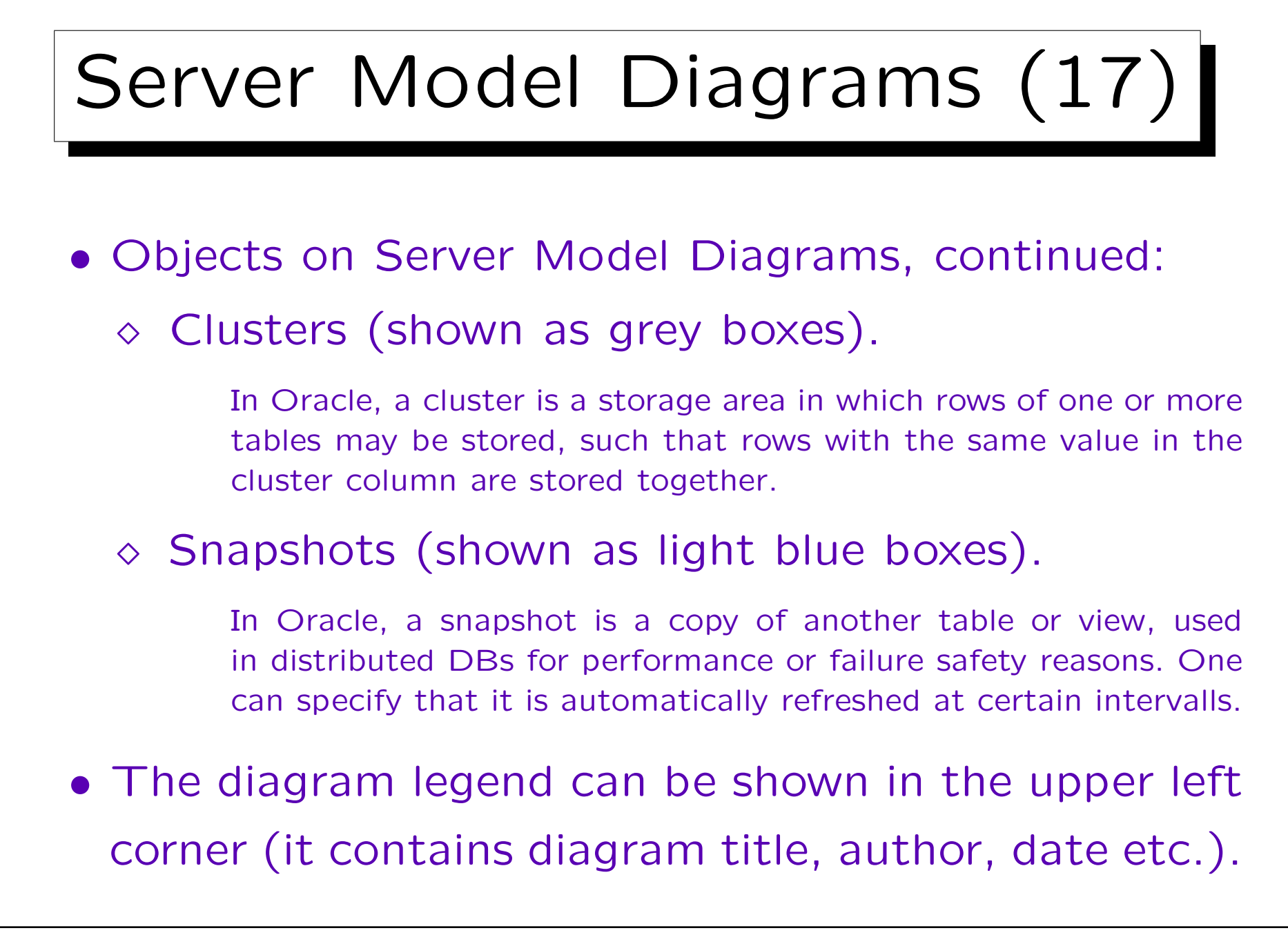

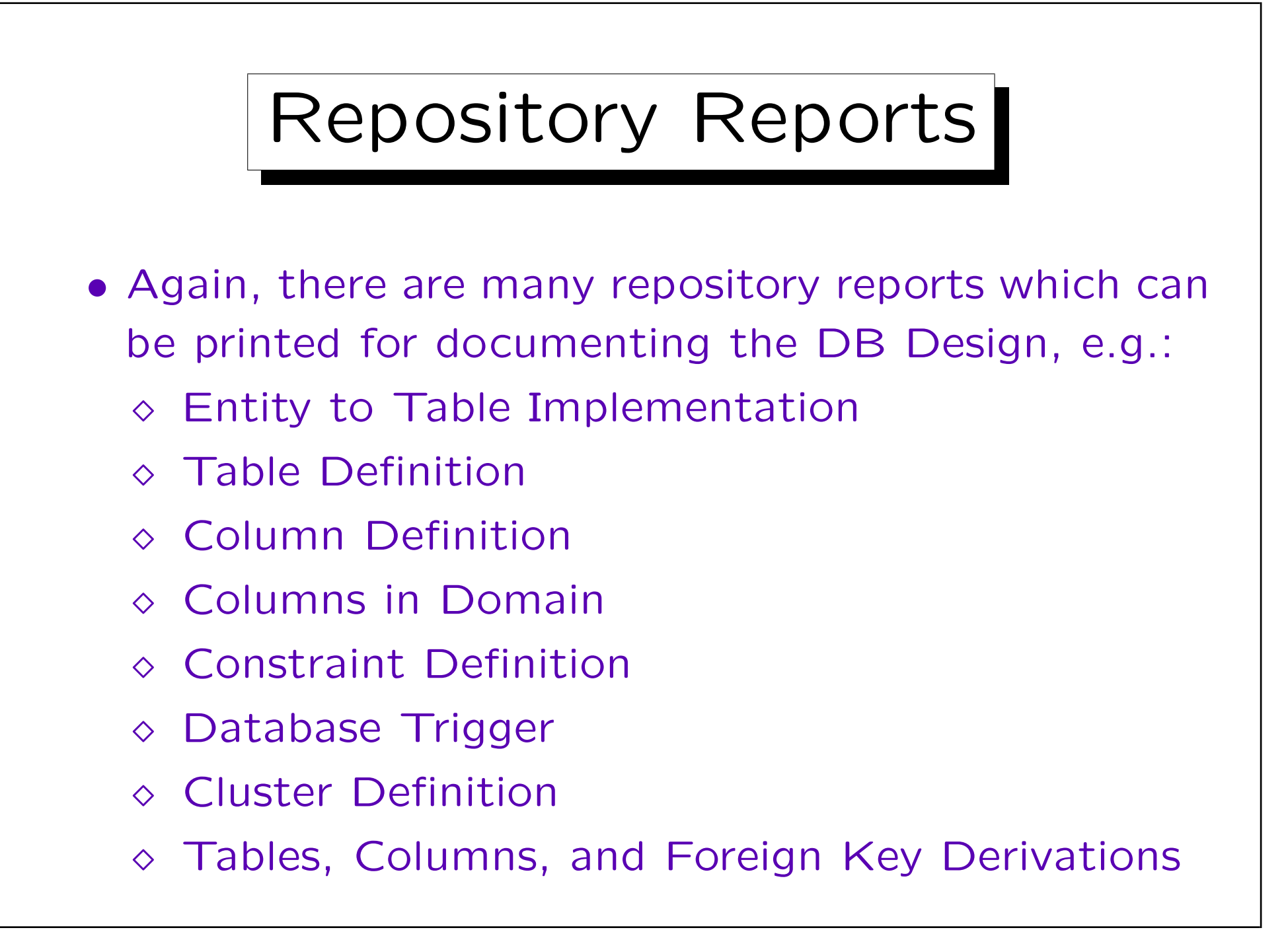

✬

 $\sim$ 

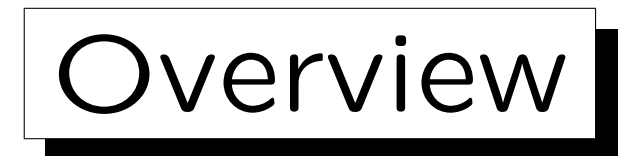

- 1. Database Design Transformer
- 2. Design Editor: Server Model Diagrams

3. Design Editor: Database Administration

4. Generation of SQL Code

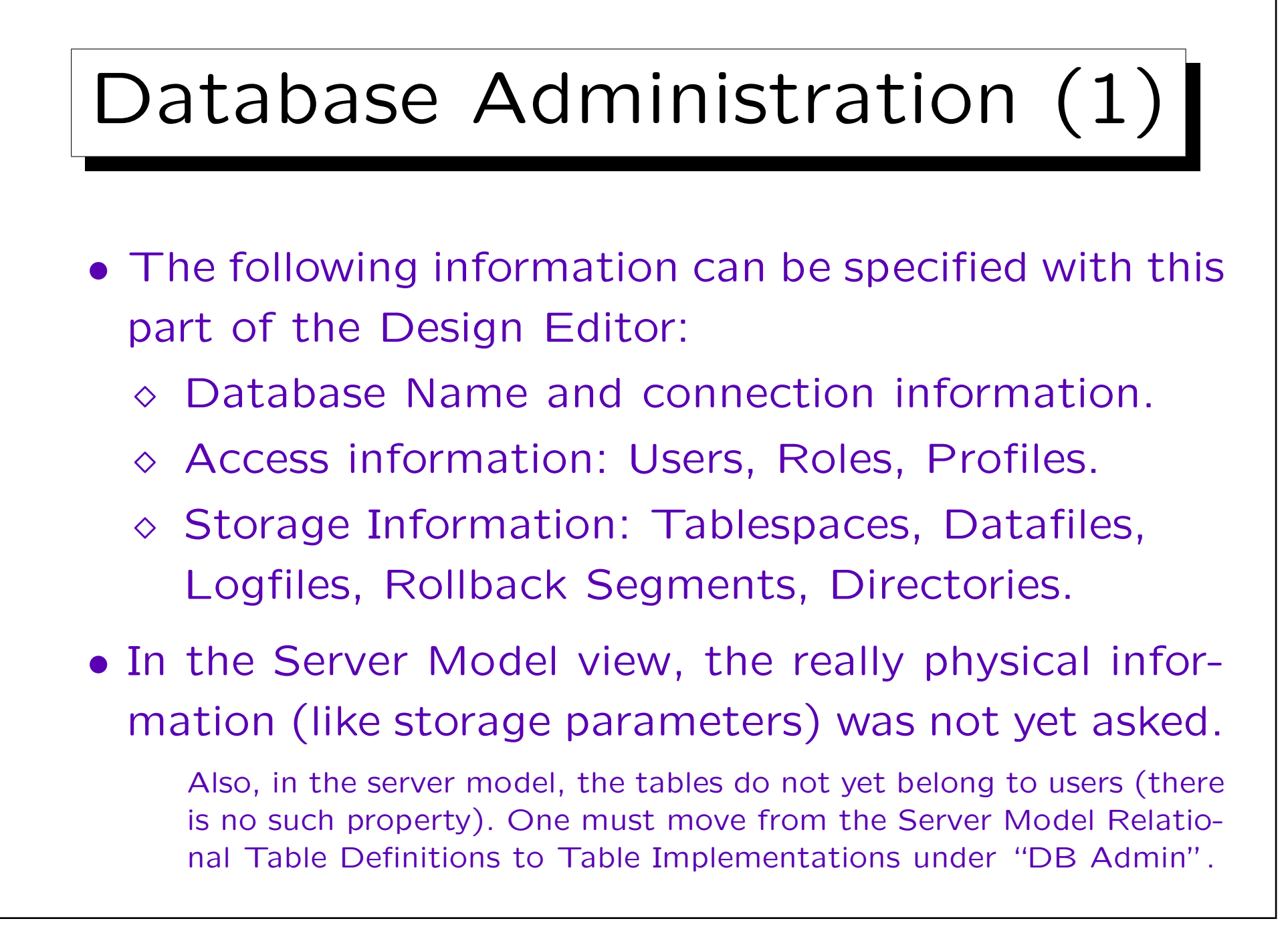

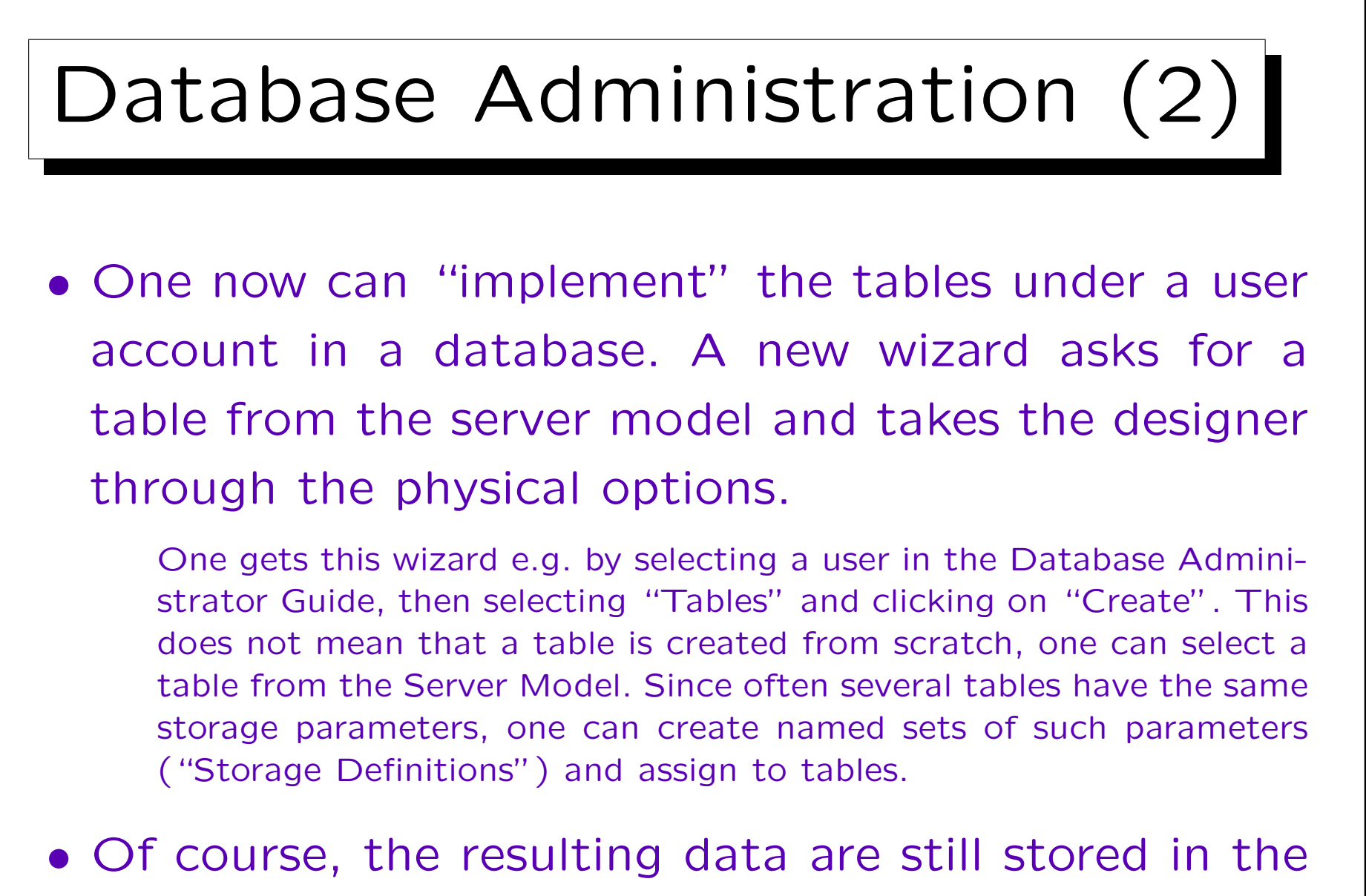

repository. The table is not yet really implemented.

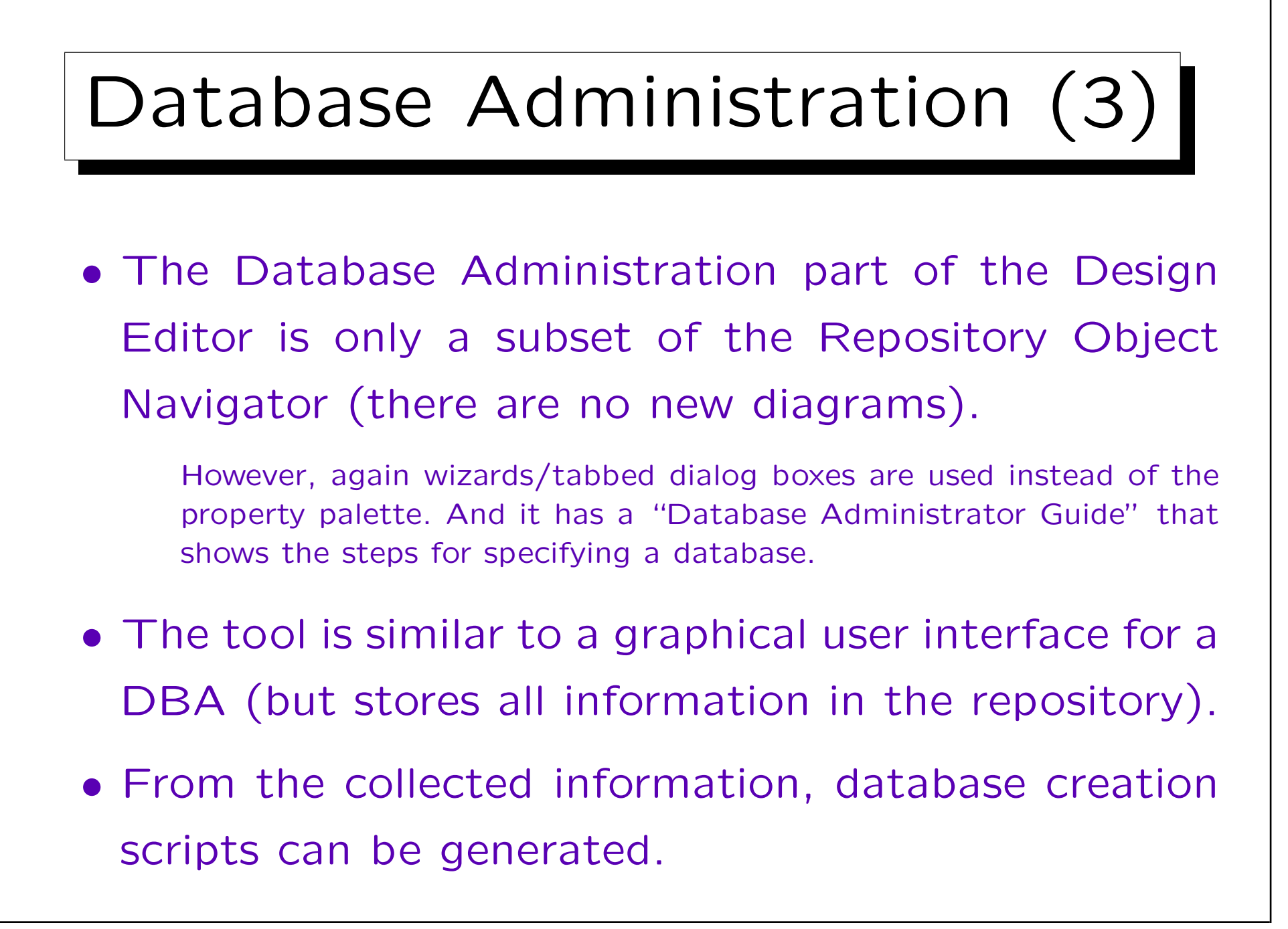
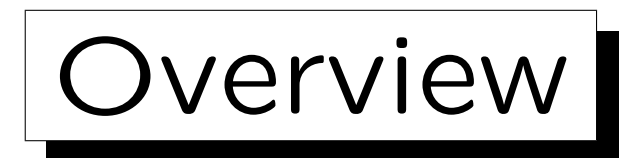

- 1. Database Design Transformer
- 2. Design Editor: Server Model Diagrams
- 3. Design Editor: Database Administration

4. Generation of SQL Code

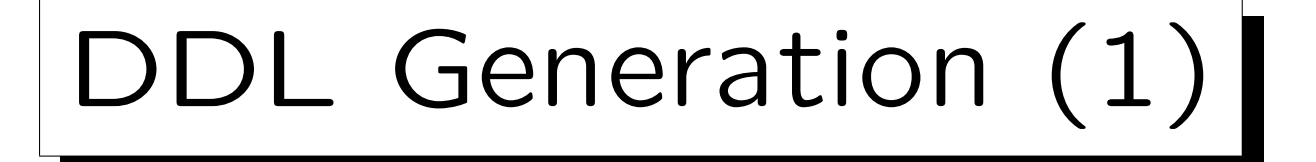

- The Database Design Transformer stores the relational schema in the repository. It does not actually create the tables.
- The reason for this is that in most cases, some things must still be changed/added manually.
- Once one is satisfied with the relational schema, one can generate SQL DDL code containing e.g. CREATE TABLE statements.

 $DDL = Data Definition$  Language. The generation is done with the Design Editor: "Generate→Generate Database from Server Model".

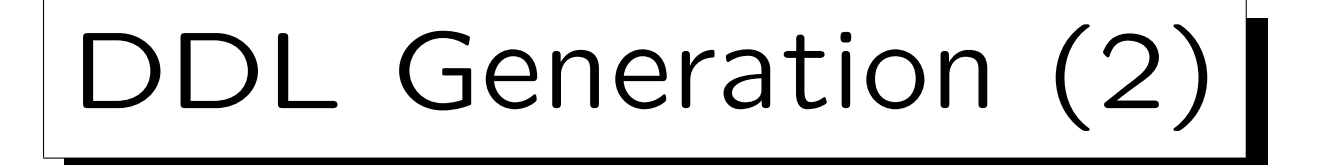

- Oracle Designer can create DDL code for different DBMS: ANSI 92, DB2, Oracle (different versions), RDB7, SQL Server, Sybase.
- The creation of tables etc. can be done as follows:
	- Files with DDL statements are created, these must be executed manually in the target DB.
	- $\Diamond$  If the target database is an Oracle Database, Oracle Designer can directly create the tables.
	- $\Diamond$  If the target DB supports ODBC connections, tables can also be directly created.

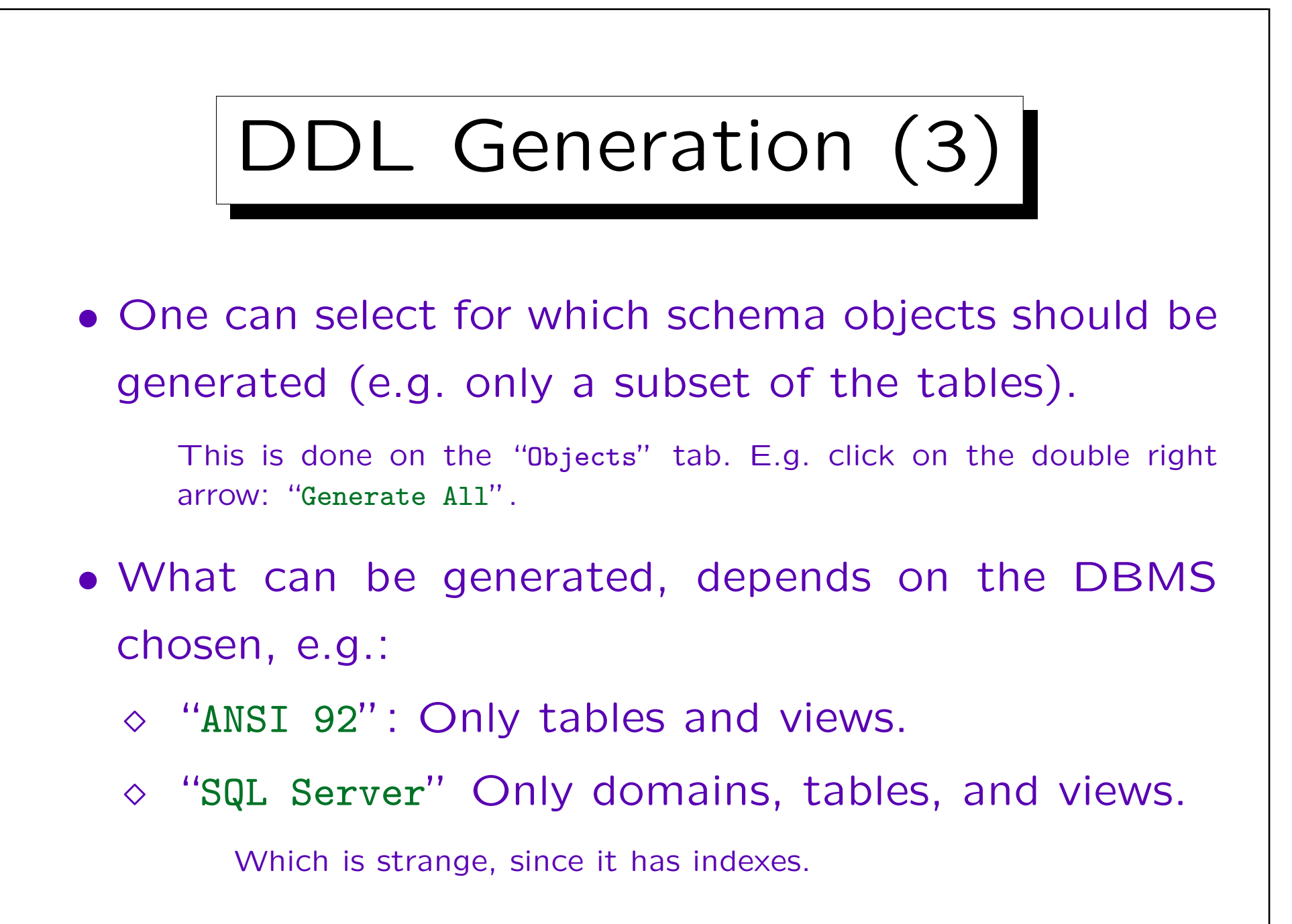

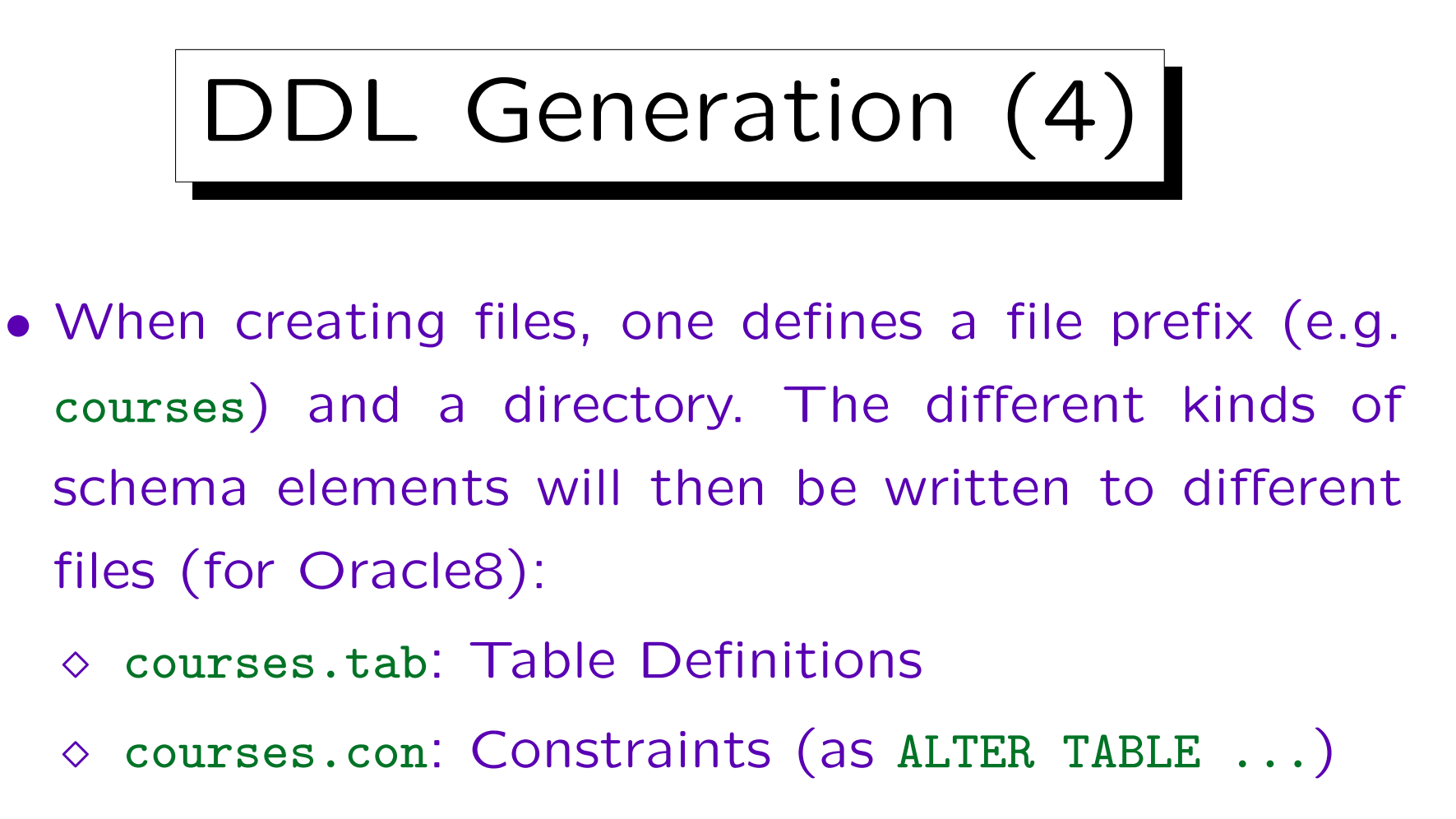

- courses.ind: Indexes
- courses.sqs: Sequence Definitions
- $\Diamond$  courses.sql: Includes all of the above files.